# VEGA3000-Touch 編

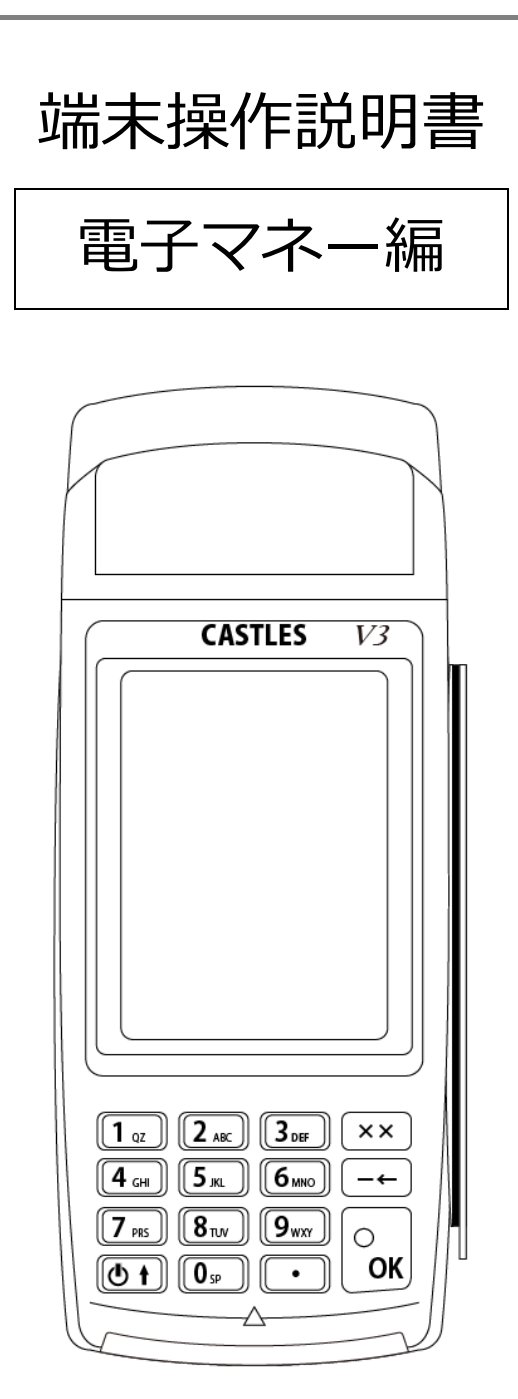

初版

2018 年 5 月 1 日

# 改版履歴

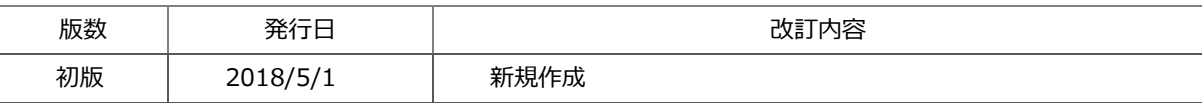

# 目次

п

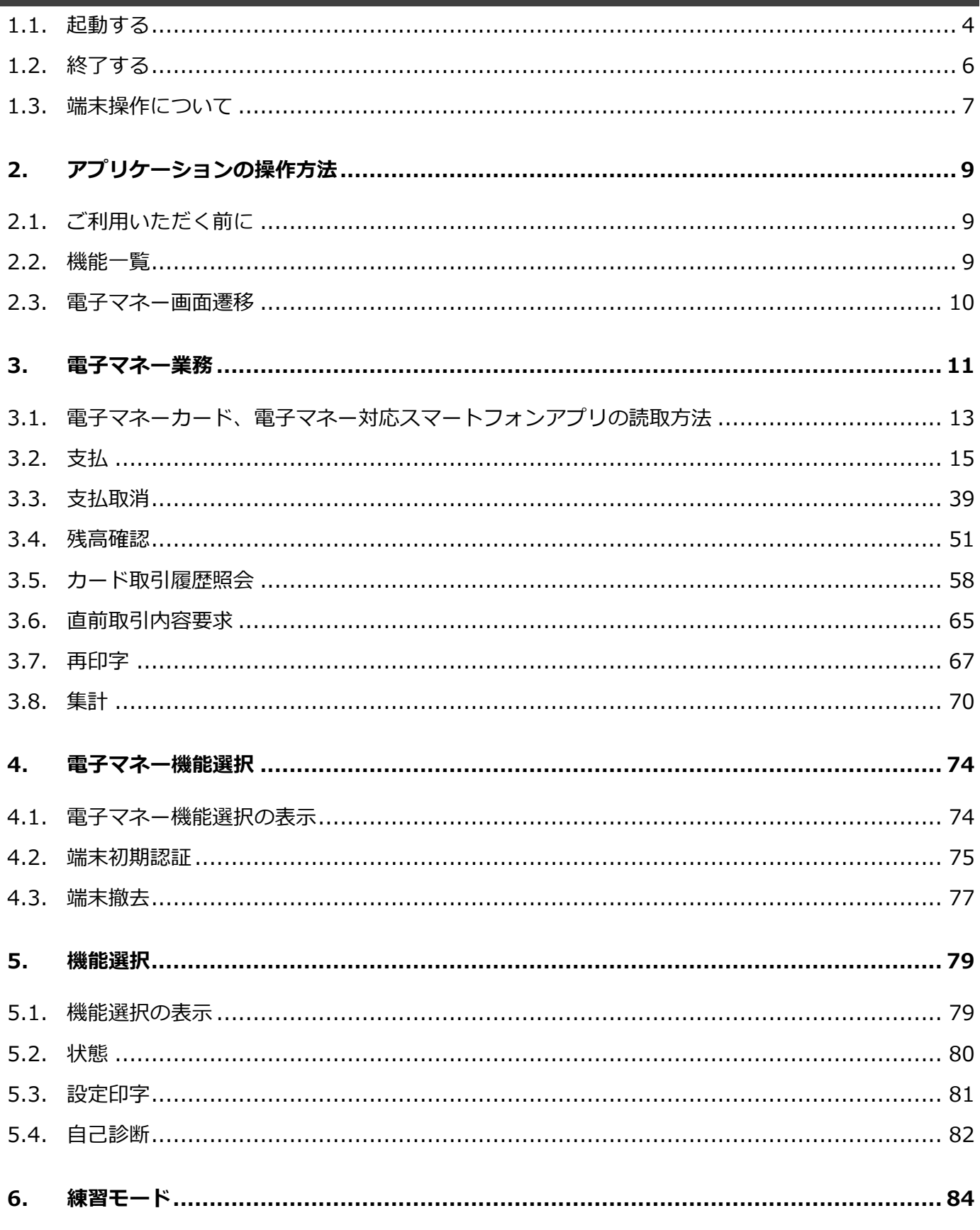

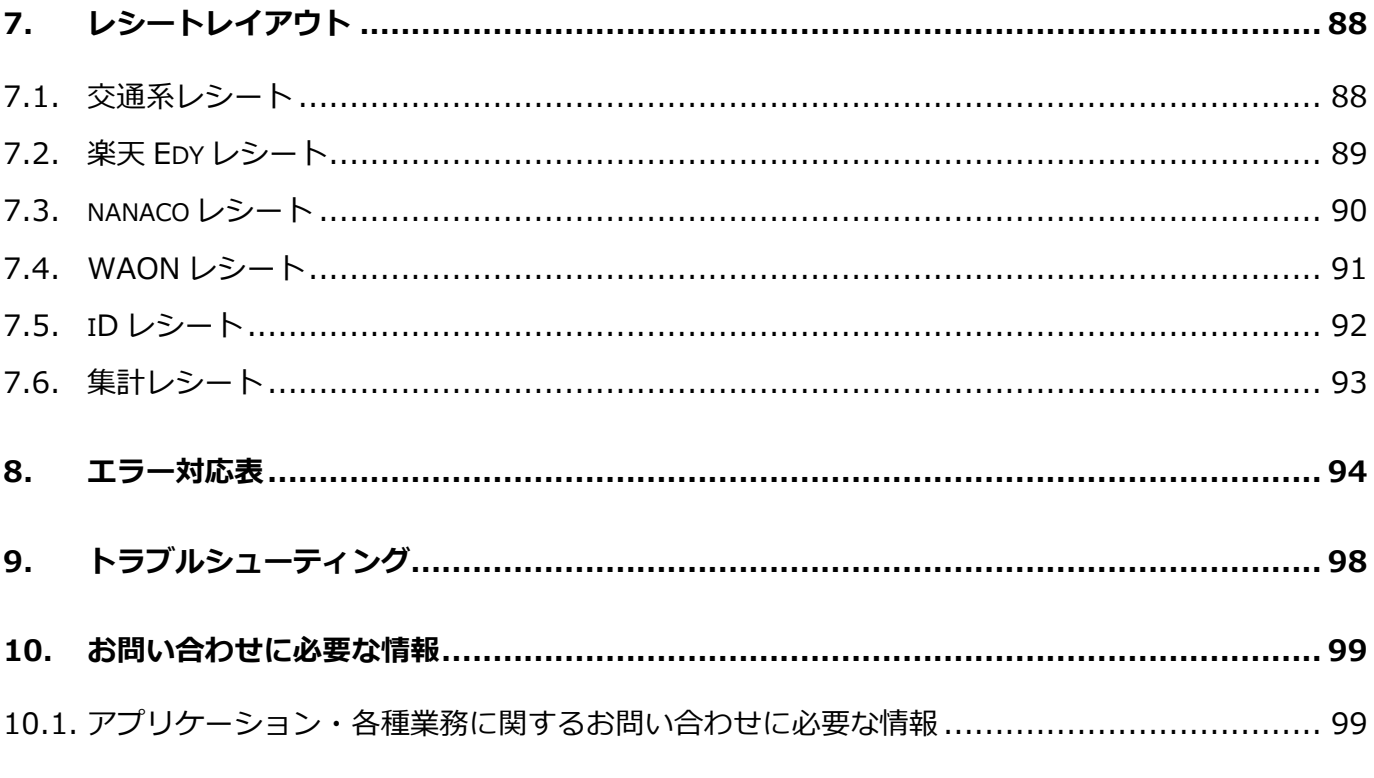

<u> 1980 - Johann Barn, mars an t-Amerikaansk kommunister (</u>

- 1.1. 起動する
- ① 本体部テンキーにある電源・上カーソルキーを⻑押し(約 2 秒程度)すると電源が⼊ります。 電源が⼊ると液晶画面が白く点灯します。

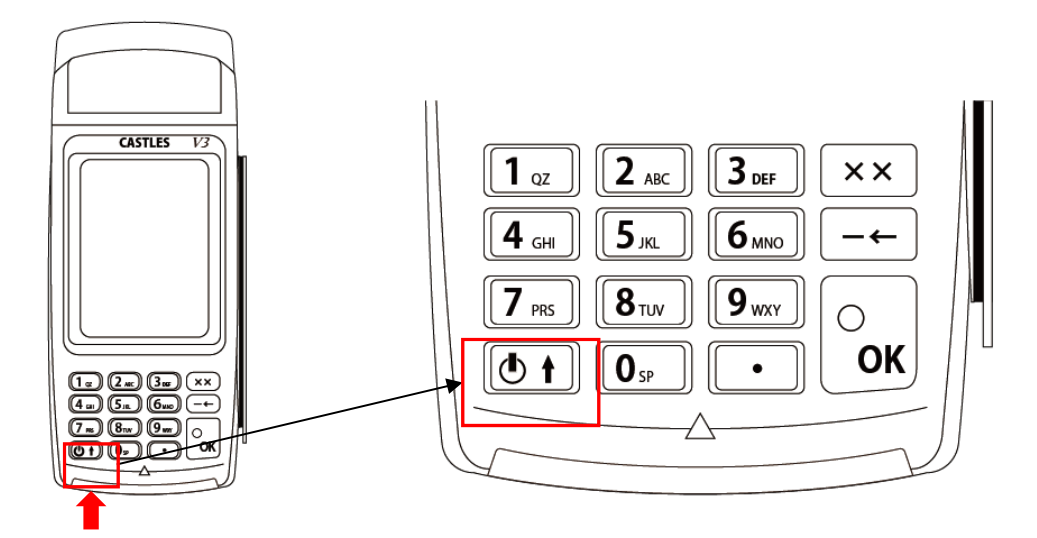

起動中画面が表示されます。

※画面上部:ネットワークの接続状況表示。

画面下部︓ソフトウェアのバージョン表示。

Point ネットワークの状態により、起動まで数分かかる場合があります。

② しばらくするとアプリケーションが起動します。モバイル型端末の場合、下記のパスワード入力画面が表示されます。 (据置型の場合はこの画面は表示されません。)

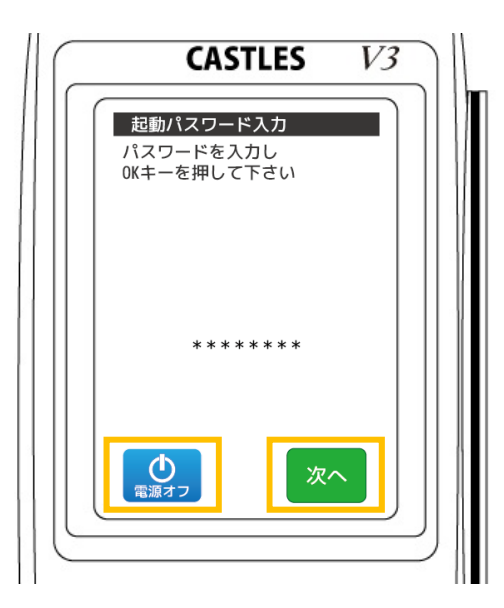

起動パスワード⼊⼒して、【次へ】ボタンをタッチまたは【OK】キーを押下し ます。

【電源オフ】ボタンをタッチ 電源を切ることができます。

起動パスワードは最大8桁の数字で、入力された暗証番号は\*で表示されます。 起動パスワードは数字 4 桁で「0094」となります。

4

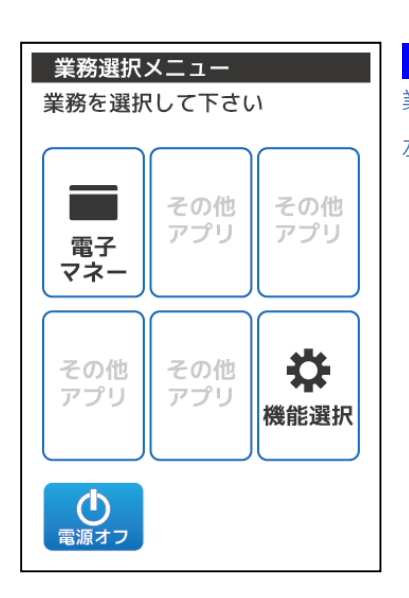

## Point

業務選択メニューの表示アイコンは加盟店様でご契約された業務内容により異なります。 左図は基本的なメニュー構成です。

① 業務選択メニュー1、または起動パスワード⼊⼒画面にて【電源オフ】ボタンをタッチします。

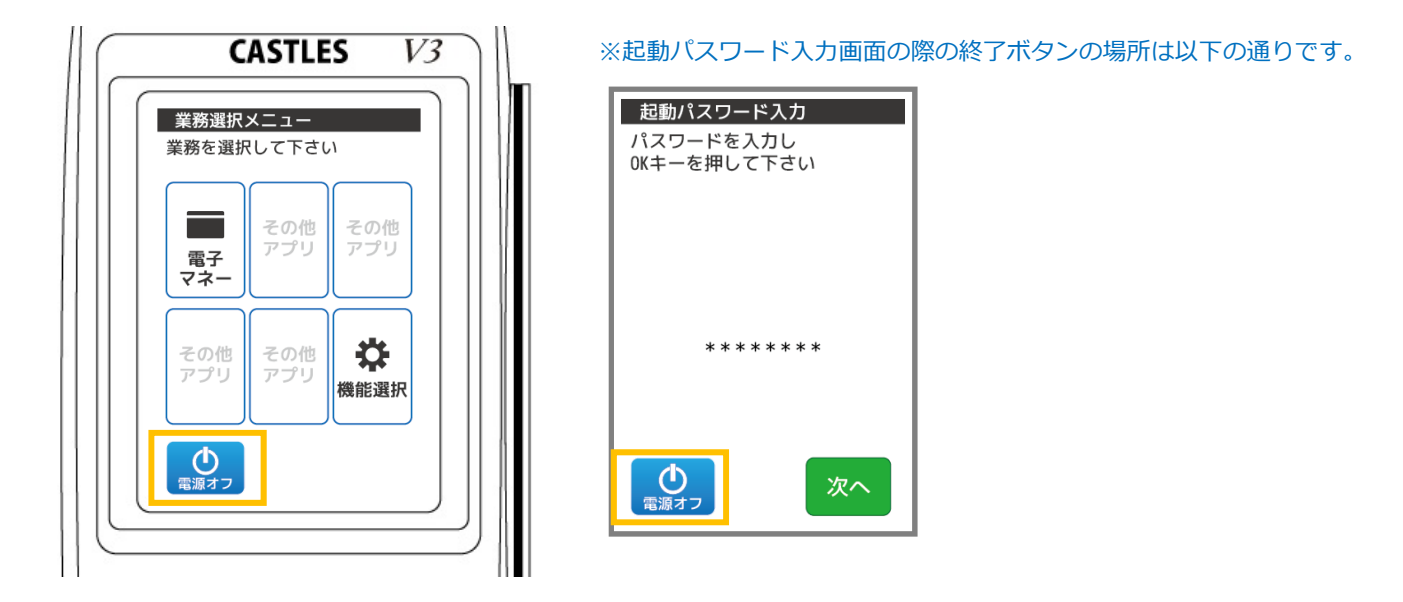

② 確認画面が表示されます。

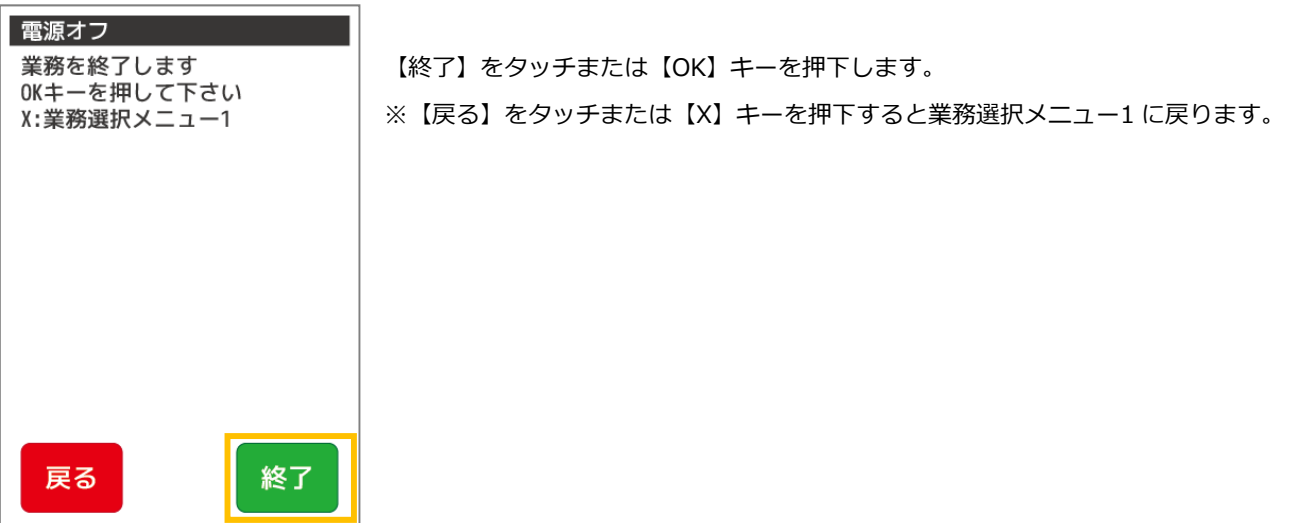

# 1.3.1. 本体部キー説明

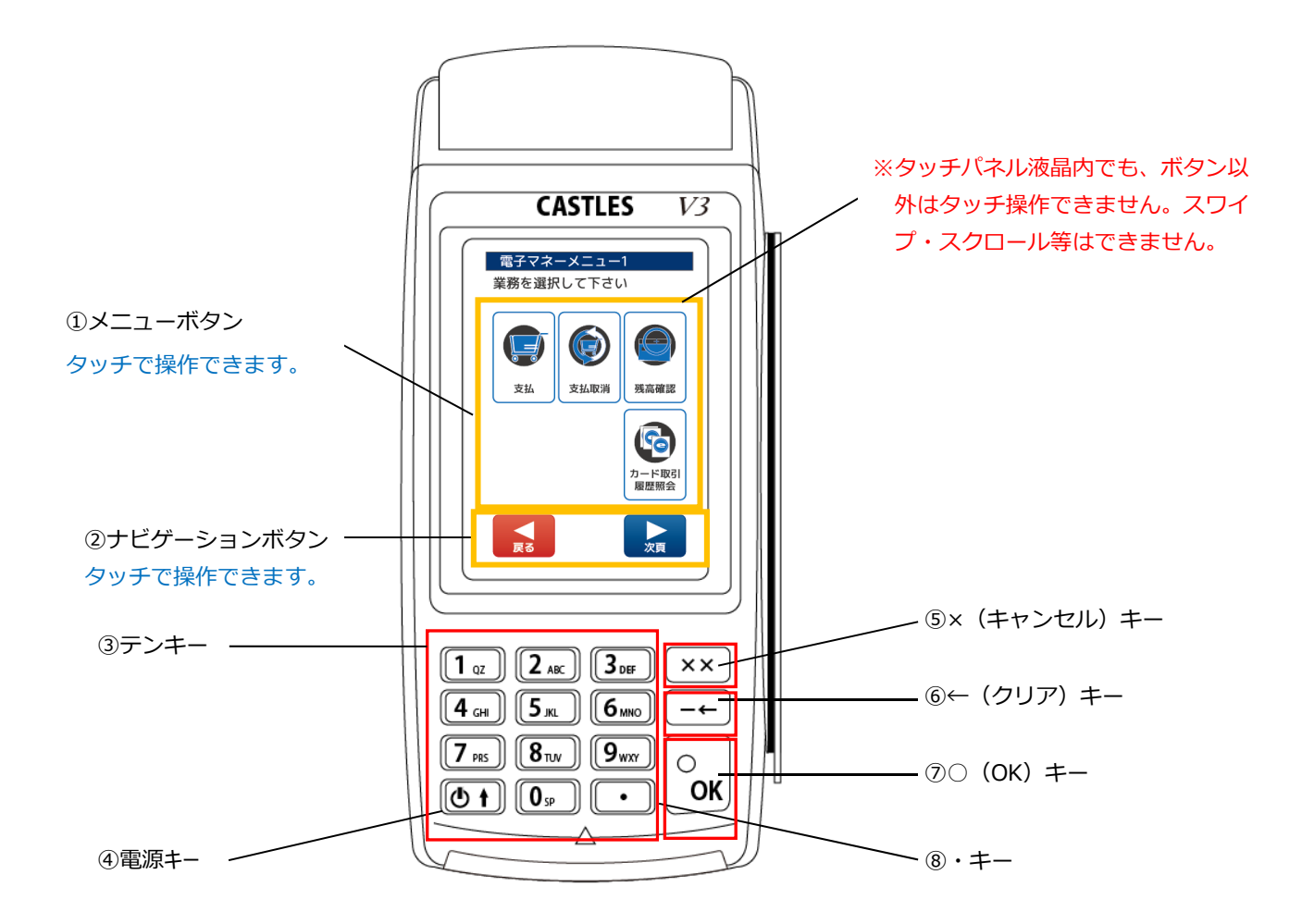

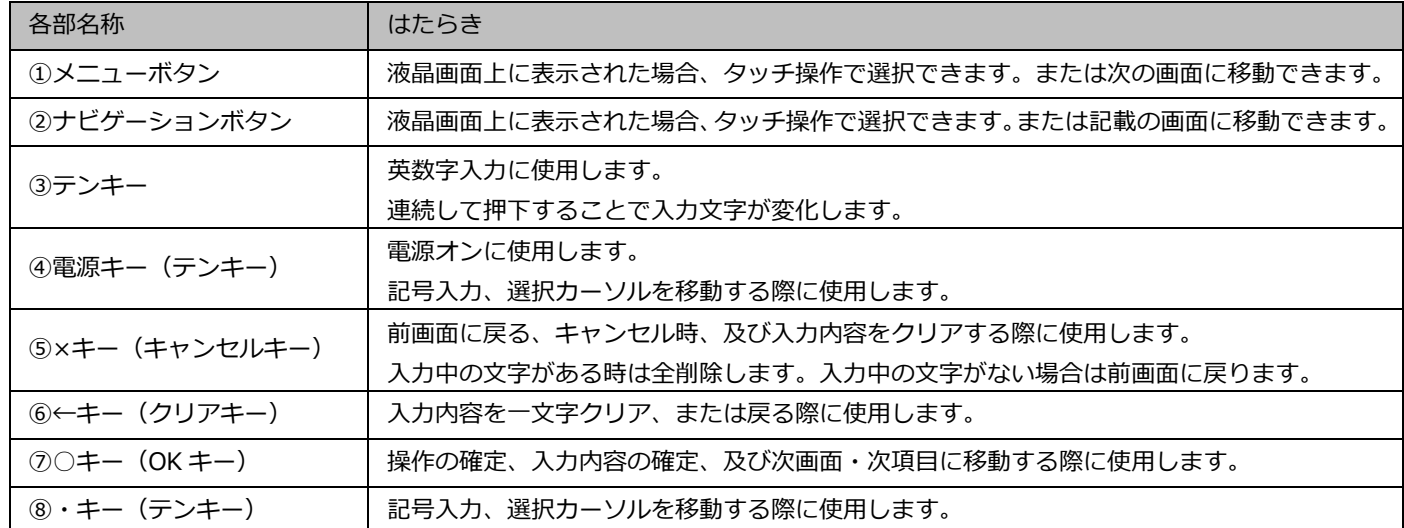

7

# 1.4.1. 文字入力表

文字入力が必要な場合、テンキーを利用して文字入力が可能です。入力できる文字は以下表の通りです。

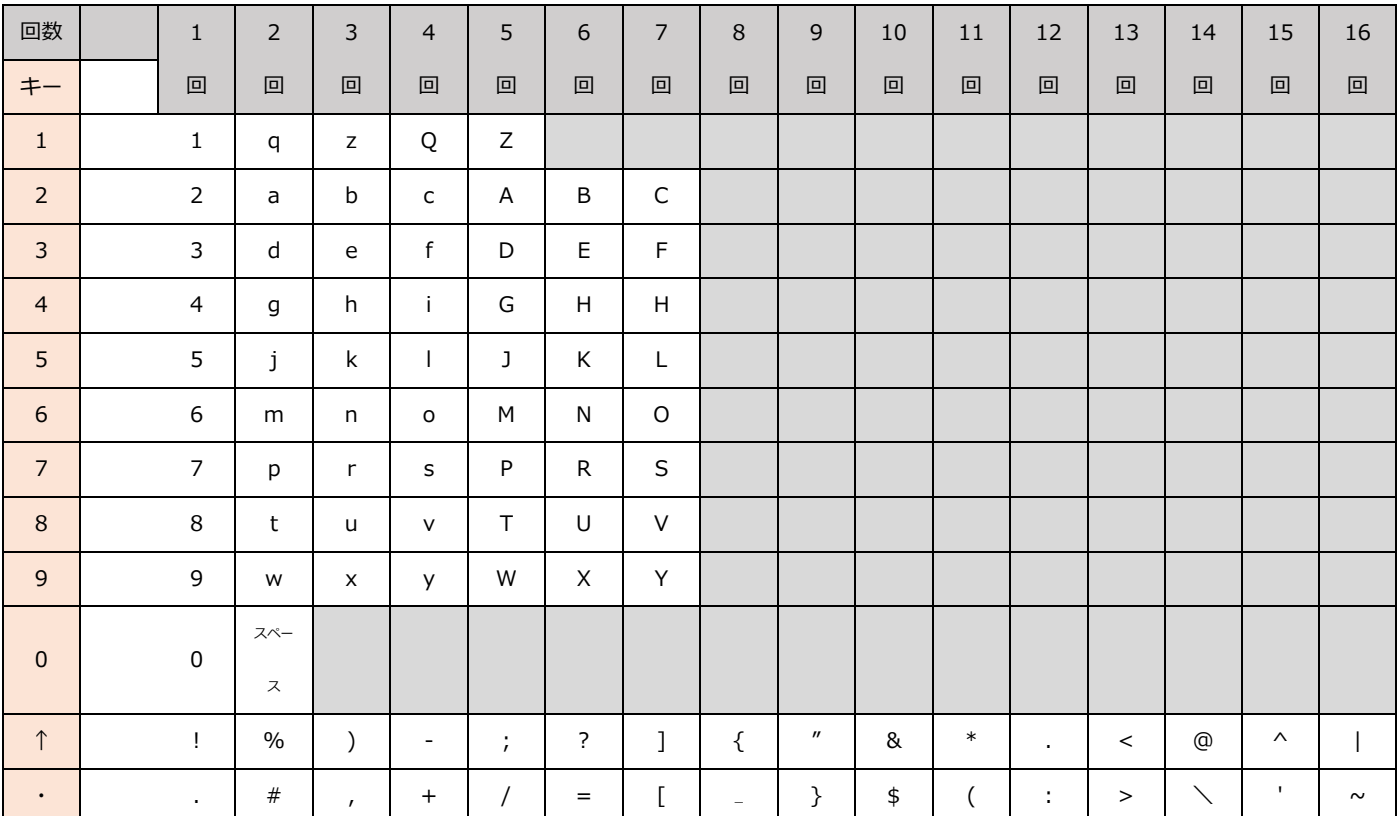

# 1.4.2. 文字入力中次の入力文字に進める

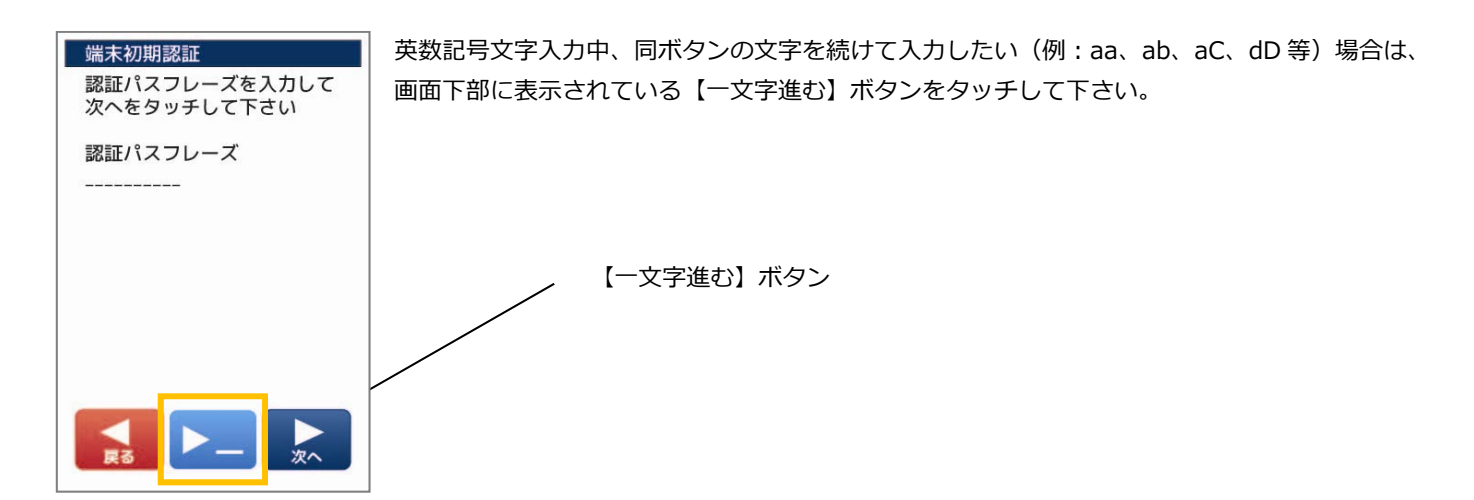

8

# 2. アプリケーションの操作方法

# 2.1. ご利用いただく前に

本説明書では VEGA3000 –Touch (以後 VEGA3000 とします)の電子マネー業務のお取扱いについて説明しています。 ご使⽤になる前に必ず一読し、正しい使い方をして頂きますようお願いします。

# 2.2. 機能一覧

この表は、業務の概要を一覧表にしたものです。操作の詳細は各ページをご覧ください。

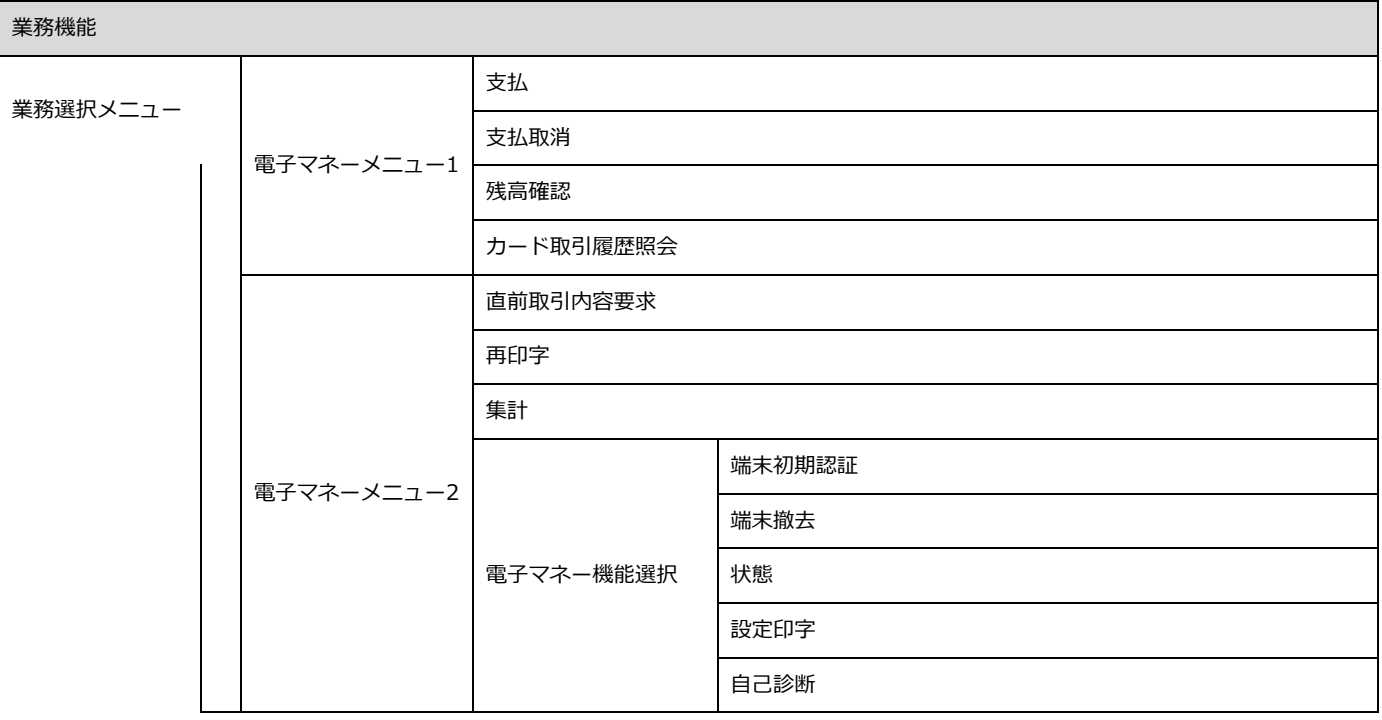

メインメニューから電子マネーメニューの画面遷移は以下のようになっています。 ※業務選択メニューの電子マネーボタンの場所についてはご契約の業務機能によって違います。

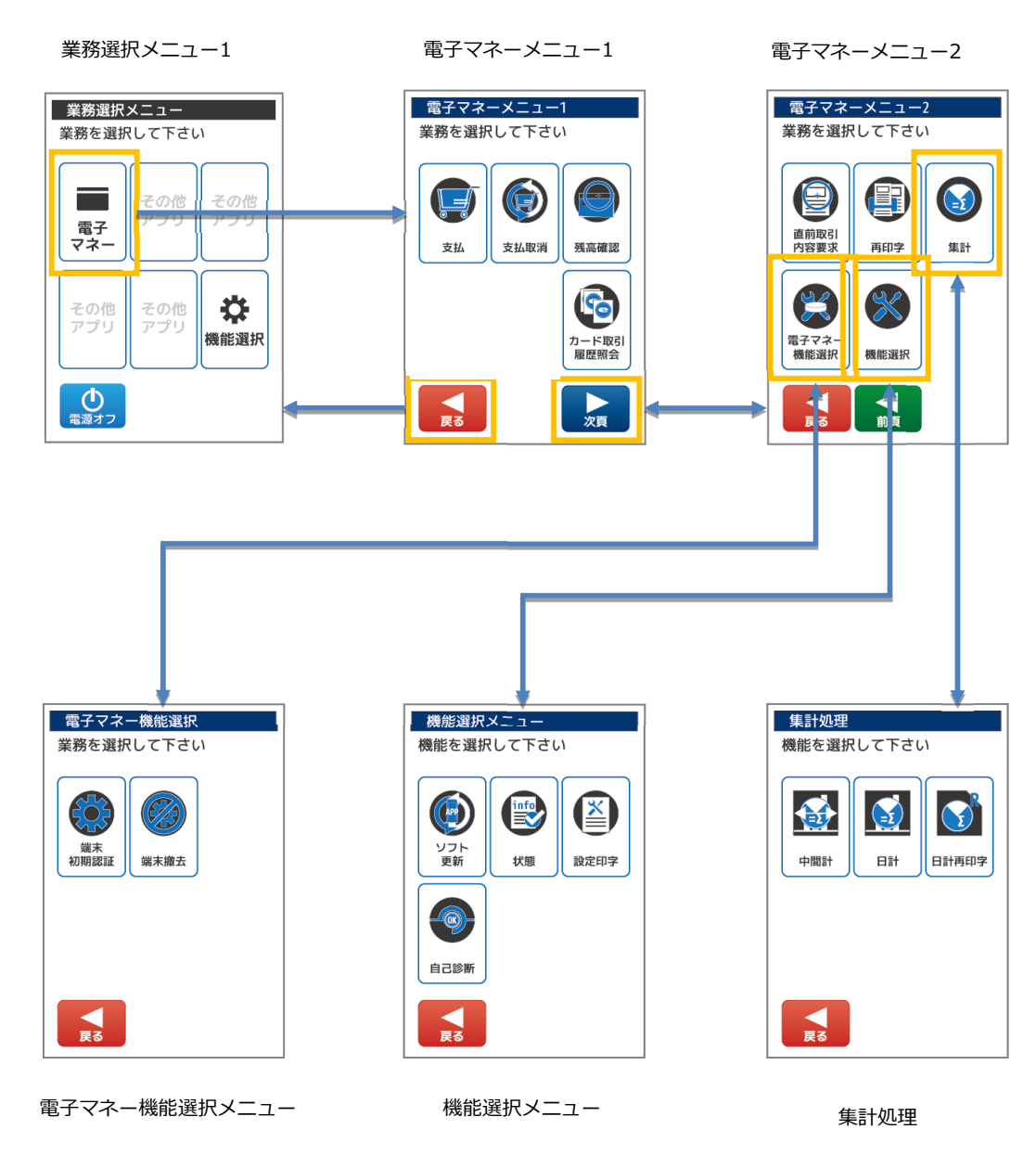

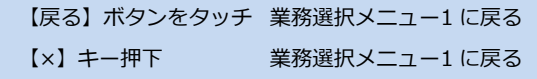

3. 電子マネー業務

-<br>本章では、電子マネー業務について説明しています。これ以外の業務については、各業務編をご参照ください。 ○各電子マネーブランドのレシートの取扱いについては、加盟店ご担当者様、店舗責任者様の指示にしたがってください。

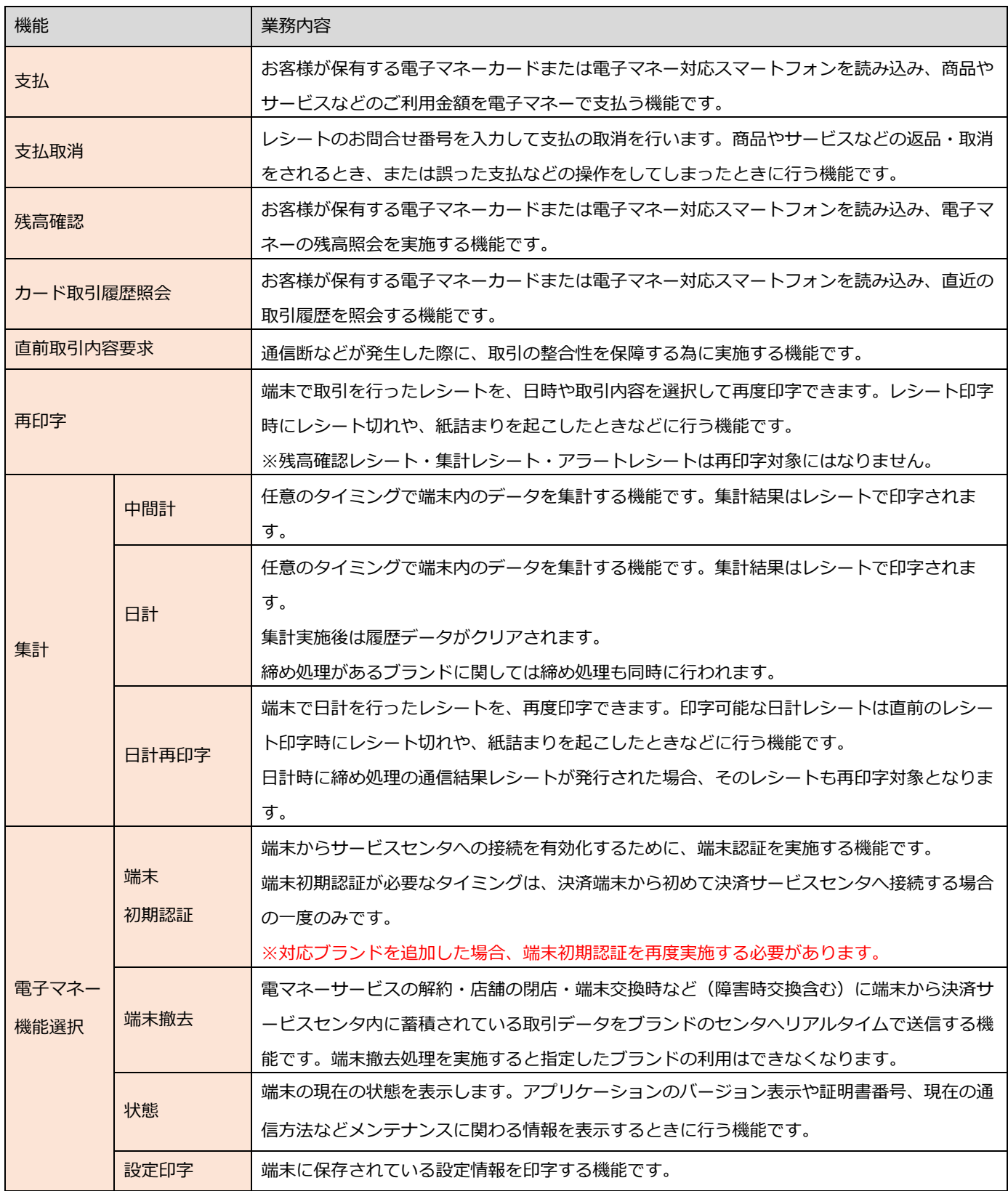

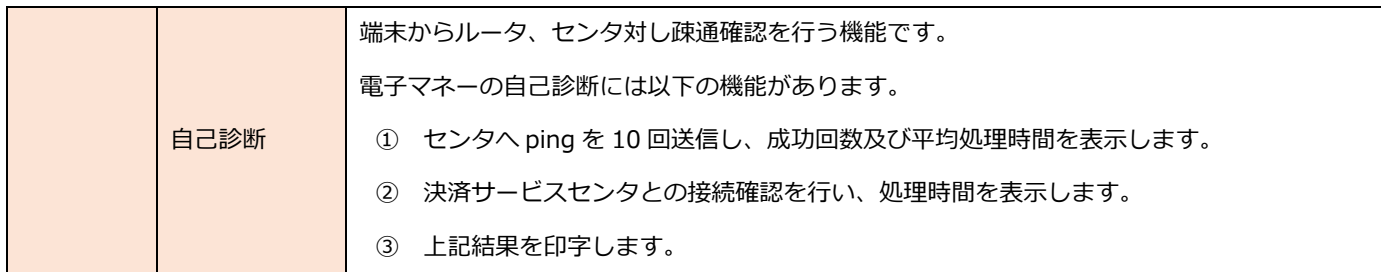

3.1. 電子マネーカード、電子マネー対応スマートフォンアプリの読取方法

# 3.1.1. 電子マネーカードについて

電子マネーカードにはそのカードで利⽤可能な電子マネーブランド名、カード番号が記載されています。

ご利用いただく電子マネーブランドがお手元のカードに記載されていることを確認の上、電子マネーカードを端末の液晶画面にか ざして読み込んでください。現在ご利⽤可能な電子マネーブランドは以下の通りです。

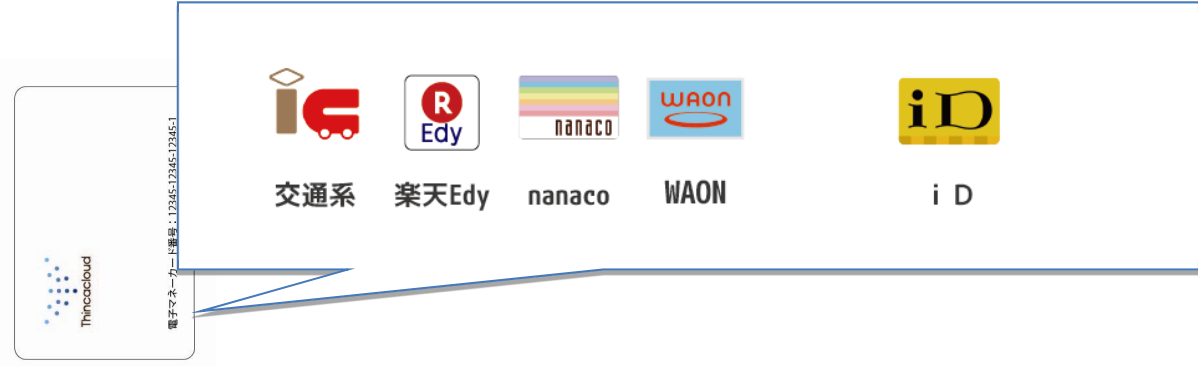

# 3.1.2. 電子マネー対応スマートフォンについて

おサイフケータイ対応のスマートフォンをご利用のお客様の場合、各電子マネーアプリをインストールの上、ご利用契約が完了し ていれば、スマートフォンをかざすことで各ブランドの電子マネーをご利用いただけます。利用したい電子マネーブランドのアプ リケーションがお⼿元のスマートフォンでご利⽤可能であることを確認の上、スマートフォンを端末の液晶画面にかざして読み込 んでください。現在ご利⽤可能な電子マネーブランドは以下の通りです。

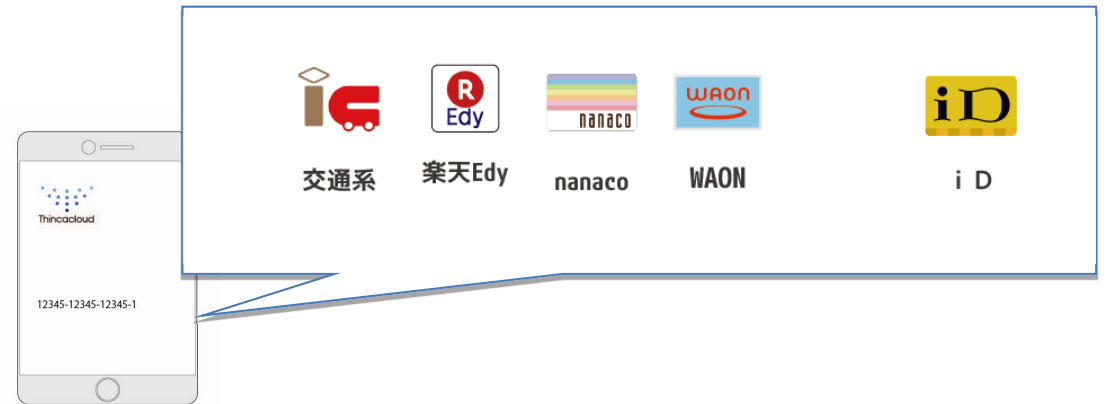

# 3.1.3. 電子マネーカード、電子マネー対応スマートフォンの読取方法

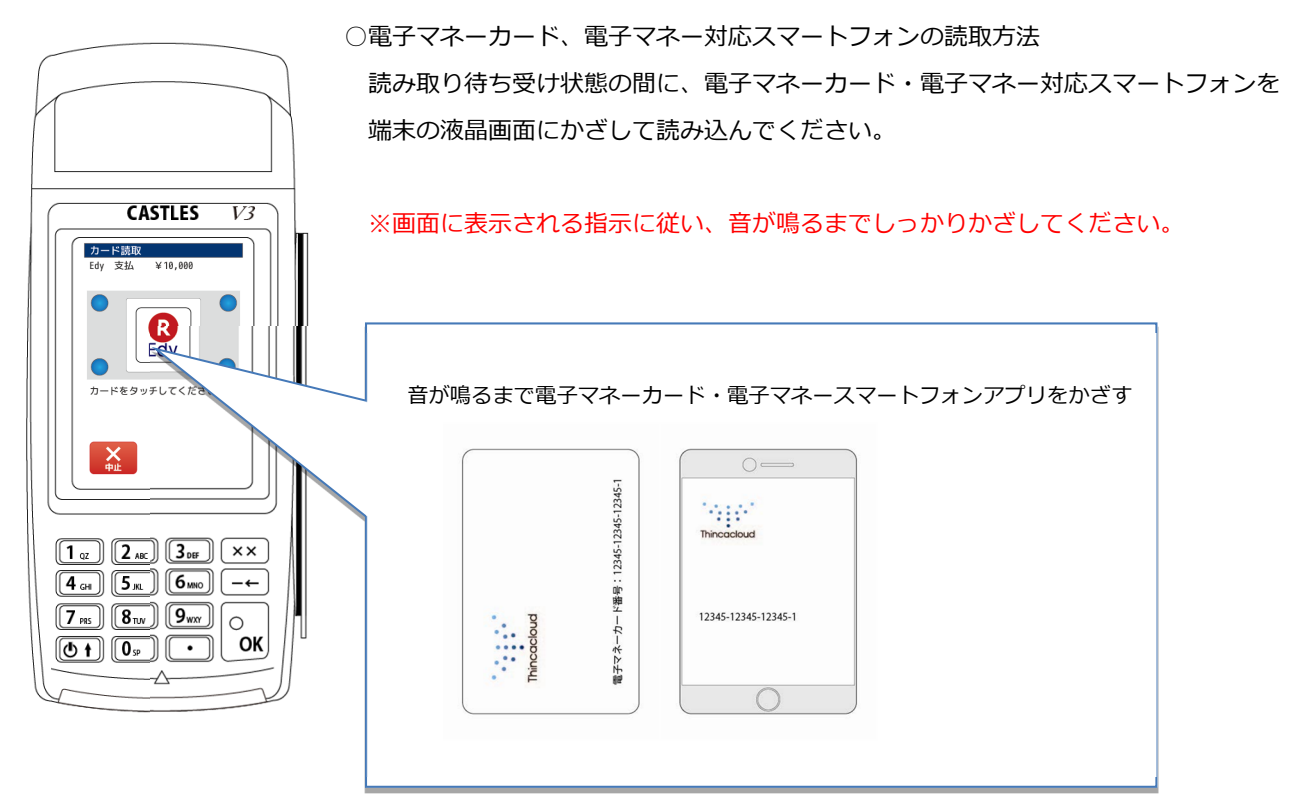

3.2. 支払

お客様が保有する電子マネーカードまたは電子マネー対応スマートフォンを読み込み、

商品やサービスなどのご利⽤⾦額を電子マネーで支払う機能です。

### 3.2.1. 業務選択メニューから【電子マネー】を選択しお支払い情報を入力します

業務選択メニューで【電子マネー】ボタンをタッチします。

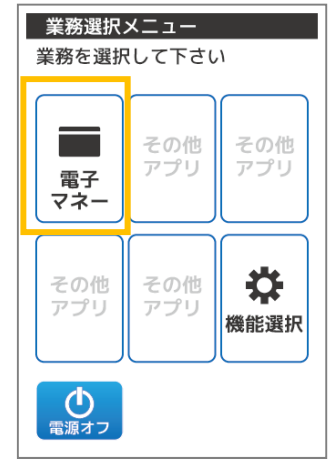

【業務選択メニューが表示されていない場合】

業務選択メニューが表示されるまで【×】キーを何度か押下してください。

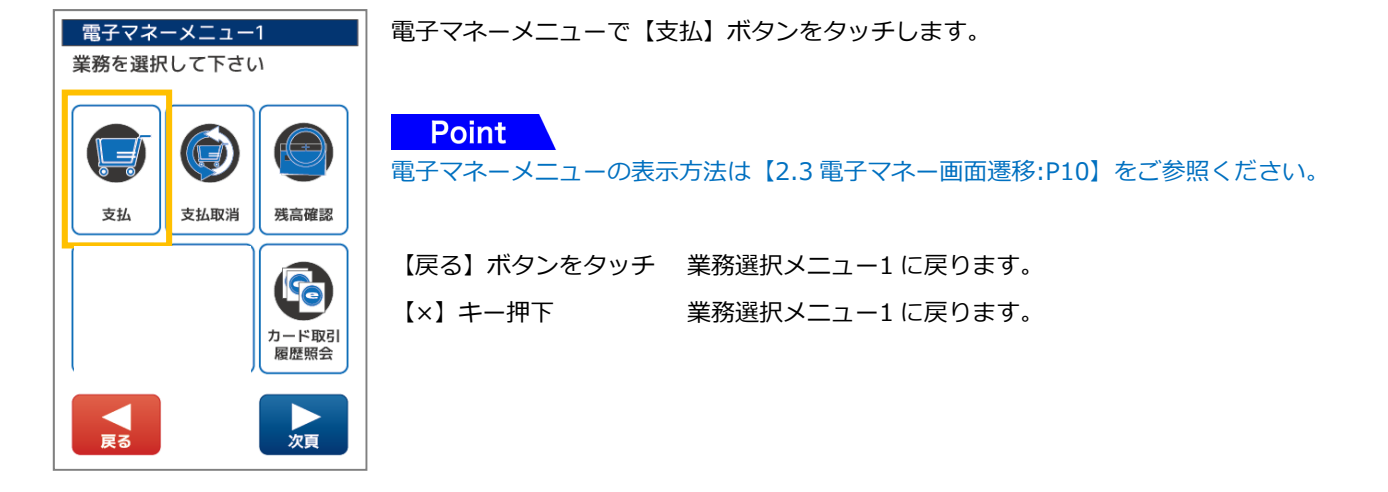

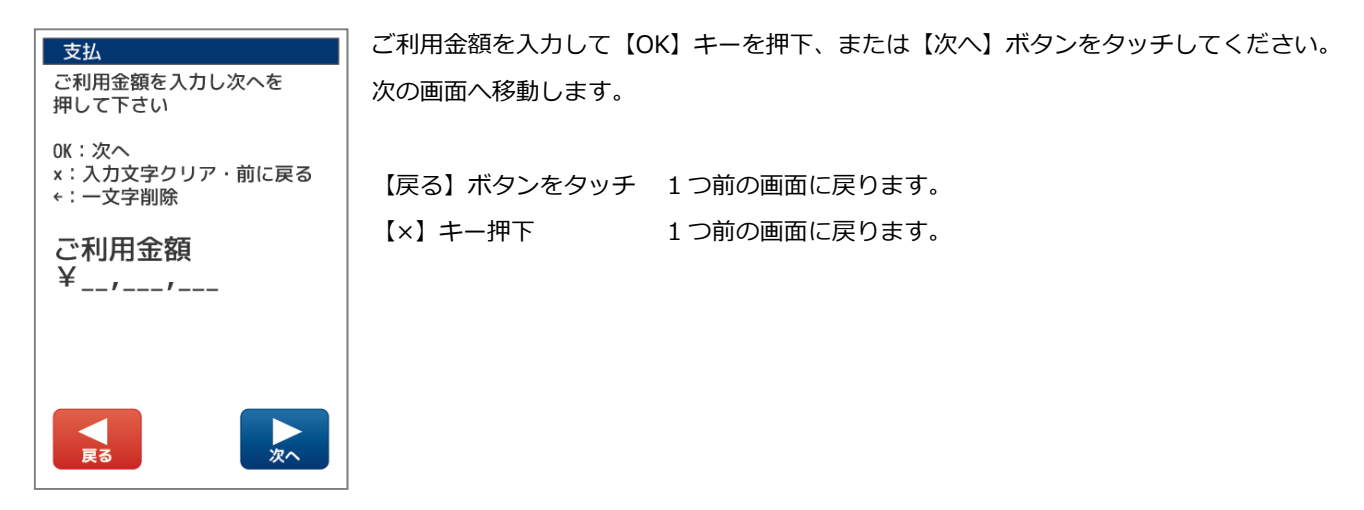

(商品コード⼊⼒の⼊⼒画面が表示された場合)

商品コードを入力して【OK】キーを押下、または【次へ】ボタンをタッチしてください。 次の画面へ移動します。

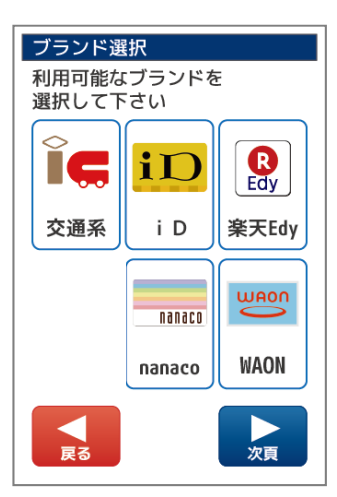

支払

OK:次へ

ご利用金額<br>¥1,000

商品コード

◀

ご利用金額等を確認し商品 **これが生き入力して次へを<br>コードを入力して次へを**<br>押して下さい

。<br>x:入力文字クリア・前に戻る<br>←:一文字削除

次へ

利用可能な電子マネーブランドのボタンが表示されます。 決済を行う電子マネーブランドをタッチしてください。

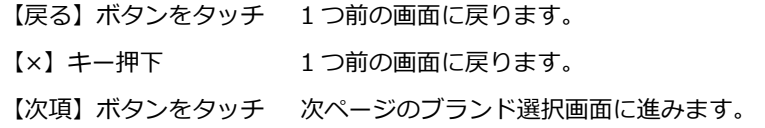

※表示されるブランドおよびその表示順は、ご契約によって異なります。

# 3.2.2. 交通系…電子マネーブランド【交通系】を選択する

電子マネーブランド交通系を選択した場合は以下のような画面になります。

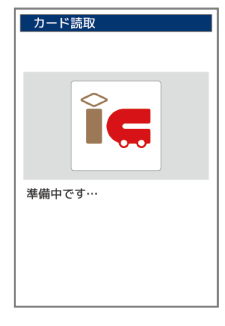

準備中の画面が表示されます。 しばらくお待ちください。

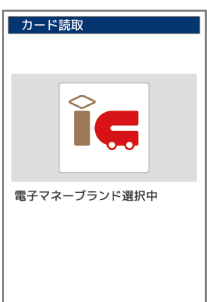

電子マネーブランド選択中の画面が表示されます。 しばらくお待ちください。

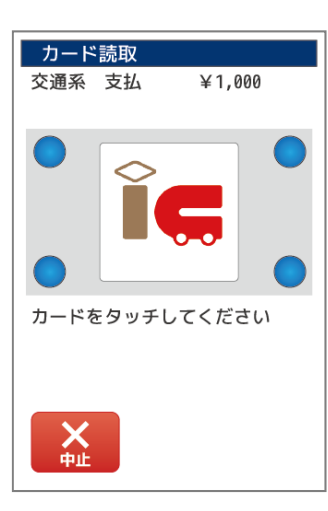

カードかざし画面が表示されます。画面内の LED が点滅します。 上部にご利⽤⾦額が表示されます。⾦額をお客様にご確認いただいた後、 電子マネーカード、または電子マネー対応スマートフォンを端末の液晶画面に かざしてください。

※画面に表示される指示に従い、音が鳴るまでしっかりかざしてください。

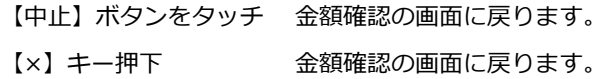

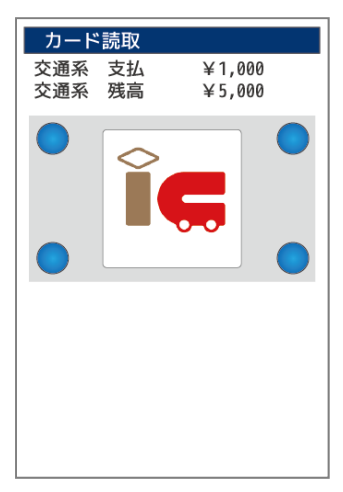

正常にカードが読み込まれると画面上部にご利用金額とお支払い後のカード残高が表示され、 取引成功の音声が鳴ります。

続けて決済レシートが印字されます。(レシート印字枚数 1 枚) ※お店控えが必要な場合は、次の画面で「再印字ボタン」をタッチし、レシートを再出力 してください。

## 3.2.3. 交通系…決済結果画面の表示

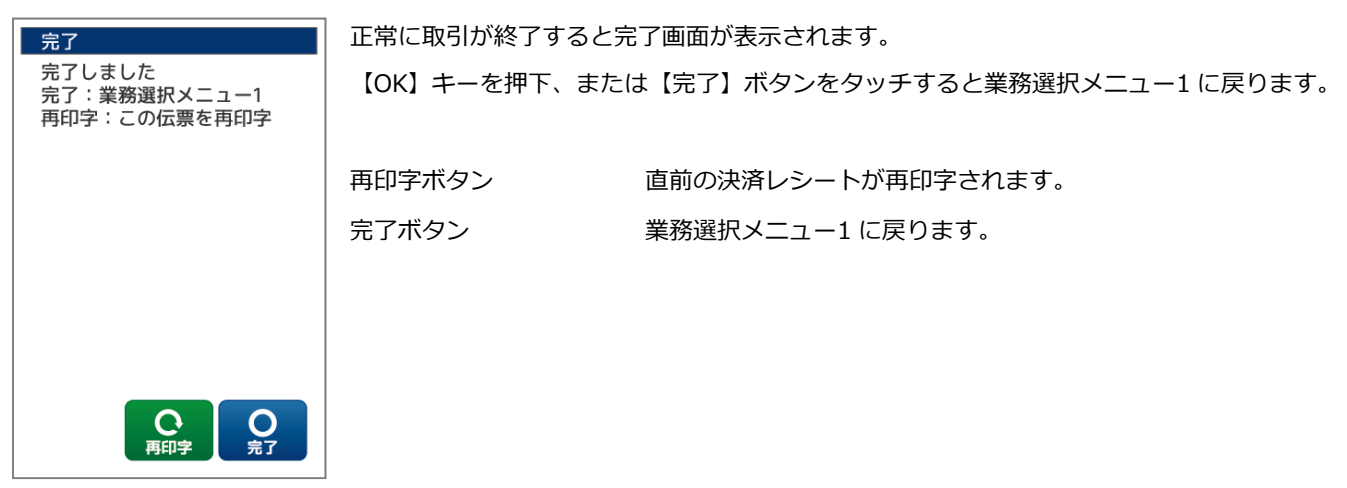

## 3.2.4. 交通系…残高不⾜

(残高不⾜だった場合) カード読取  $¥1,000$ 交通系 支払 正常にカードが読み込まれると画面上部にご利用金額とご利用前のカード残高が表示され、 **ス<sub>四ポ</sub> 文五**<br>交通系 残高  $\times$  500 取引失敗の音声が鳴ります。 **Point** この時点でお支払いは完了していません。 残高不足です 全額支払 しばらくすると全額支払の選択画面が表示されます。 残高不足です カードの残額で全額支払い 全額支払ボタン カード内の残額全てを支払いし、残りを現⾦で支払う場合に 残りを現金で支払う場合は 本機能を利⽤し再度支払を実⾏します。 支払を中止する場合は 「完了」を実行して下さい ⾦額がカード内の残高と同額に変更され、 カードかざし画面が表示されます。 ⾦額をお客様にご確認いただいた後、お支払いを完了してください。  $\mathbf{Q}_{\text{\tiny{R7}}}$ 完了ボタン アンチン 支払を中止し業務選択メニュー1 に戻ります。 全額支払

### 3.2.5. 交通系…処理未了

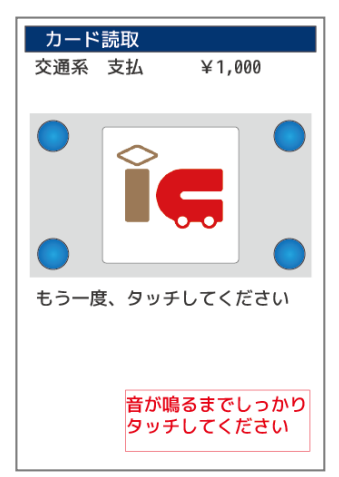

電子マネーカードのかざし不足、ネットワーク障害、電源断等により電子マネーカードの書き込み 結果(成功または失敗)を決済センターが判断できない状態になることを処理未了といいます。 この時点で再度カードをかざして支払を完了して頂けるように、利用者にご案内下さい。

Point W理未了を発生させないための対策】 電子マネーカードを音が鳴るまでしっかりタッチするように利用者に注意喚起してください。

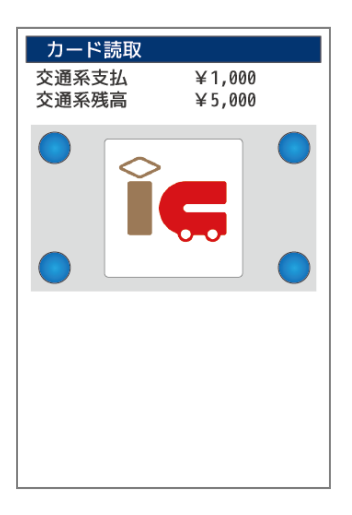

<処理未了発⽣後に、再度カードをかざして決済が完了した場合> 支払が完了していますので、通常通り商品をお渡しして取引を終了して下さい。

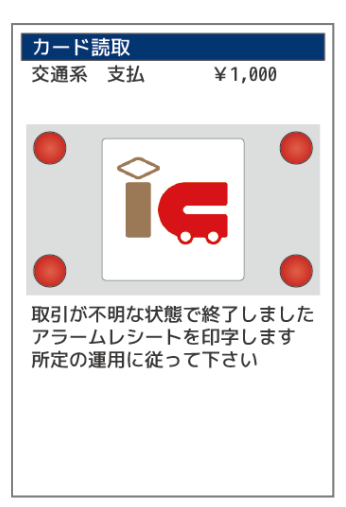

#### <処理未了後にカード再かざしにて決済が完了しなかった場合>

支払状況が不明確な状態で終了しています。

電子マネーカード内の金額の引去りが成功しているかどうかを確認する必要が ありますので、次画面にて「取引状況確認」を実施してください。

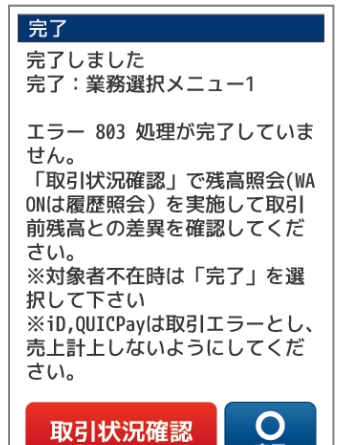

【取引状況確認実施画面】

### <A:お客様がその場にいらっしゃる場合>

取引状況確認ボタン 残高照会機能を実施して、同一カードのカード残高と、取引 前のカード残高を比較します。

#### <B-2:お客様がその場にいらっしゃらない場合>

【完了】ボタン 支払を中止し業務選択メニュー1 に戻ります。 この時、不明確な取引の履歴として処理未了レシートが印字されます。 (レシート印字枚数 1 枚)

取引状況確認

 $\mathbf{Q}$ 

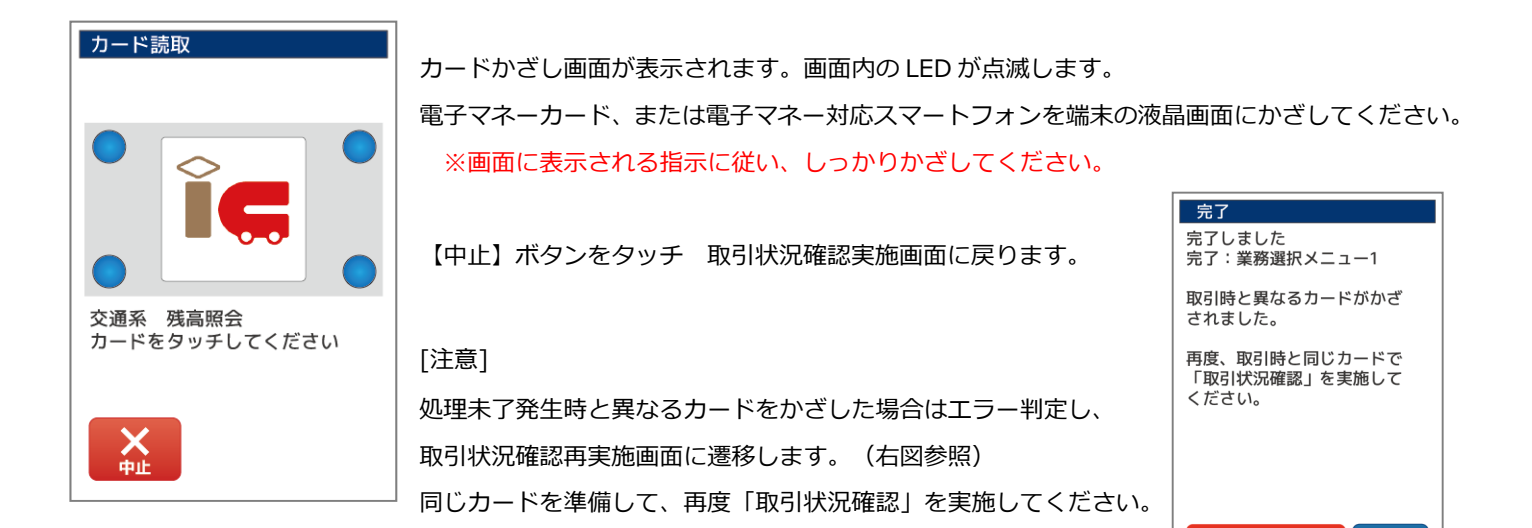

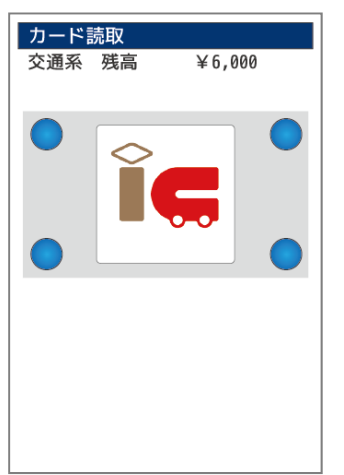

正常にカードが読み込まれると画面上部にカード残高が表示されます。

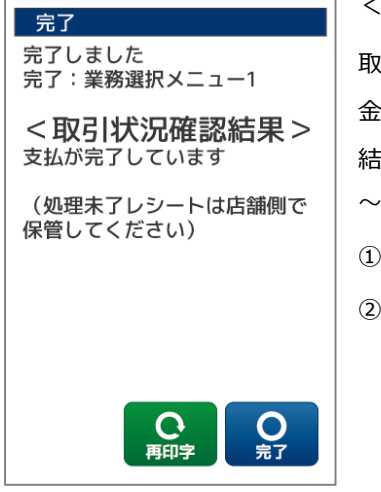

<取引状況結果確認結果が成功の場合>

取引状況確認処理のカードかざしで、「現残高 = 取引前残高 - 支払金額」 となった場合 ⾦額の引去り(支払)が成功していると判定されます。 結果に従って、お客様控えレシートと商品を渡してください。 〜出力されるレシート〜 ① 処理未了レシート 店舗控えとして処理未了レシートが印字されます(印字枚数 1 枚) ② お客様控えレシート 正常支払時と同様のレシートが印字されます(印字枚数 1 枚)

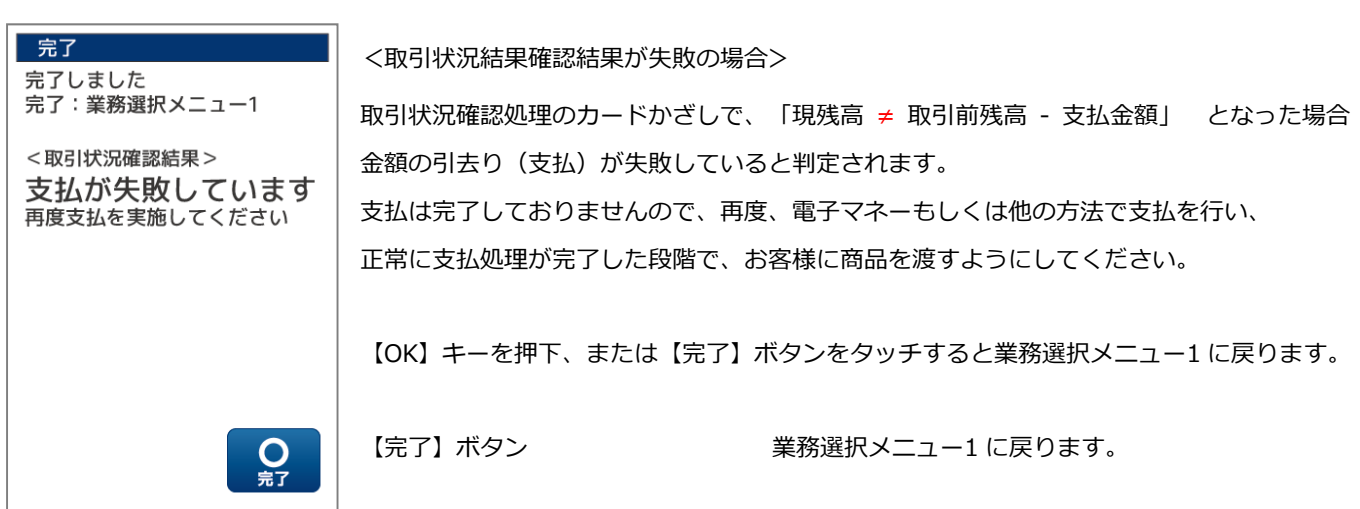

# 3.2.6. 楽天 Edy…電子マネーブランド【楽天 Edy】を選択する

電子マネーブランド楽天 Edy を選択した場合は以下のような画面になります。

準備中の画面が表示されます。

しばらくお待ちください。

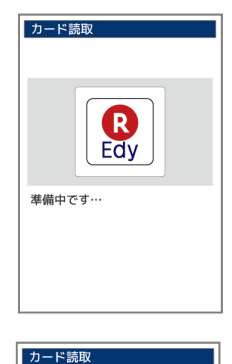

R Edv

電子マネーブランド選択中

電子マネーブランド選択中の画面が表示されます。 しばらくお待ちください。

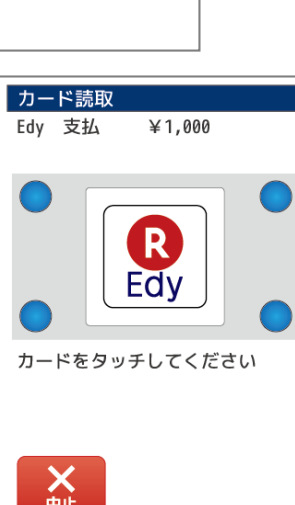

カードかざし画面が表示されます。画面内の LED が点滅します。 上部にご利⽤⾦額が表示されます。⾦額をお客様にご確認いただいた後、 電子マネーカード、または電子マネー対応スマートフォンを端末の液晶画面にかざしてください。

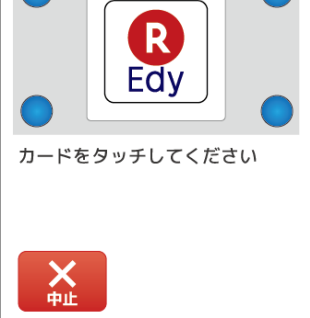

※画面に表示される指示に従い、音が鳴るまでしっかりかざしてください。

【中止】ボタンをタッチ ⾦額確認の画面に戻ります。 【×】キー押下 ⾦額確認の画面に戻ります。

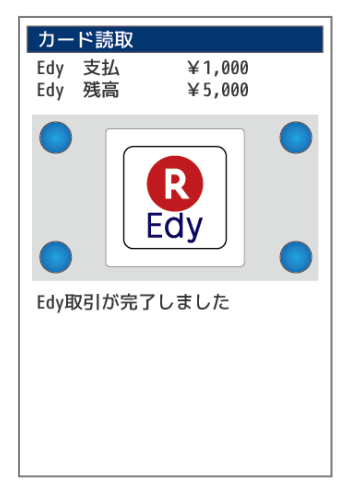

正常にカードが読み込まれると画面上部にご利用金額とお支払い後のカード残高が表示され、 取引成功の音声が鳴ります。

「Edy 取引が完了しました」のメッセージが表示されます。

続けて決済レシートが印字されます。(レシート印字枚数 1 枚) ※お店控えが必要な場合は、次の画面で「再印字ボタン」をタッチし、レシートを再出力 してください。

## 3.2.7. 楽天 Edy…決済結果画面の表示

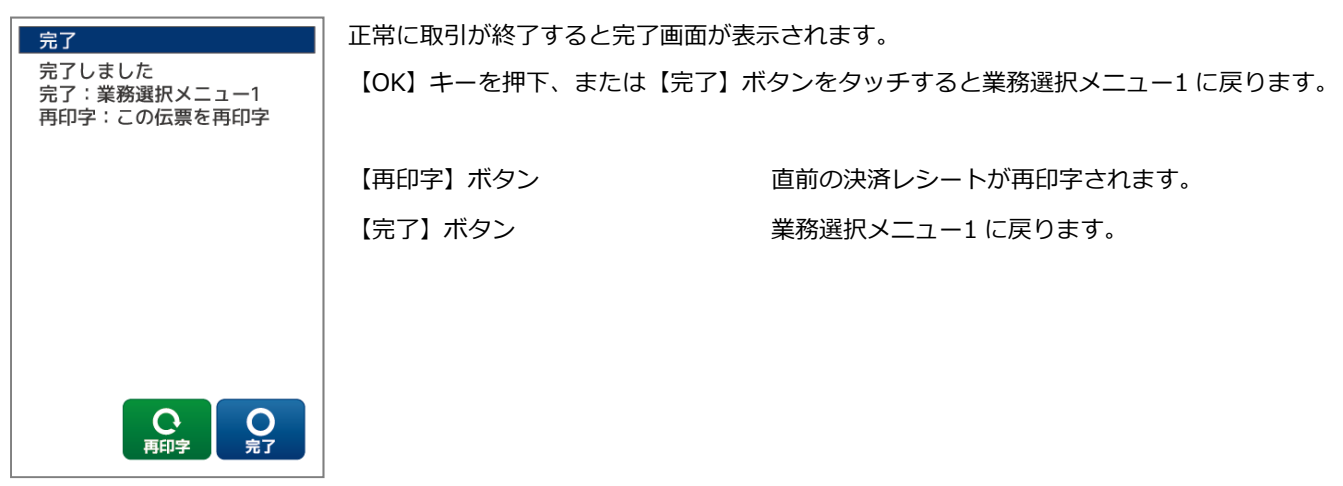

# 3.2.8. 楽天 Edy…残高不⾜

カード読取

全額支払 残高不足です (残高不⾜だった場合)

Point

正常にカードが読み込まれると画面上部にご利用金額とご利用前のカード残高が表示され、 取引失敗の音声が鳴ります。

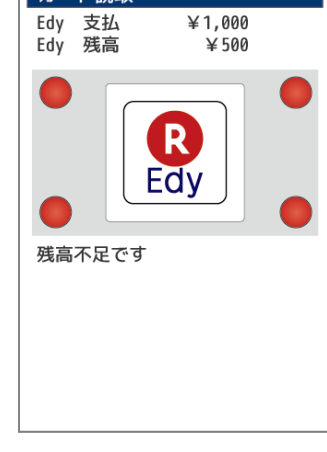

しばらくすると全額支払の選択画面が表示されます。

この時点でお支払いは完了していません。

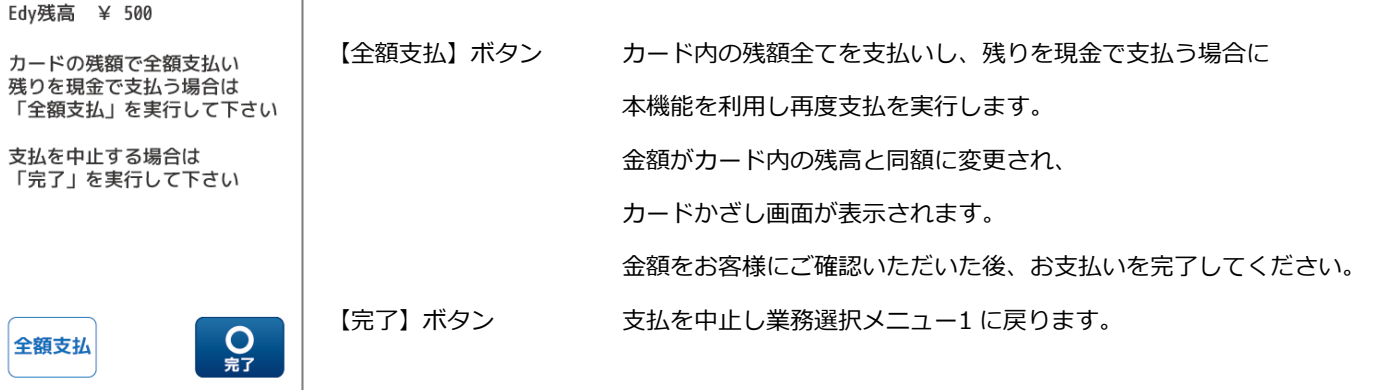

# 3.2.9. 楽天 Edy…処理未了

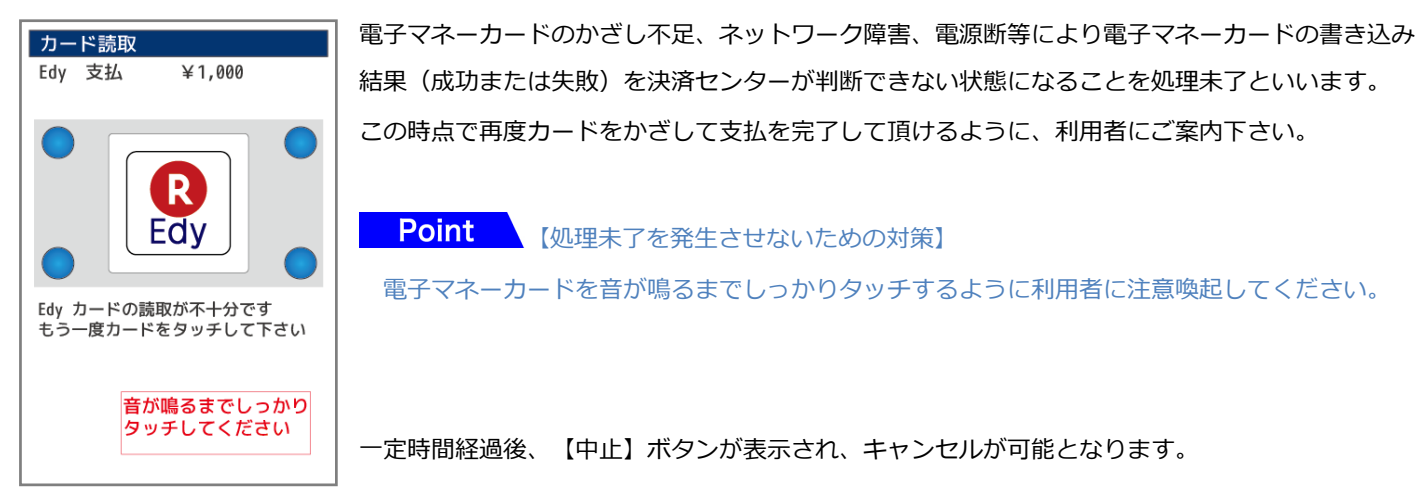

(A) 処理未了状態で【中止】ボタンを押下した場合 (B)処理未了状態でタイムアウトになった場合

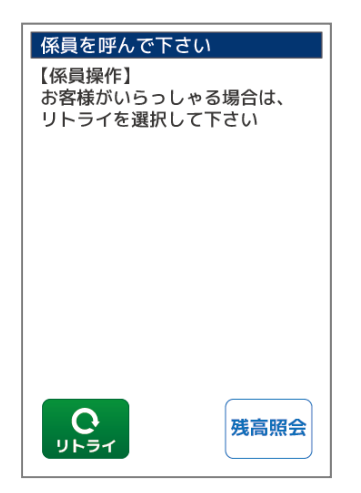

リトライまたは【残高照会】ボタンの選択画面が表示されます。 【確認】ボタン 強制残高照会を実⾏します。

【リトライ】ボタン 再度カードかざし画面に戻ります。

【残高照会】ボタン 強制残高照会を実⾏します。

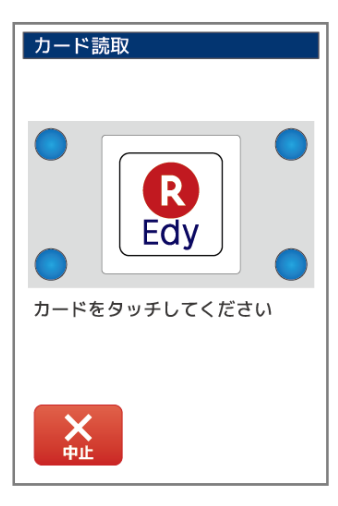

強制残高照会では、取引前カード残高と現状のカード残高を比較することによって Edy カードの 残高が更新されているかどうかの判定を行います。

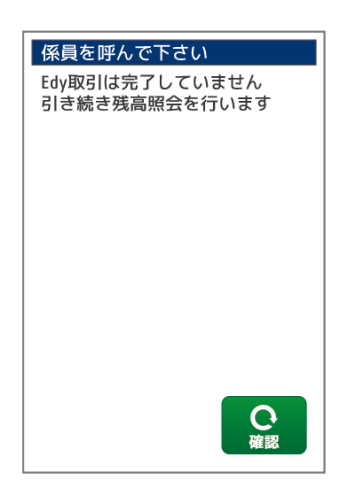

24

#### <強制残高照会結果判定後>

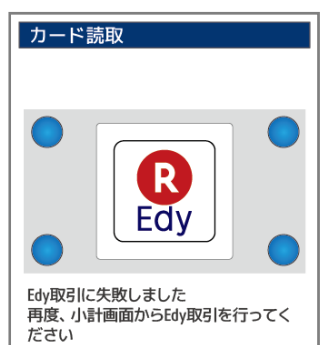

【残高が更新されていた場合(強残 OK)】

- ・支払が成功しています。
- ・正常取引同様の完了画面が表示されます。
- ・取引レシートが印字されます。

【残高が更新されていなかった場合(強残 NG)】

- ・支払が失敗しています。
- ・売上計上はせずに終了し、再度支払処理を実施してください。

【最終的に残高が確認できなかった場合(アラーム取引:強残不明))】

- ・支払の状況が不明確な状態で終了しています。
- ・アラームレシートが印字されます。

【以降の確認手順】

- 1. 残高照会機能で、同一カードのカード残高を確認します。
- 2. 1の Edy 残高と、アラームレシートの「Edy 取引前残高」を比較します。
- 3. 比較結果に応じて下記の対応を実施します。
- ① 残高が同じ場合(カードの引き去り失敗) 支払は完了しておりません。再度、電子マネーもしくは他の方法で支払を⾏い、正常に 支払処理が完了した段階で、お客様に商品を渡します。
- ② 残高が異なる場合

 支払時の処理未了レシート内の取引前残高が、カードの Edy 残高、支払⾦額の合計と 同じ場合(「取引前残高=Edy 残高+支払⾦額」の場合)は支払が完了しています。 確認後、お客様に商品を渡します。

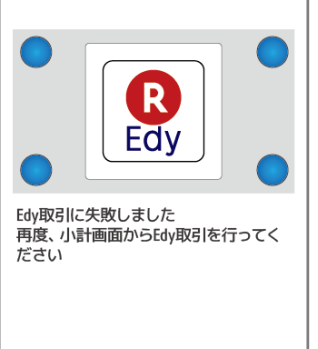

カード読取

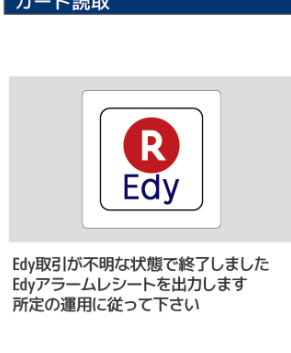

# 3.2.10. nanaco…電子マネーブランド【nanaco】を選択する

電子マネーブランド nanaco を選択した場合は以下のような画面になります。

準備中の画面が表示されます。

しばらくお待ちください。

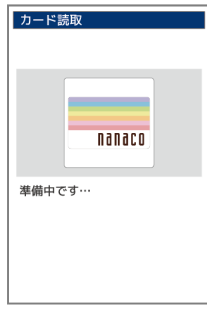

nanaco

電子マネーブランド選択中

カード読取

電子マネーブランド選択中の画面が表示されます。 しばらくお待ちください。

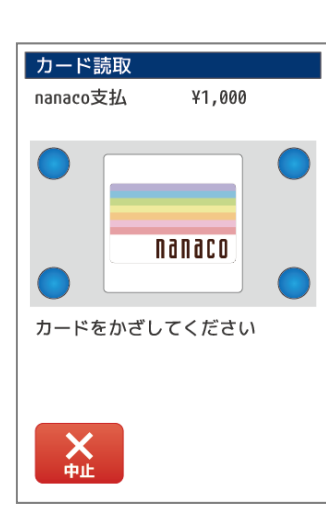

カードかざし画面が表示されます。画面内の LED が点滅します。 上部にご利用金額が表示されます。金額をお客様にご確認いただいた後、 電子マネーカード、または電子マネー対応スマートフォンを端末の液晶画面にかざしてください。

※画面に表示される指示に従い、音が鳴るまでしっかりかざしてください。

【中止】ボタンをタッチ ⾦額確認の画面に戻ります。 【×】キー押下 ⾦額確認の画面に戻ります。

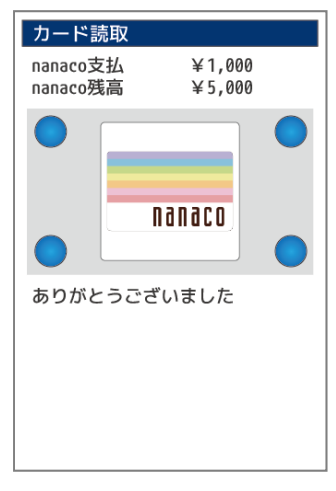

正常にカードが読み込まれると画面上部にご利用金額とお支払い後のカード残高が表示され、 取引成功の音声が鳴ります。

「ありがとうございました」のメッセージが表示されます。

続けて決済レシートが印字されます。(レシート印字枚数 1 枚) ※お店控えが必要な場合は、次の画面で「再印字ボタン」をタッチし、レシートを再出力 してください。

## 3.2.11. nanaco…決済結果画面の表示

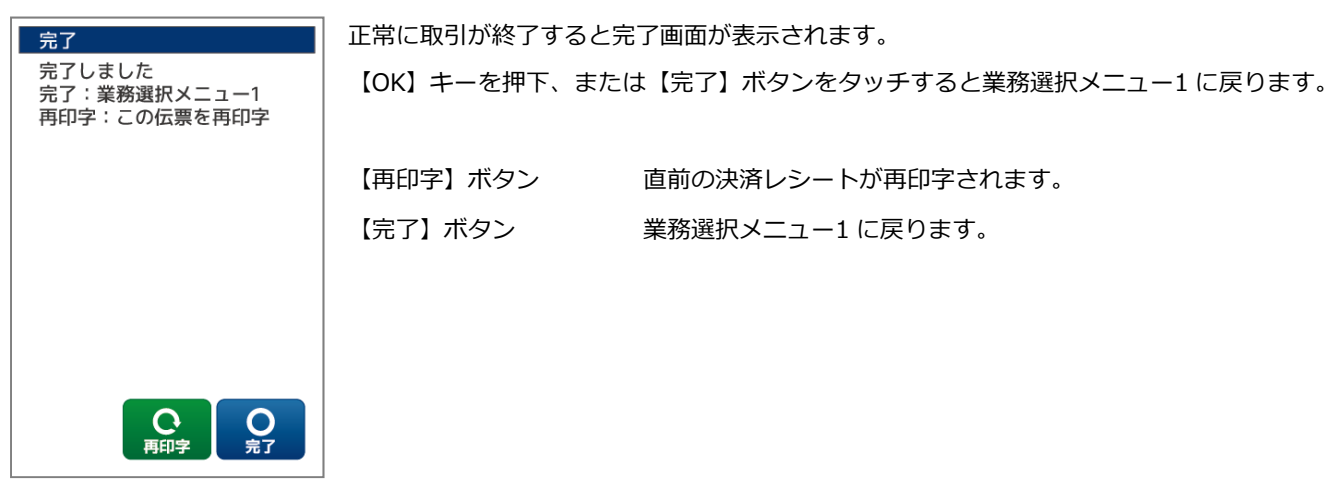

## 3.2.12. nanaco…残高不⾜

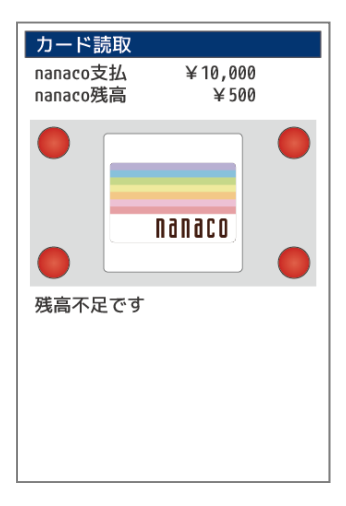

(残高不⾜だった場合)

正常にカードが読み込まれると画面上部にご利用金額とご利用前のカード残高が表示され、 取引失敗の音声が鳴ります。

## Point この時点でお支払いは完了していません。

支払を中止し業務選択メニュー1 に戻ります。

# 3.2.13. nanaco…処理未了

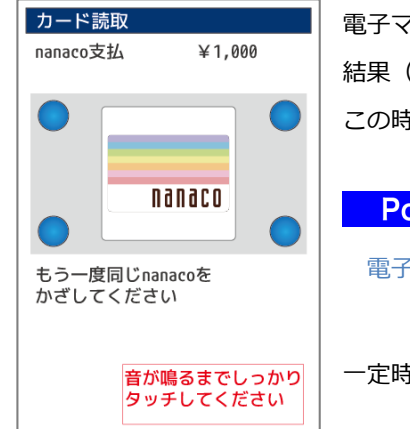

電子マネーカードのかざし不⾜、ネットワーク障害、電源断等により電子マネーカードの書き込み 結果(成功または失敗)を決済センターが判断できない状態になることを処理未了といいます。 この時点で再度カードをかざして支払を完了して頂けるように、利用者にご案内下さい。

Point | 【処理未了を発生させないための対策】 電子マネーカードを音が鳴るまでしっかりタッチするように利⽤者に注意喚起してください。

一定時間経過後、【中止】ボタンが表示され、キャンセルが可能となります。

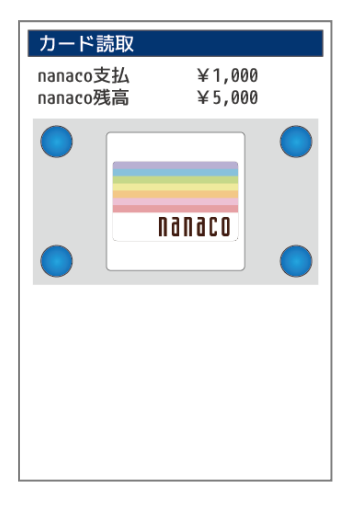

<処理未了発⽣後に、再度カードをかざして決済が完了した場合> 支払が完了していますので、通常通り商品をお渡ししてください。

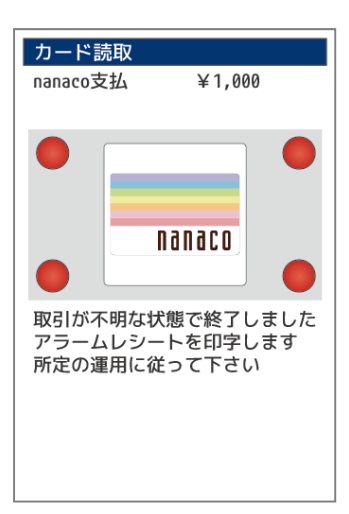

### <処理未了後にカード再かざしにて決済が完了しなかった場合>

支払状況が不明確な状態で終了しています。

 電子マネーカード内の⾦額の引去りが成功しているかどうかを確認する必要が ありますので、次画面にて「取引状況確認」を実施してください。

完了 完了しました 完了:業務選択メニュー1 エラー 803 処理が完了していま せん。 「取引状況確認」で残高照会(WA ONは履歴照会)を実施して取引 前残高との差異を確認してくだ さい。 ※対象者不在時は「完了」を選 択して下さい …。<br>※iD,QUICPayは取引エラーとし、 売上計上しないようにしてくだ さい。

取引状況確認

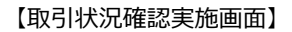

#### <A:お客様がその場にいらっしゃる場合>

【取引状況確認】ボタン 残高照会機能を実施して、同一カードのカード残高と、取引 前のカード残高を比較します。

#### <B-2:お客様がその場にいらっしゃらない場合>

【完了】ボタン 支払を中止し業務選択メニュー1 に戻ります。 この時、不明確な取引の履歴として処理未了レシートが印字されます。 (レシート印字枚数 1 枚)

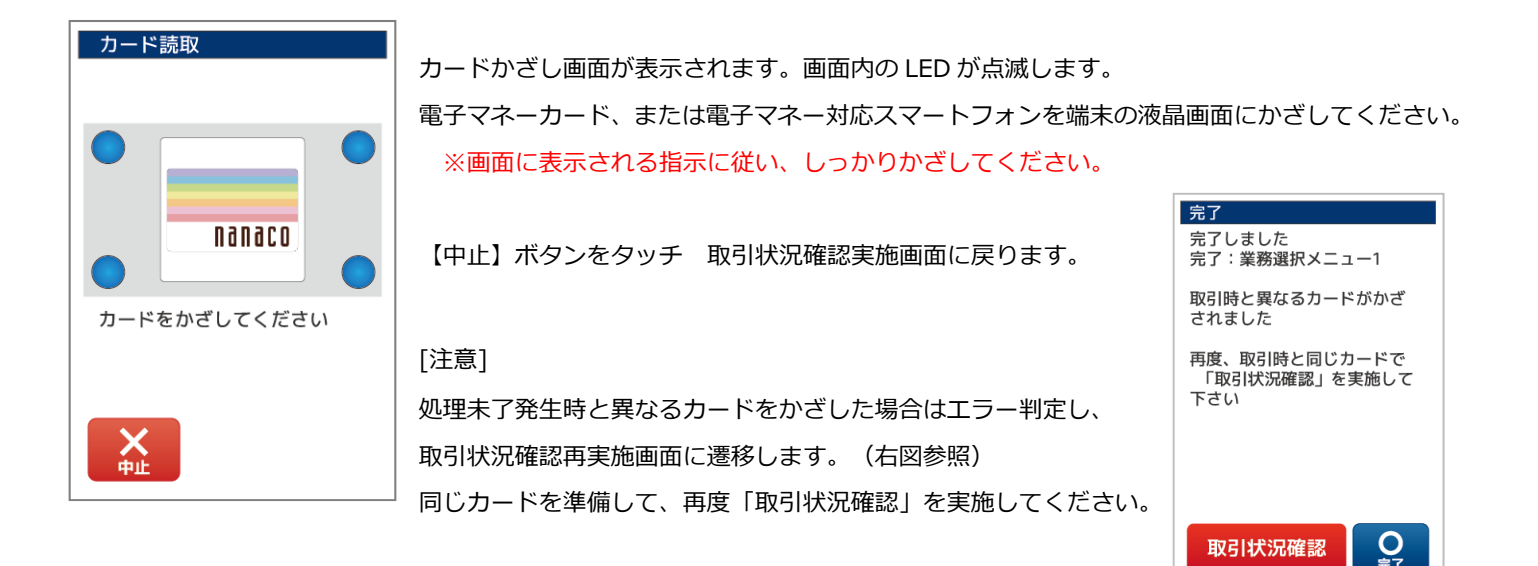

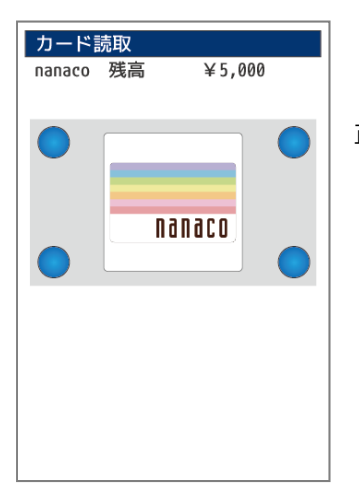

正常にカードが読み込まれると画面上部にカード残高が表示されます。

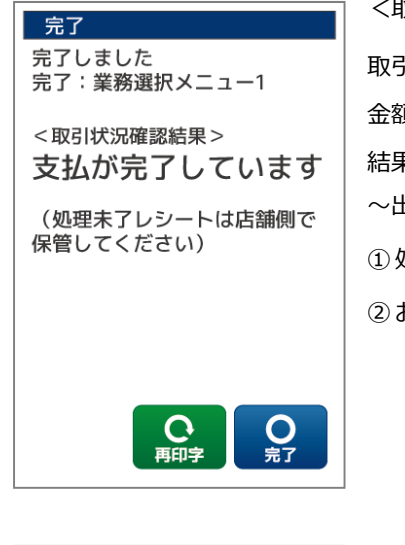

完了 完了しました

完了:業務選択メニュー1

支払が失敗しています 再度支払を実施してください

<取引状況確認結果>

<取引状況結果確認結果が成功の場合>

取引状況確認処理のカードかざしで、「現残高 = 取引前残高 - 支払金額」 となった場合 ⾦額の引去り(支払)が成功していると判定されます。 結果に従って、お客様控えレシートと商品を渡してください。 〜出力されるレシート〜 ① 処理未了レシート 店舗控えとして処理未了レシートが印字されます(印字枚数 1 枚) ② お客様控えレシート 正常支払時と同様のレシートが印字されます(印字枚数 1 枚)

<取引状況結果確認結果が失敗の場合> 取引状況確認処理のカードかざしで、「現残高 ≠ 取引前残高 - 支払⾦額」 となった場合

⾦額の引去り(支払)が失敗していると判定されます。 支払は完了しておりませんので、再度、電子マネーもしくは他の方法で支払を行い、 正常に支払処理が完了した段階で、お客様に商品を渡すようにしてください。

【OK】キーを押下、または【完了】ボタンをタッチすると業務選択メニュー1 に戻ります。

0 親

【完了】ボタン アンチンスコン 業務選択メニュー1 に戻ります。

# 3.2.14. WAON…電子マネーブランド【WAON】を選択する

電子マネーブランド WAON を選択した場合は以下のような画面になります。

準備中の画面が表示されます。

しばらくお待ちください。

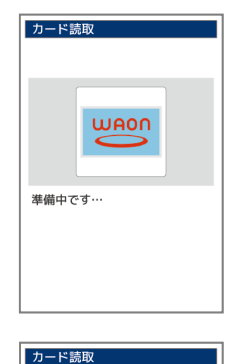

**WAON** 

電子マネーブランド選択中

電子マネーブランド選択中の画面が表示されます。 しばらくお待ちください。

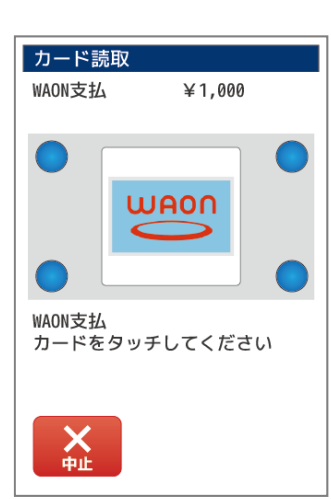

カードかざし画面が表示されます。画面内の LED が点滅します。 上部にご利⽤⾦額が表示されます。⾦額をお客様にご確認いただいた後、 電子マネーカード、または電子マネー対応スマートフォンを端末の液晶画面にかざしてください。

※画面に表示される指示に従い、音が鳴るまでしっかりかざしてください。

【中止】ボタンをタッチ ⾦額確認の画面に戻ります。 【×】キー押下 ⾦額確認の画面に戻ります。

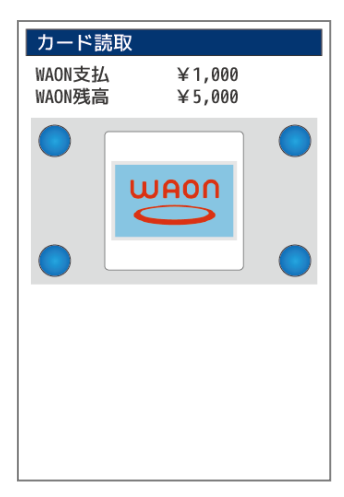

正常にカードが読み込まれると画面上部にご利用金額とお支払い後のカード残高が表示され、 取引成功の音声が鳴ります。

続けて決済レシートが印字されます。(レシート印字枚数 1 枚) ※お店控えが必要な場合は、次の画面で「再印字ボタン」をタッチし、レシートを再出力 してください。

# 3.2.15. WAON…決済結果画面の表示

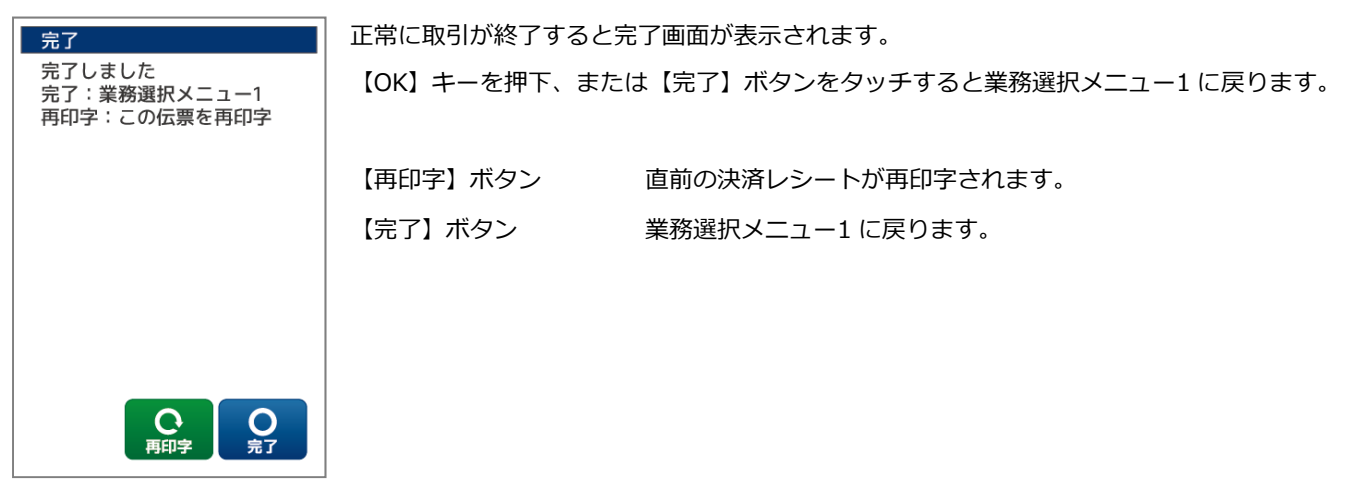

# 3.2.16. WAON…残高不⾜

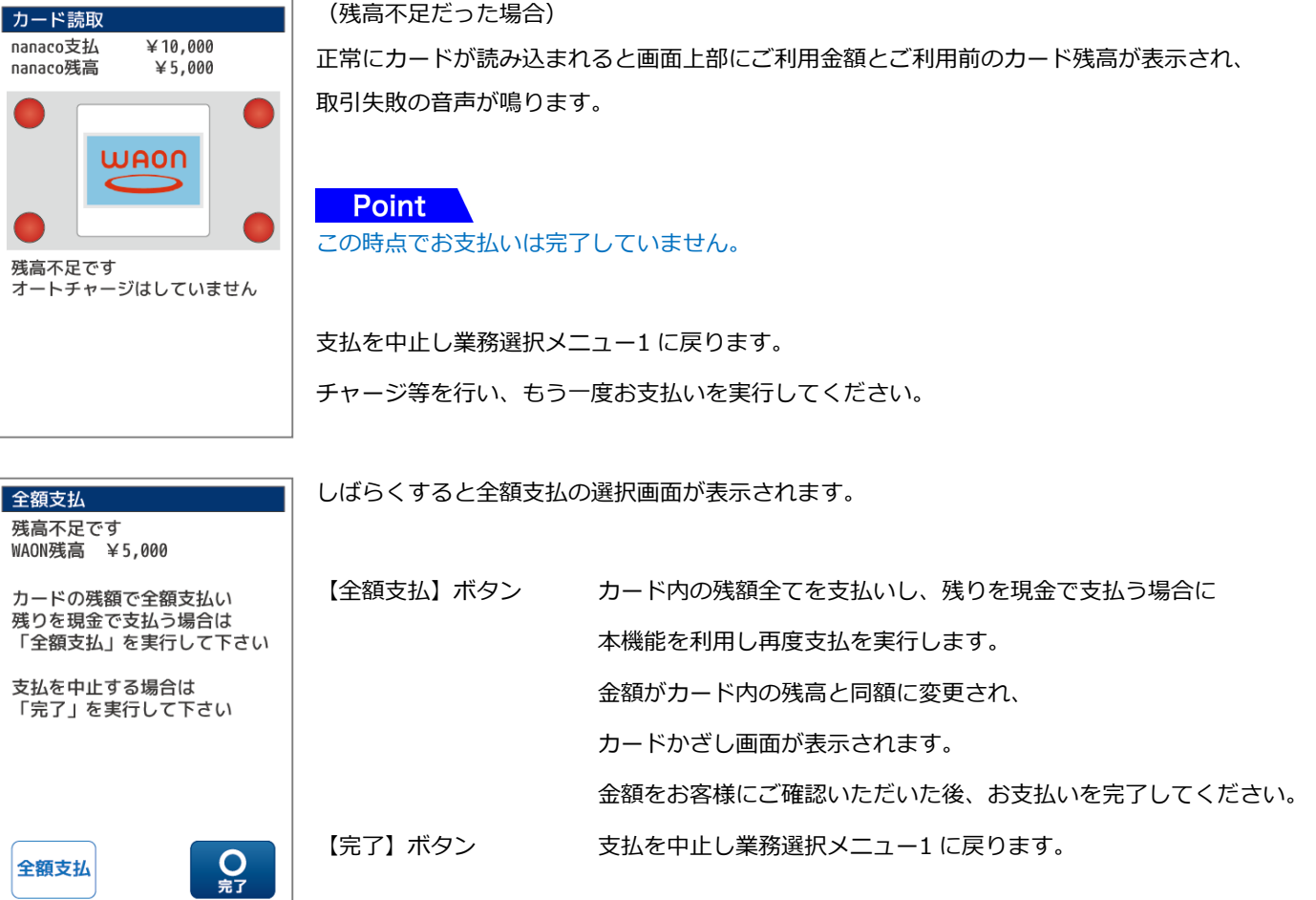

## 3.2.17. WAON…処理未了

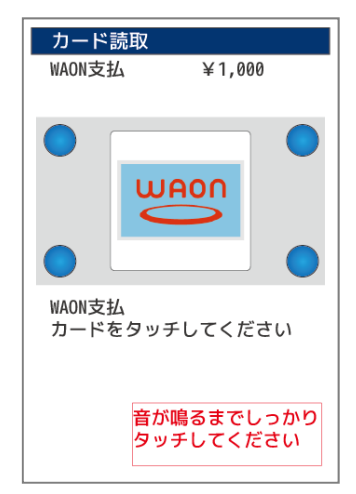

電子マネーカードのかざし不⾜、ネットワーク障害、電源断等により電子マネーカードの書き込み 結果(成功または失敗)を決済センターが判断できない状態になることを処理未了といいます。 この時点で再度カードをかざして支払を完了して頂けるように、利用者にご案内下さい。

Point W理未了を発生させないための対策】 電子マネーカードを音が鳴るまでしっかりタッチするように利用者に注意喚起してください。

一定時間経過後、【中止】ボタンが表示され、キャンセルが可能となります。

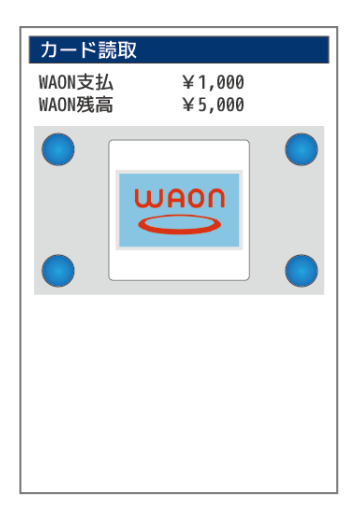

<処理未了発⽣後に、再度カードをかざして決済が完了した場合> 支払が完了していますので、通常通り商品をお渡ししてください。

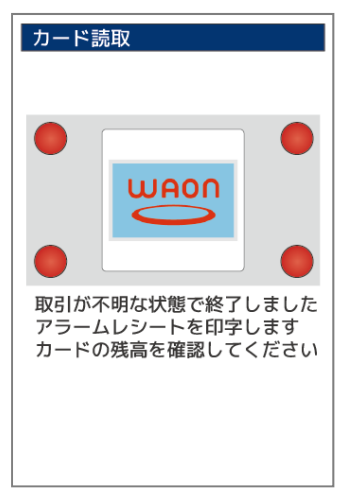

### <処理未了後にカード再かざしにて決済が完了しなかった場合>

支払状況が不明確な状態で終了しています。

電子マネーカード内の金額の引去りが成功しているかどうかを確認する必要が ありますので、次画面にて「取引状況確認」を実施してください。

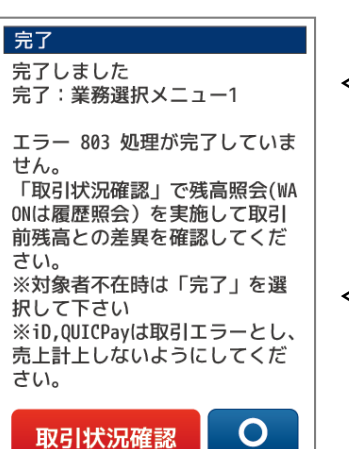

嘉

【取引状況確認実施画面】

#### <A:お客様がその場にいらっしゃる場合>

【取引状況確認】ボタン 残高照会機能を実施して、同一カードのカード残高と、取引 前のカード残高を比較します。

#### <B-2:お客様がその場にいらっしゃらない場合>

【完了】ボタン 支払を中止し業務選択メニュー1 に戻ります。 この時、不明確な取引の履歴として処理未了レシートが印字されます。 (レシート印字枚数 1 枚)

カードかざし画面が表示されます。画面内の LED が点滅します。

電子マネーカード、または電子マネー対応スマートフォンを端末の液晶画面にかざしてください。 ※画面に表示される指示に従い、しっかりかざしてください。

【中止】ボタンをタッチ 取引状況確認実施画面に戻ります。

#### [注意]

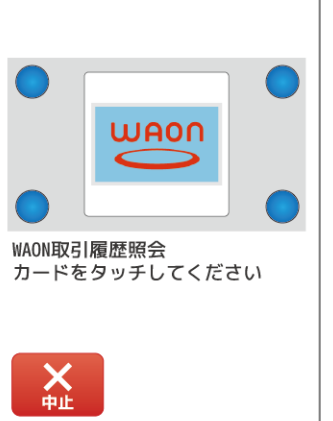

処理未了発生時と異なるカードをかざした場合はエラー判定し、 取引状況確認再実施画面に遷移します。(右図参照) 同じカードを準備して、再度「取引状況確認」を実施してください。

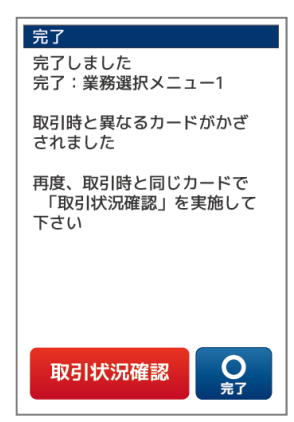

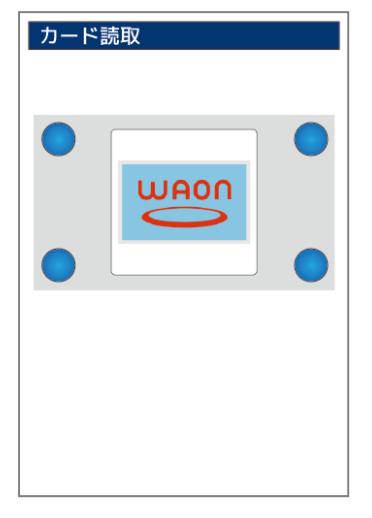

正常にカードが読み込まれると LED が青色点灯で表示されます。

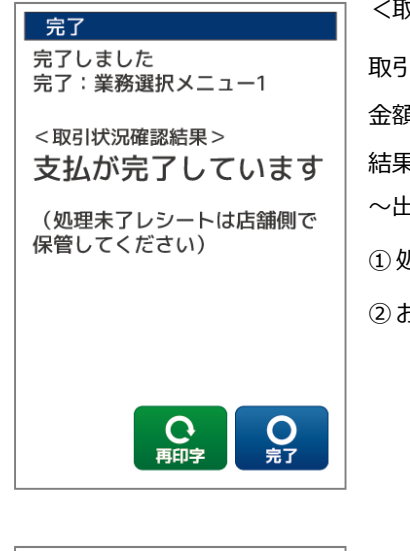

完了 完了しました

完了:業務選択メニュー1

支払が失敗しています 再度支払を実施してください

<取引状況確認結果>

<取引状況結果確認結果が成功の場合>

取引状況確認処理のカードかざしで、「現残高 = 取引前残高 - 支払金額」 となった場合 ⾦額の引去り(支払)が成功していると判定されます。 結果に従って、お客様控えレシートと商品を渡してください。 〜出力されるレシート〜 ① 処理未了レシート 店舗控えとして処理未了レシートが印字されます(印字枚数 1 枚) ② お客様控えレシート 正常支払時と同様のレシートが印字されます(印字枚数 1 枚)

<取引状況結果確認結果が失敗の場合> 取引状況確認処理のカードかざしで、「現残高 ≠ 取引前残高 - 支払⾦額」 となった場合

⾦額の引去り(支払)が失敗していると判定されます。 支払は完了しておりませんので、再度、電子マネーもしくは他の方法で支払を行い、

正常に支払処理が完了した段階で、お客様に商品を渡すようにしてください。

【OK】キーを押下、または【完了】ボタンをタッチすると業務選択メニュー1 に戻ります。

0 親

【完了】ボタン 業務選択メニュー1 に戻ります。

35
# 3.2.18. iD…電子マネーブランド【iD】を選択する

電子マネーブランド iD を選択した場合は以下のような画面になります。

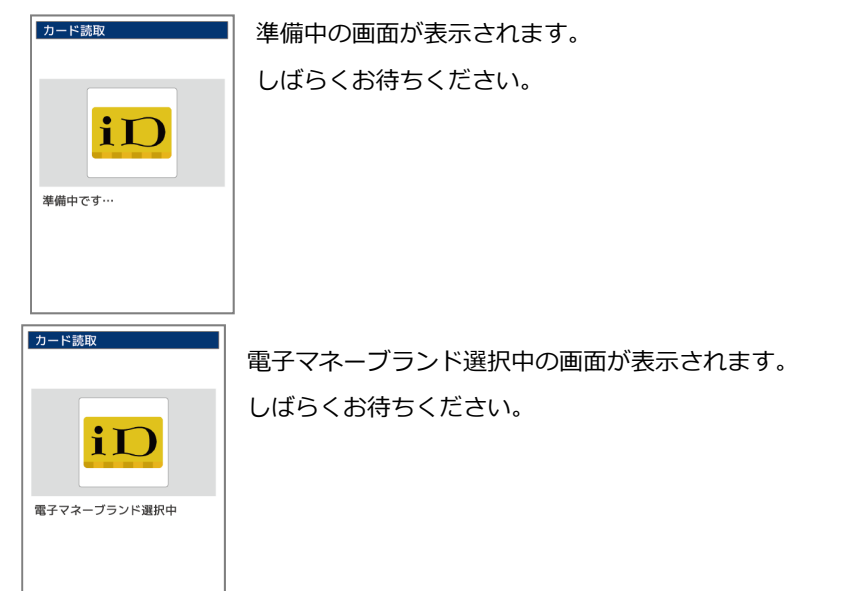

カード読取 iD 支払  $¥1,000$  $i\Gamma$ カードをかざしてください X<br>#

カードかざし画面が表示されます。画面内の LED が点滅します。 上部にご利⽤⾦額が表示されます。⾦額をお客様にご確認いただいた後、 電子マネーカード、または電子マネー対応スマートフォンを端末の液晶画面にかざしてくださ い。

※画面に表示される指示に従い、音が鳴るまでしっかりかざしてください。

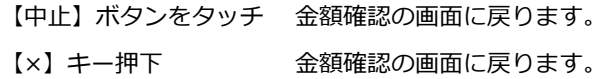

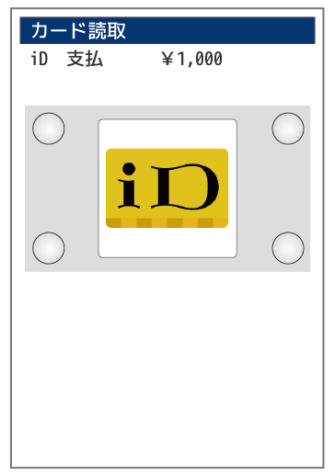

正常にカードが読み込まれると画面上部にご利⽤⾦額が表示され、取引成功の音声が鳴ります。

続けて決済レシートが印字されます。(レシート印字枚数 2 枚)

お客様控えが印字されます。(1 枚目)

#### 続けて店舗控えが印字される旨のメッセージが表示されます。

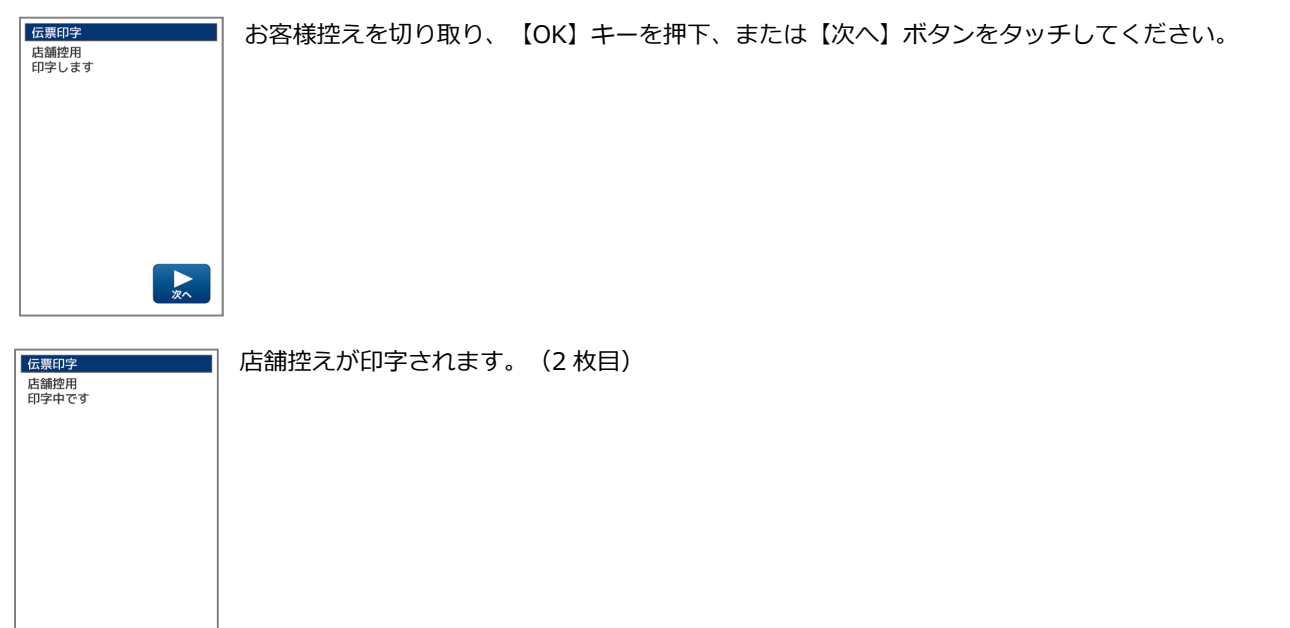

#### 3.2.19. iD…決済結果画面の表示

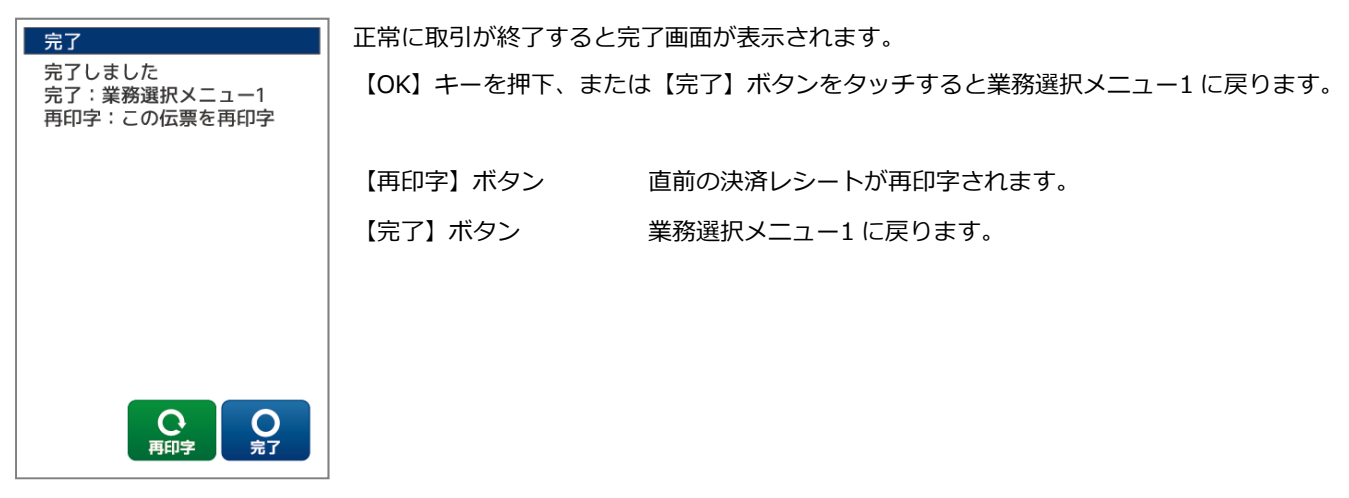

○文字入力操作について

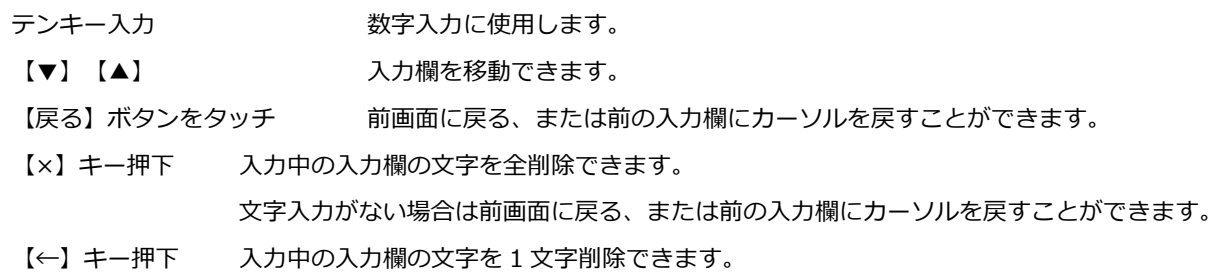

※文字入力方法の詳細については【1.4 文字の入力方法 P8】をご参照ください。

#### 3.2.20. iD…処理未了

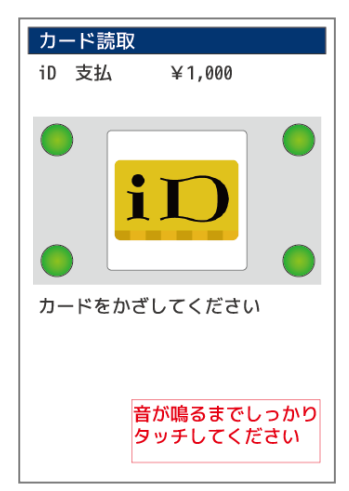

電子マネーカードのかざし不⾜、ネットワーク障害、電源断等により電子マネーカードの書き込み 結果(成功または失敗)を決済センターが判断できない状態になることを処理未了といいます。 この時点で再度カードをかざして支払を完了して頂けるように、利用者にご案内下さい。

Roint | 【処理未了を発生させないための対策】 電子マネーカードを音が鳴るまでしっかりタッチするように利⽤者に注意喚起してください。

一定時間経過後、【中止】ボタンが表示され、キャンセルが可能となります。

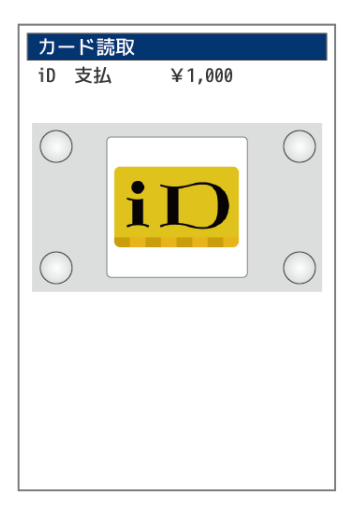

<処理未了発⽣後に、再度カードをかざして決済が完了した場合> 支払が完了していますので、通常通り商品をお渡ししてください。

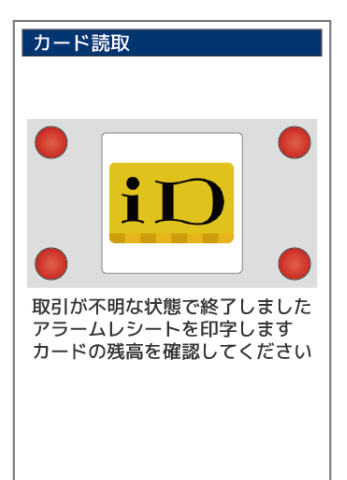

# <処理未了後にカード再かざしにて決済が完了しなかった場合> 支払状況が不明確な状態で終了しているため、アラームレシートが印字されます。

#### 【以後の対応】

1. アラームレシート出力時は、アラームレシート「お客様控え」をお客様に渡してください。

2. 決済は完了しておりませんので、再度、電子マネーもしくは現金等で決済を行い、 正常に支払処理が完了した段階で、お客様に商品をお渡しください。

 ※iD の処理未了取引は精算対象外となりますので、お客様のカードからも 引き落としされません。

3.3. 支払取消

業務選択メニュー

レシートのお問合せ番号を⼊⼒して支払の取消を⾏います。商品やサービスなどの返品・取消をされるとき、または誤った支払 などの操作をしてしまったときに行う機能です。

3.3.1. 業務選択メニューから【電子マネー】を選択しお問合わせ番号を入力します

業務選択メニューで【電子マネー】ボタンをタッチします。

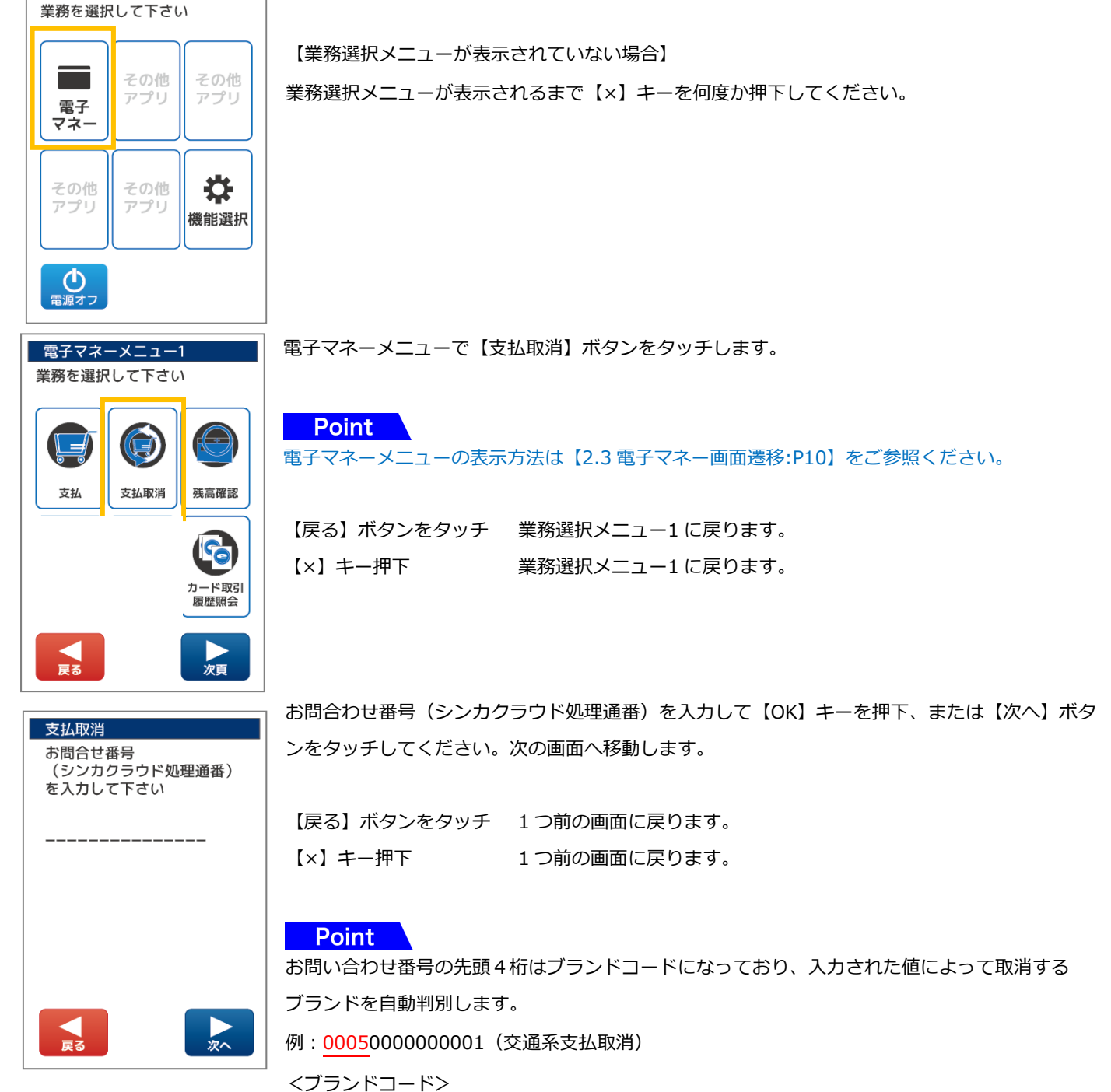

0003: iD、0004: QUICPay、0005: 交通系、0006: WAON、0009: SAPICA

# 3.3.2. 交通系…電子マネーブランド【交通系】の支払取消の場合

お問合わせ番号が正しく認識され取引履歴が存在した場合 電子マネーブランド「交通系」が自動選択され、かざす画面が表示されます。

準備中の画面が表示されます。

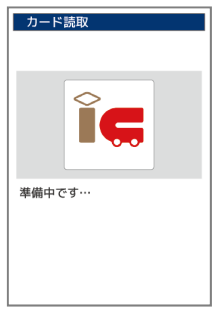

カード装取

電子マネーブランド選択中

しばらくお待ちください。

電子マネーブランド選択中の画面が表示されます。 しばらくお待ちください。

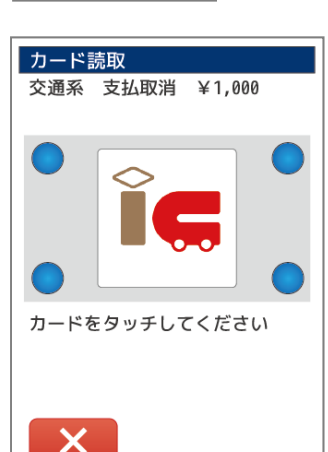

カードかざし画面が表示されます。画面内の LED が点滅します。 上部にお支払取消⾦額が表示されます。お支払取消⾦額をお客様にご確認いただいた後、 電子マネーカード、または電子マネー対応スマートフォンを端末の液晶画面にかざしてください。

※画面に表示される指示に従い、音が鳴るまでしっかりかざしてください。

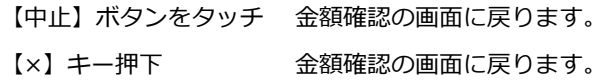

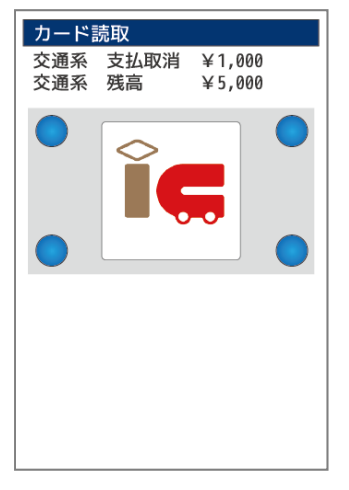

正常にカードが読み込まれると画面上部にお支払取消⾦額とお取消後のカード残高が表示され、 取引成功の音声が鳴ります。

続けて支払取消レシートが印字されます。(レシート印字枚数 2 枚)

お客様控えが印字されます。(1 枚目)

#### 続けて店舗控えが印字される旨のメッセージが表示されます。

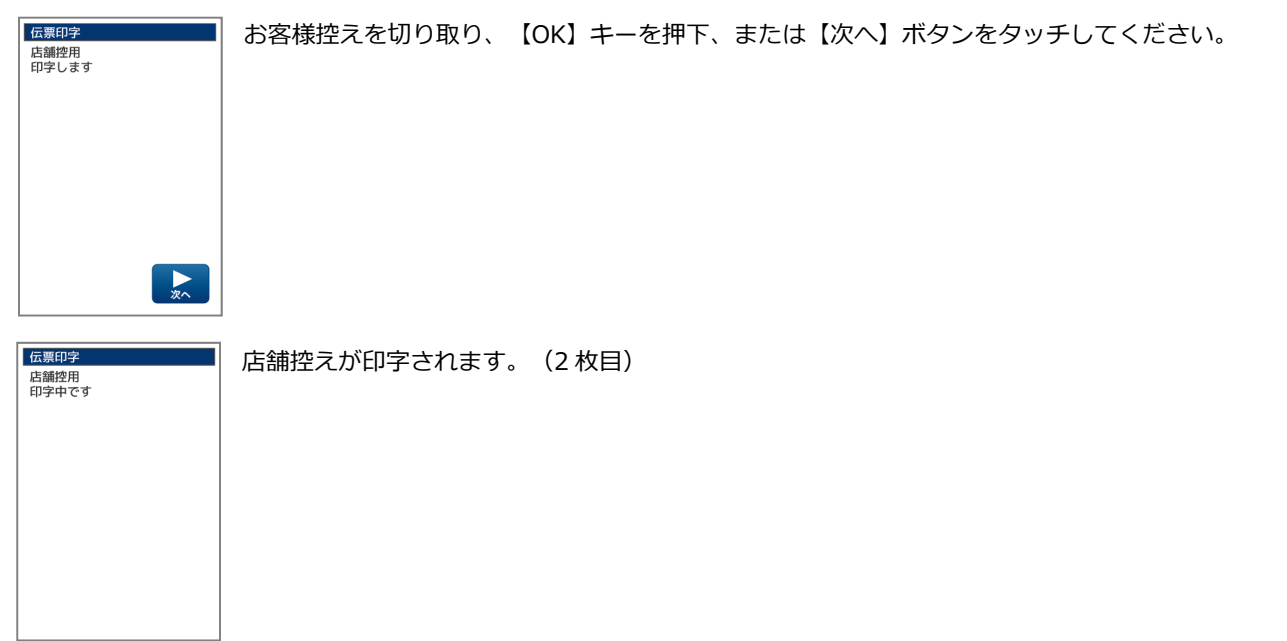

#### 3.3.3. 交通系…支払取消結果画面の表示

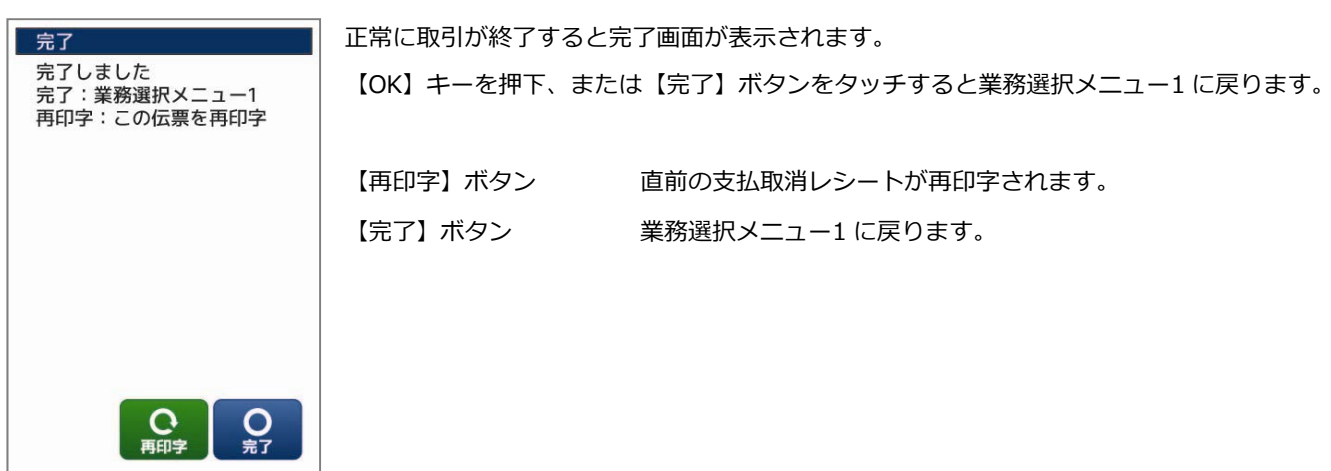

#### 3.3.4. 交通系…該当取引が取消できない場合

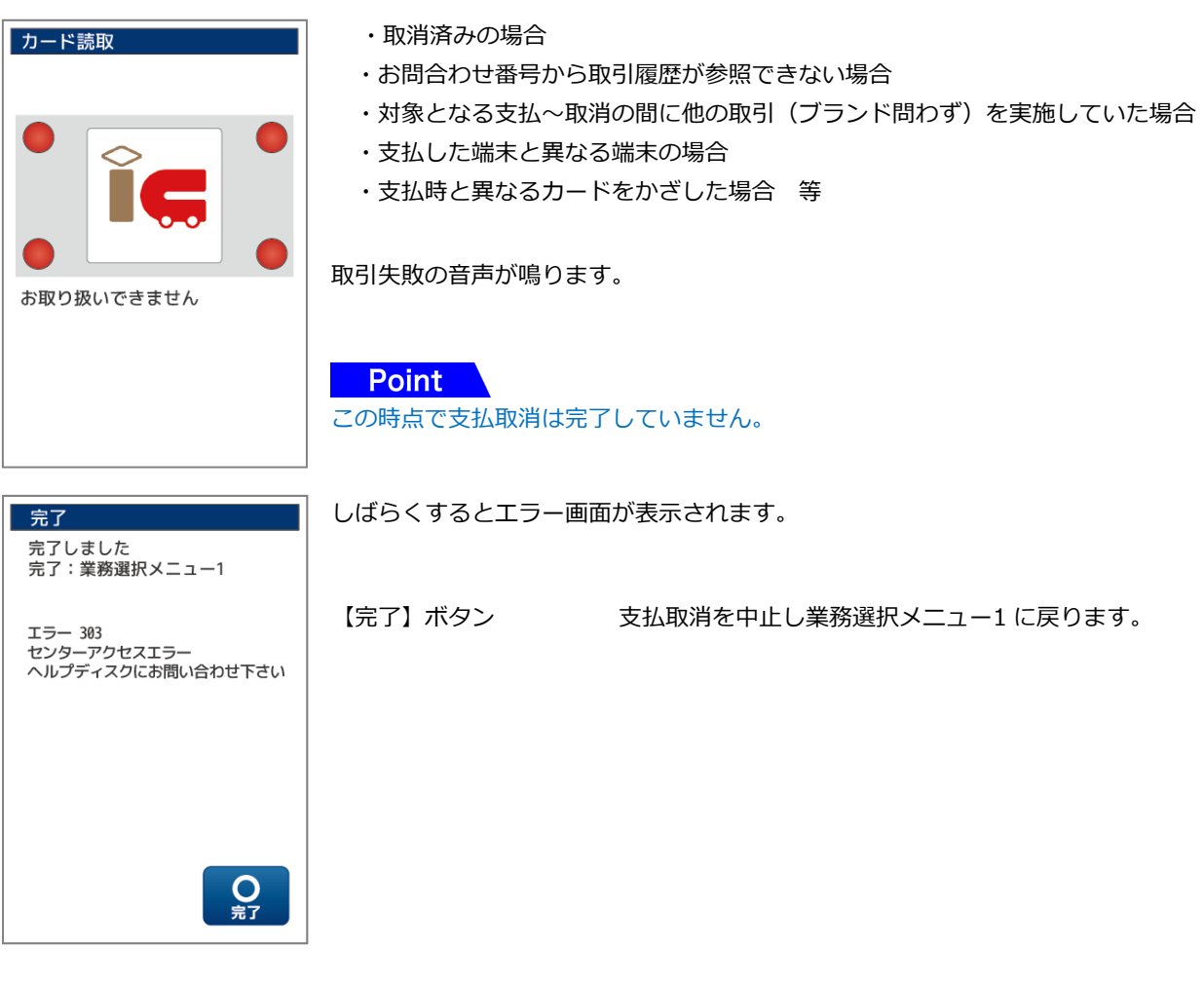

# 3.3.5. 楽天 Edy…電子マネーブランド【楽天 Edy】の支払取消の場合

本ブランドは取消できません。

以下の画面が表示されます。

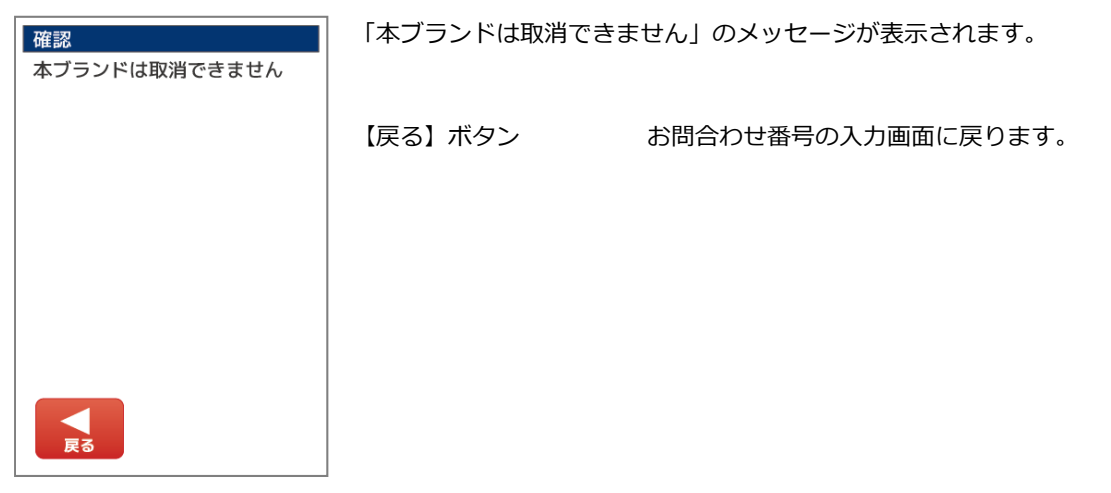

# 3.3.6. nanaco…電子マネーブランド【nanaco】の支払取消の場合

本ブランドは取消できません。

以下の画面が表示されます。

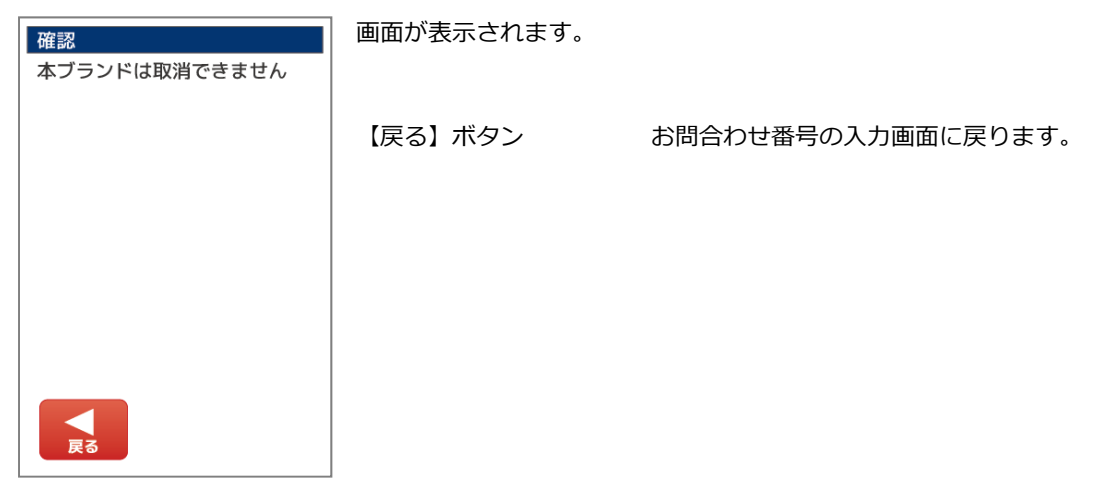

# 3.3.7. WAON…電子マネーブランド【WAON】の支払取消の場合

お問合わせ番号が正しく認識され取引履歴が存在した場合 電子マネーブランド「WAON」が自動選択され、かざす画面が表示されます。

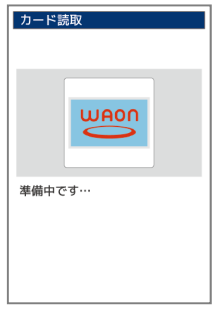

しばらくお待ちください。

準備中の画面が表示されます。

カード読取 **WAON** 電子マネーブランド選択中

電子マネーブランド選択中の画面が表示されます。 しばらくお待ちください。

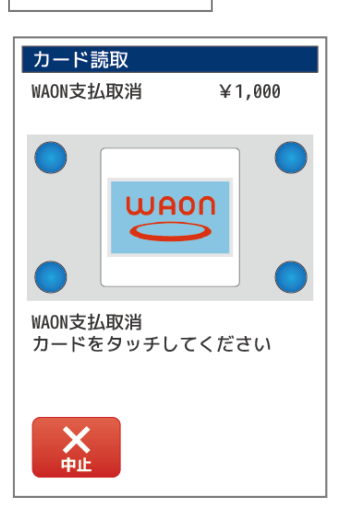

カードかざし画面が表示されます。画面内の LED が点滅します。 上部にお支払取消⾦額が表示されます。お支払取消⾦額をお客様にご確認いただいた後、 電子マネーカード、または電子マネー対応スマートフォンを端末の液晶画面にかざしてください。

※画面に表示される指示に従い、音が鳴るまでしっかりかざしてください。

【中止】ボタンをタッチ ⾦額確認の画面に戻ります。 【×】キー押下 ⾦額確認の画面に戻ります。

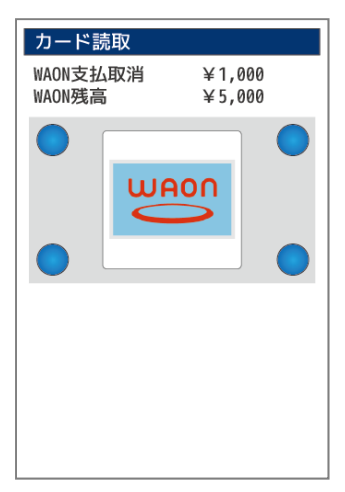

正常にカードが読み込まれると画面上部にお支払取消⾦額とお取消後のカード残高が表示され、 取引成功の音声が鳴ります。

続けて支払取消レシートが印字されます。(レシート印字枚数 2 枚)

お客様控えが印字されます。(1 枚目)

44

#### 続けて店舗控えが印字される旨のメッセージが表示されます。

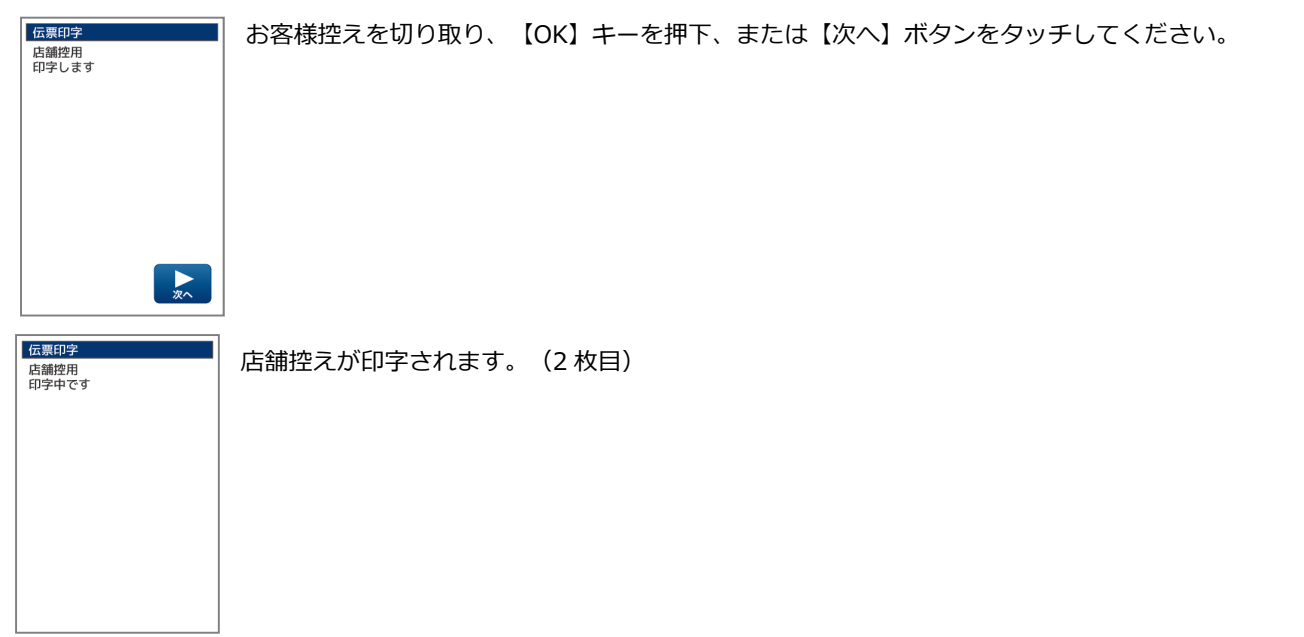

#### 3.3.8. WAON…支払取消結果画面の表示

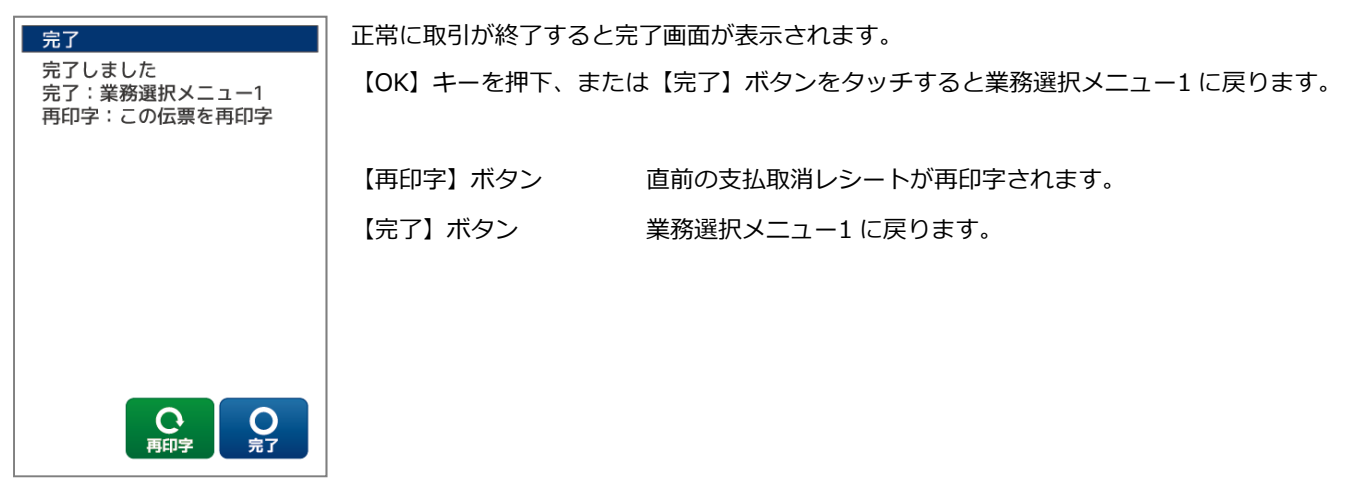

### 3.3.9. WAON…該当取引がお取消できない場合

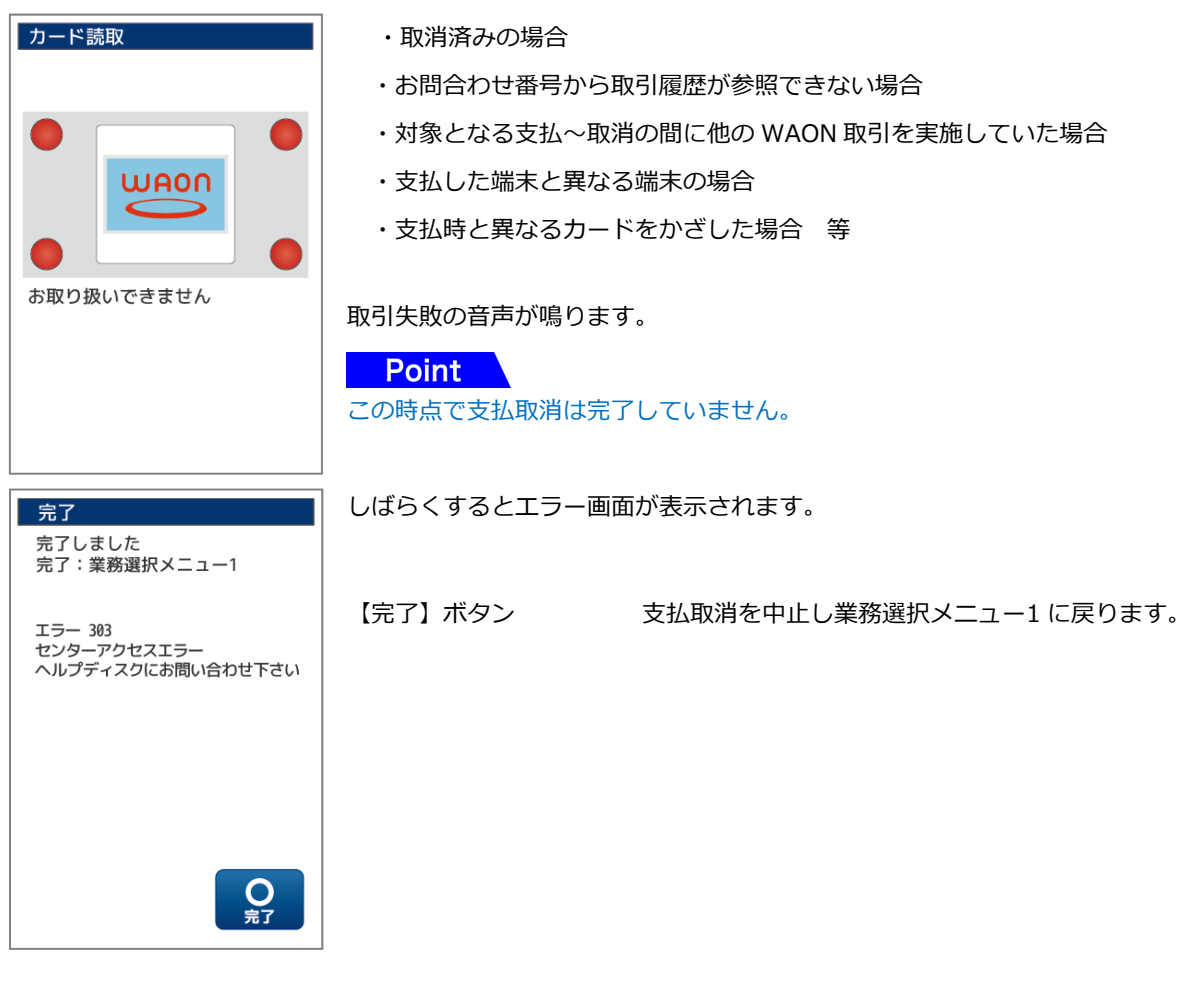

### 3.3.10. iD…電子マネーブランド【iD】の支払取消の場合

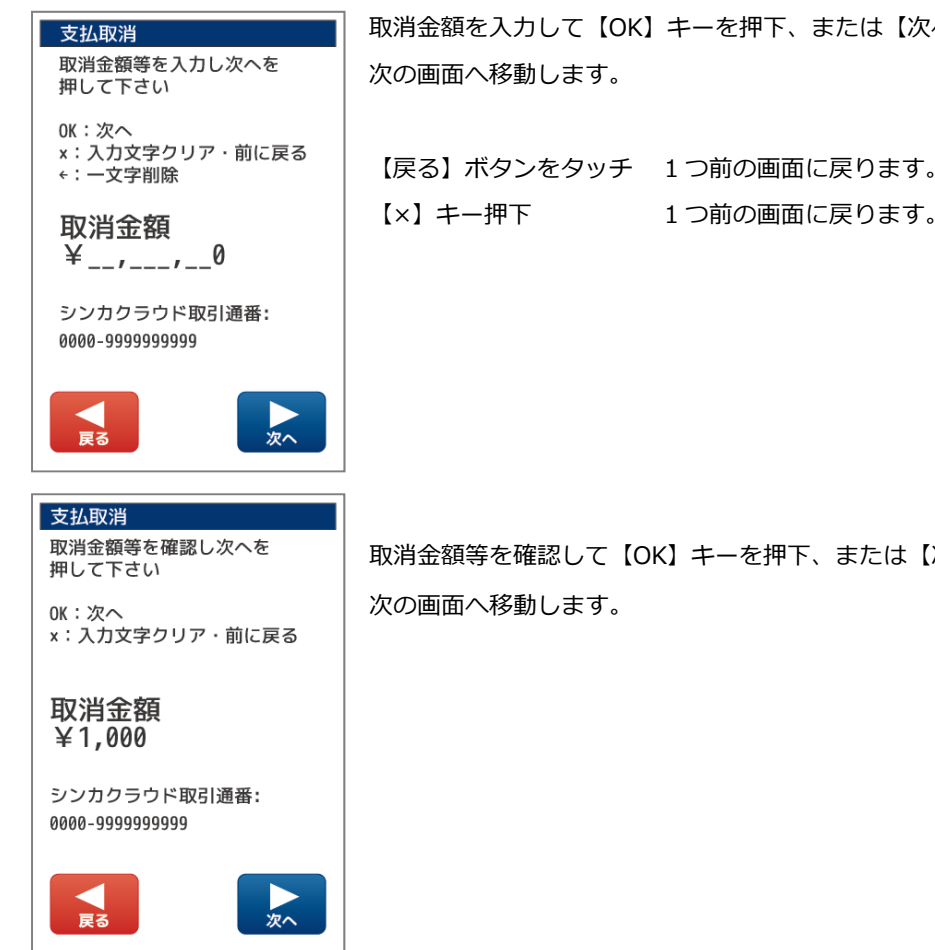

お問合わせ番号が正しく認識され取引履歴が存在した場合 電子マネーブランド「iD」が自動選択され、かざす画面が表示されます。

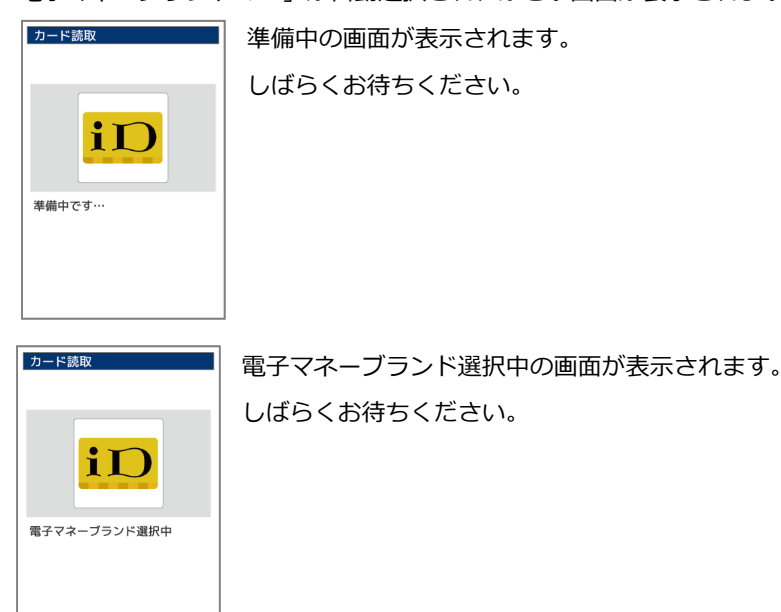

取消⾦額を⼊⼒して【OK】キーを押下、または【次へ】ボタンをタッチしてください。

取消⾦額等を確認して【OK】キーを押下、または【次へ】ボタンをタッチしてください。

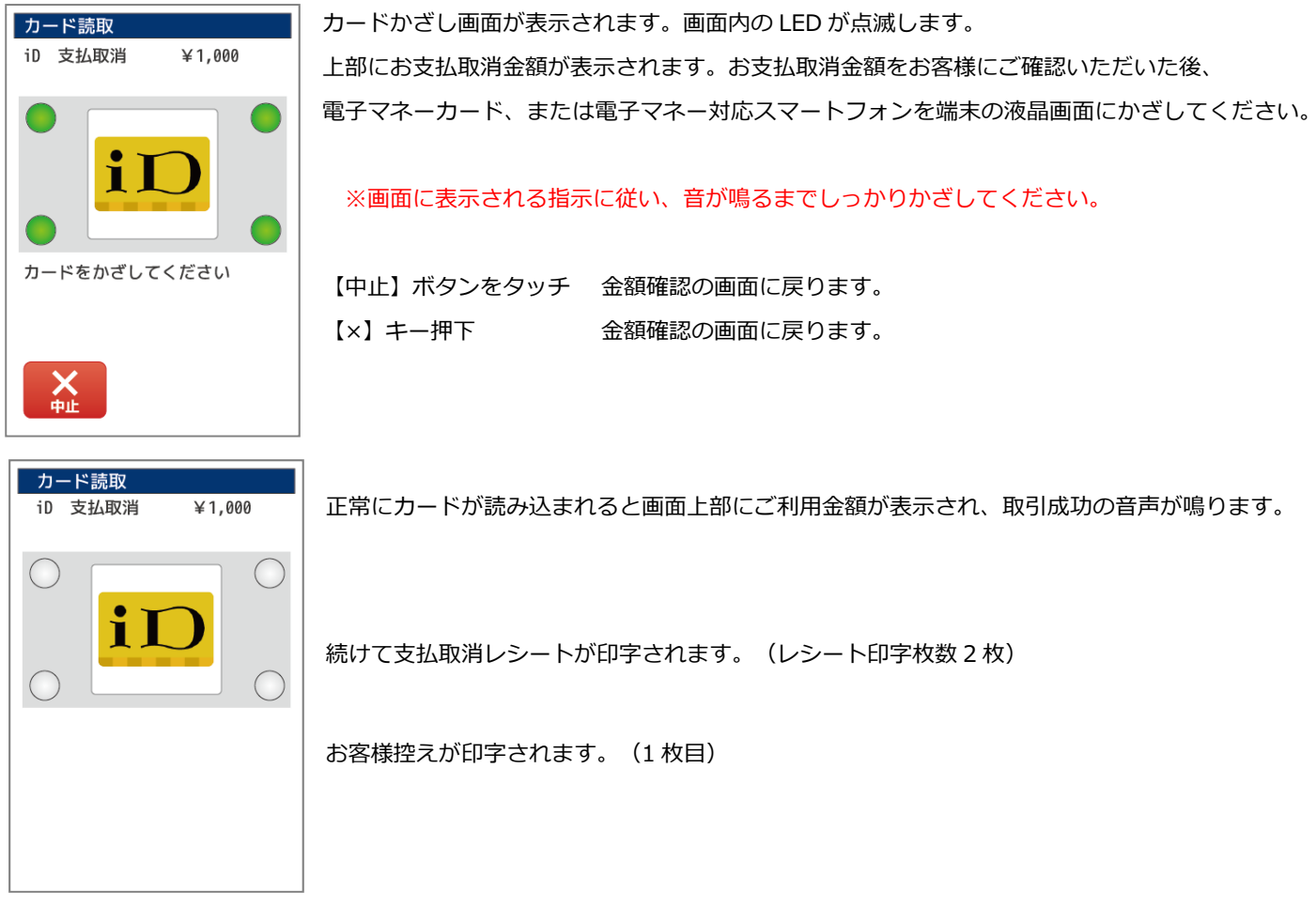

続けて店舗控えが印字される旨のメッセージが表示されます。

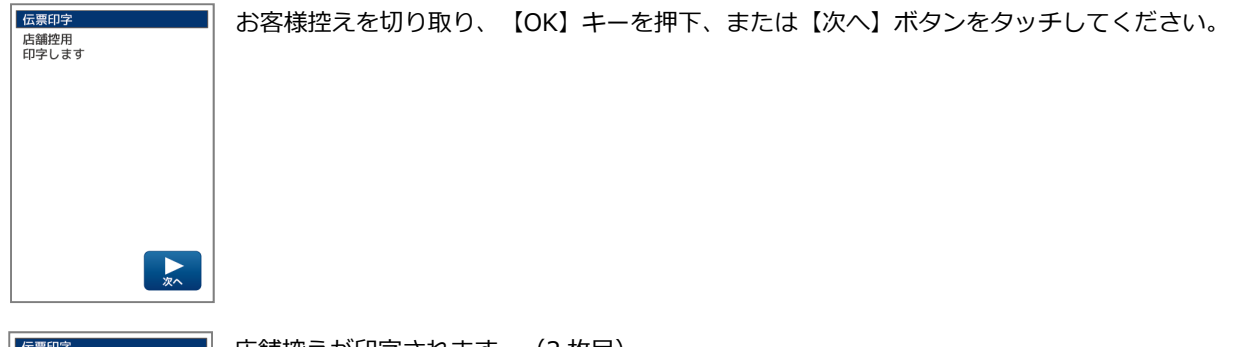

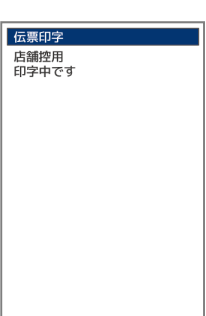

店舗控えが印字されます。(2 枚目)

#### 3.3.11. iD…支払取消結果画面の表示

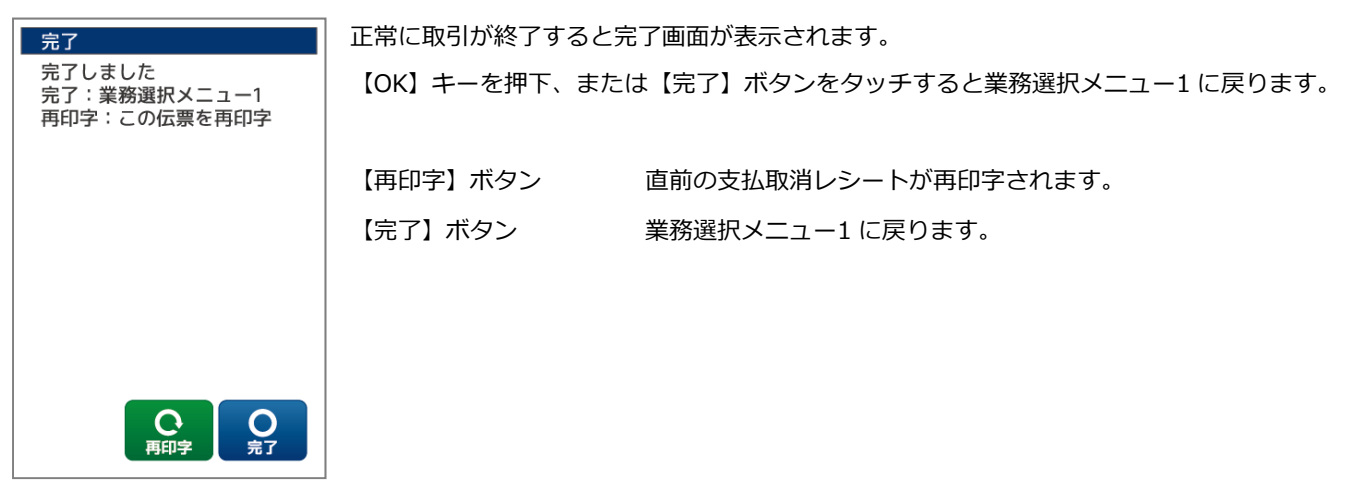

#### 3.3.12. iD…該当取引がお取消できない場合

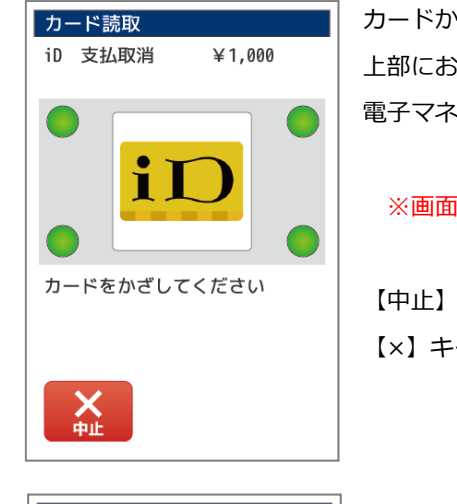

カードかざし画面が表示されます。画面内の LED が点滅します。 上部にお支払取消⾦額が表示されます。お支払取消⾦額をお客様にご確認いただいた後、 電子マネーカード、または電子マネー対応スマートフォンを端末の液晶画面にかざしてください。

#### ※画面に表示される指示に従い、音が鳴るまでしっかりかざしてください。

【中止】ボタンをタッチ ⾦額確認の画面に戻ります。 【×】キー押下 ⾦額確認の画面に戻ります。

カード読取 ・お問合わせ番号から取引履歴が参照できない場合 ・全額取消済みの場合 ・取消⾦額が支払⾦額の上限を超えた場合 i) ・支払時と異なるカードをかざした場合 等 正常にカードが読み込まれますが、取引失敗の音声が鳴ります。 取引返品処理に失敗しました **Point** この時点で支払取消は完了していません。 入力した番号・金額等を確認して、必要に応じて再度初めから操作を実施してください。

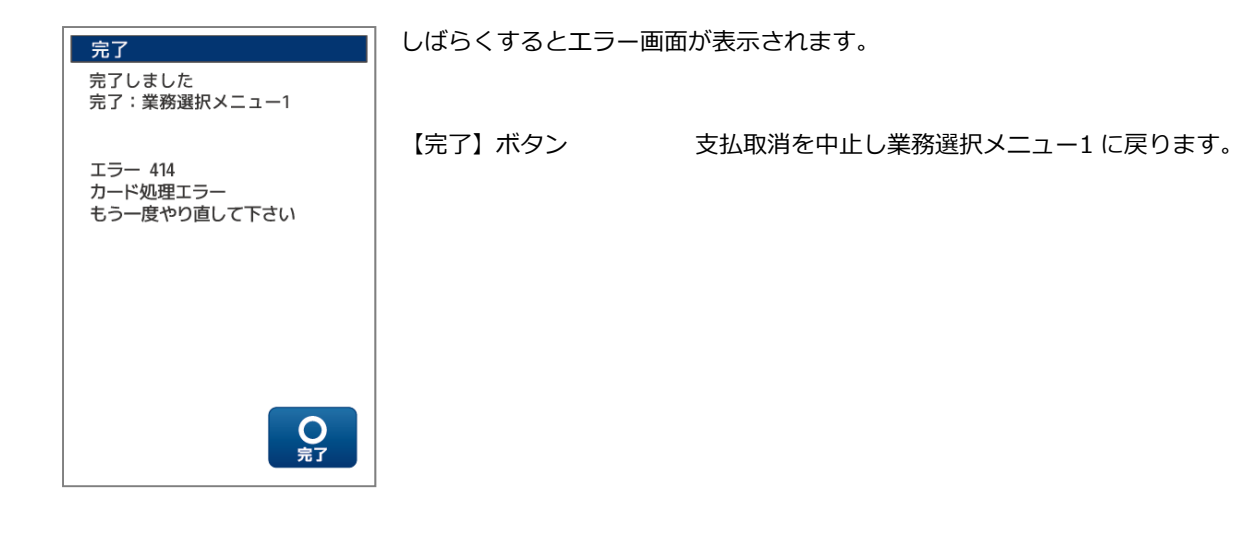

○文字入力操作について

テンキー入力 アンキースカ 教字入力に使用します。

【▼】【▲】 ろカ欄を移動できます。

【戻る】ボタンをタッチ 前画面に戻る、または前の入力欄にカーソルを戻すことができます。

【×】キー押下 入力中の入力欄の文字を全削除できます。

文字入力がない場合は前画面に戻る、または前の入力欄にカーソルを戻すことができます。

【←】キー押下 入力中の入力欄の文字を 1 文字削除できます。

※文字入力方法の詳細については【1.4 文字の入力方法 P8】をご参照ください。

3.4. 残高確認

お客様が保有する電子マネーカードまたは電子マネー対応スマートフォンを読み込み、電子マネーの残高照会を実施する機能です。

3.4.1. 業務選択メニューから【電子マネー】を選択し電子マネーブランドを選択します

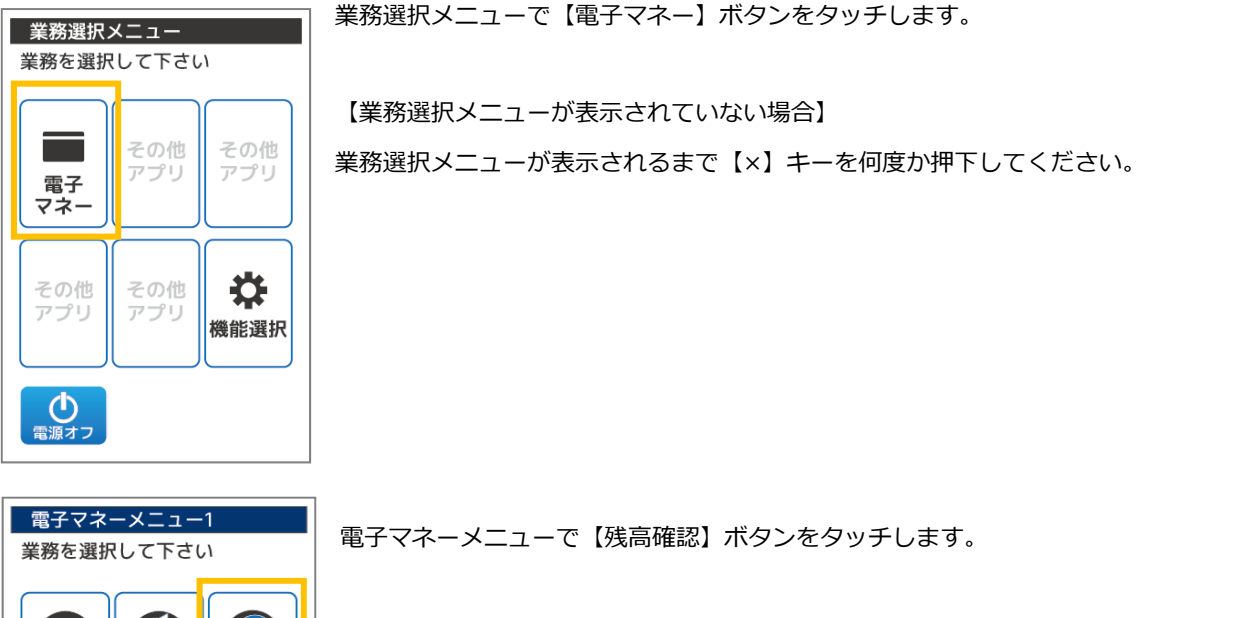

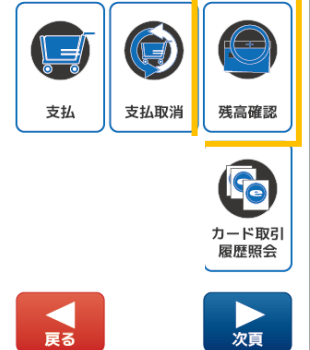

Point

# 電子マネーメニューの表示方法は【2.3 電子マネー画面遷移:P10】をご参照ください。

【戻る】ボタンをタッチ 業務選択メニュー1 に戻ります。 【×】キー押下 業務選択メニュー1 に戻ります。

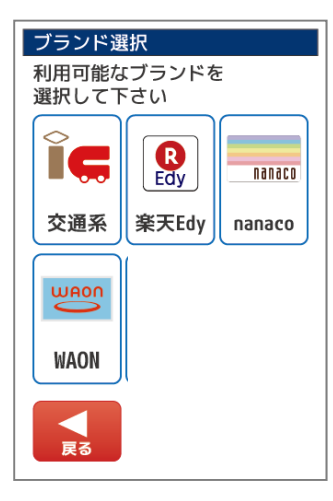

利用可能な電子マネーブランドのボタンが表示されます。 残高確認を⾏う電子マネーブランドをタッチしてください。

【戻る】ボタンをタッチ 1 つ前の画面に戻ります。 【×】キー押下 1 つ前の画面に戻ります。

※表示されるブランドおよびその表示順は、ご契約によって異なります。

# 3.4.2. 交通系…電子マネーブランド【交通系】を選択する

しばらくお待ちください。

電子マネーブランド交通系を選択した場合は以下のような画面になります。

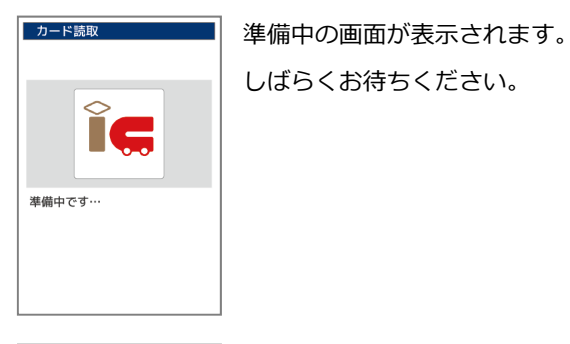

IG.

電子マネーブランド選択中

カード読取

カード読取

電子マネーブランド選択中の画面が表示されます。 しばらくお待ちください。

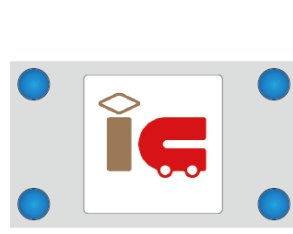

カードかざし画面が表示されます。画面内の LED が点滅します。 電子マネーカード、または電子マネー対応スマートフォンを端末の液晶画面にかざしてください。

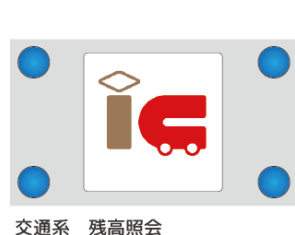

交通系 残高照会<br>カードをタッチしてください

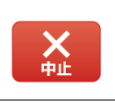

※画面に表示される指示に従い、しっかりかざしてください。

【中止】ボタンをタッチ 電子マネーメニュー画面に戻ります。 【×】キー押下 電子マネーメニュー画面に戻ります。

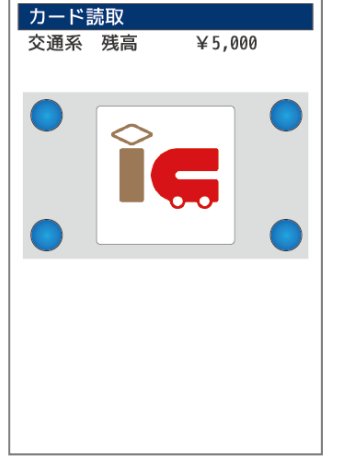

正常にカードが読み込まれると画面上部にカード残高が表示されます。

### 3.4.3. 交通系…残高確認結果画面の表示

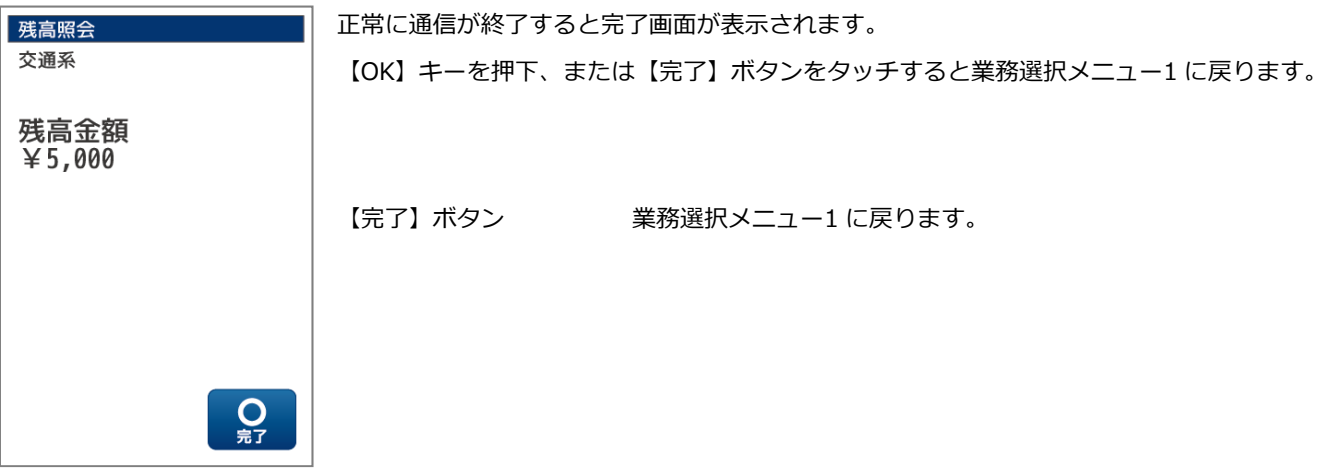

<u> 1980 - Johann Barbara, martxa alemaniar a</u>

# 3.4.4. 楽天 Edy…電子マネーブランド【楽天 Edy】を選択する

電子マネーブランド楽天 Edy を選択した場合は以下のような画面になります。

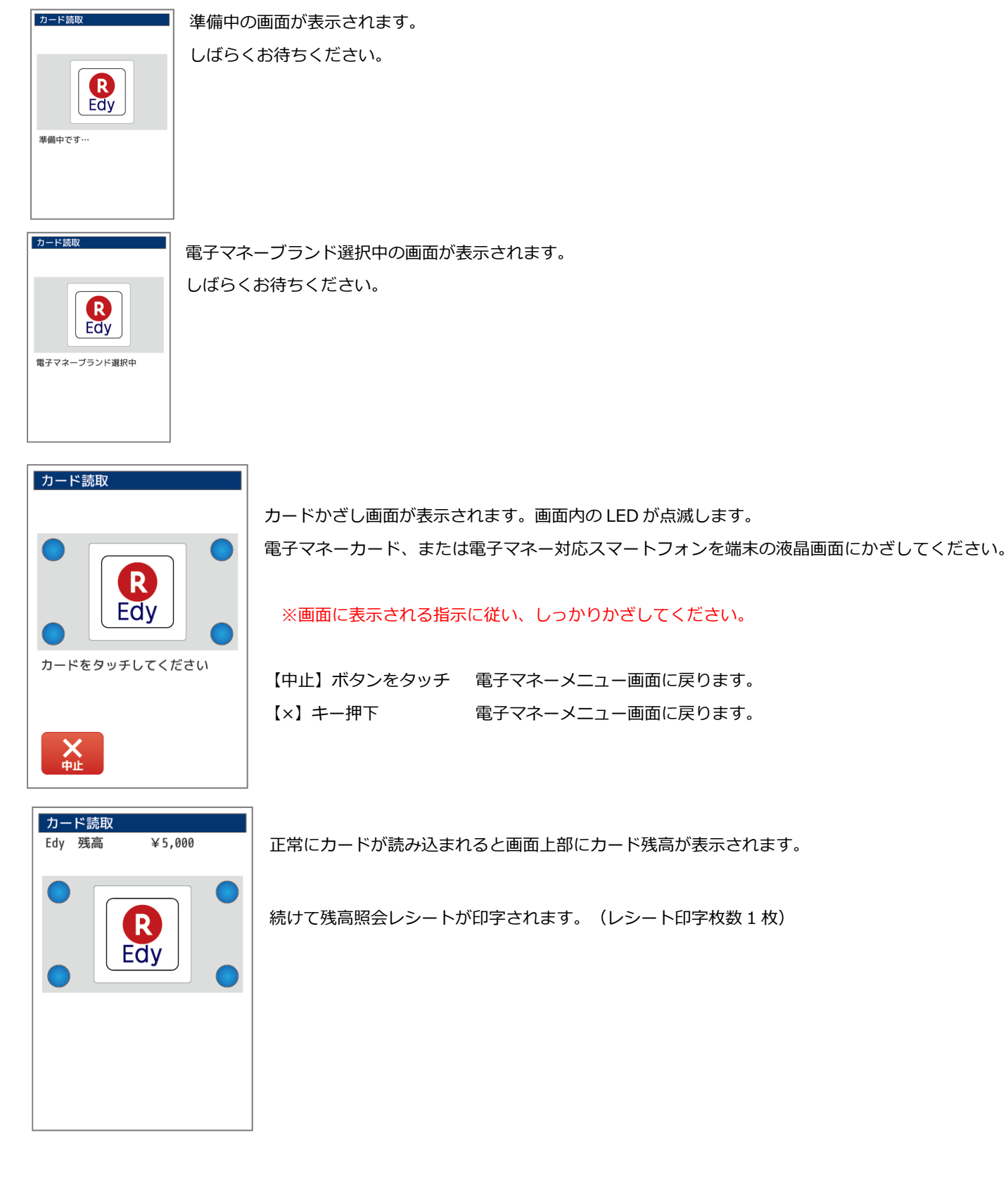

### 3.4.5. 楽天 Edy…残高確認結果画面の表示

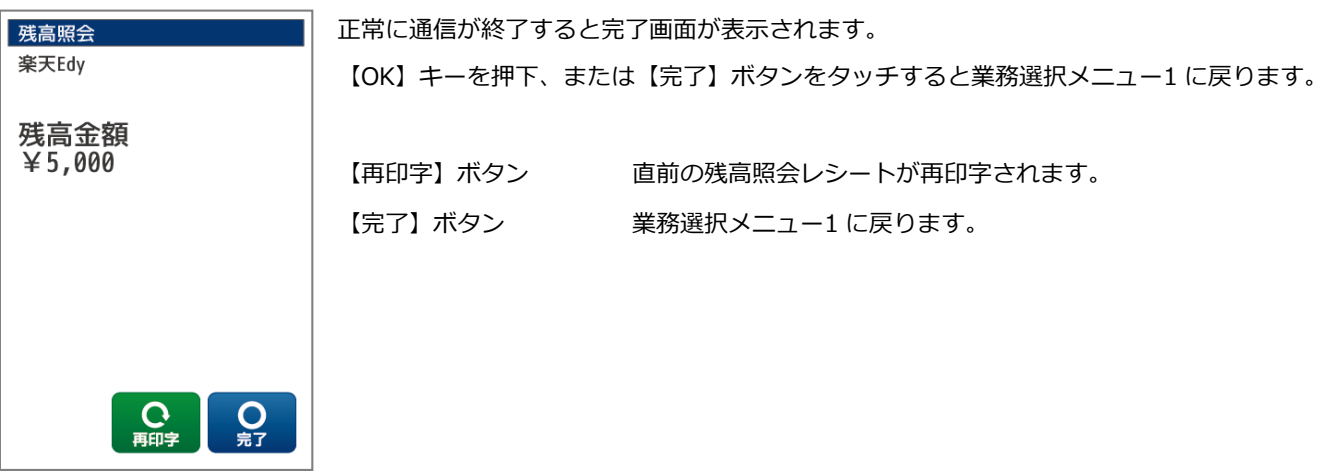

# 3.4.6. nanaco…電子マネーブランド【nanaco】を選択する

電子マネーブランド nanaco を選択した場合は以下のような画面になります。 |カード講取|| || || || || 準備中の画面が表示されます。 しばらくお待ちください。 **Contract Contract** nanaco 準備中です… カード読取 電子マネーブランド選択中の画面が表示されます。 しばらくお待ちください。 nanaco 電子マネーブランド選択中 カード読取 カードかざし画面が表示されます。画面内の LED が点滅します。 電子マネーカード、または電子マネー対応スマートフォンを端末の液晶画面にかざしてください。 nanaco ※画面に表示される指示に従い、音が鳴るまでしっかりかざしてください。 カードをかざしてください 【中止】ボタンをタッチ 電子マネーメニュー画面に戻ります。 【×】キー押下 電子マネーメニュー画面に戻ります。  $\mathbf{X}$ カード読取 nanaco 残高  $¥ 5,000$ 正常にカードが読み込まれると画面上部にカード残高が表示され、取引成功の音声が鳴ります。 続けて残高照会レシートが印字されます。(レシート印字枚数 1 枚) nanaco ありがとうございました

### 3.4.7. nanaco…残高確認結果画面の表示

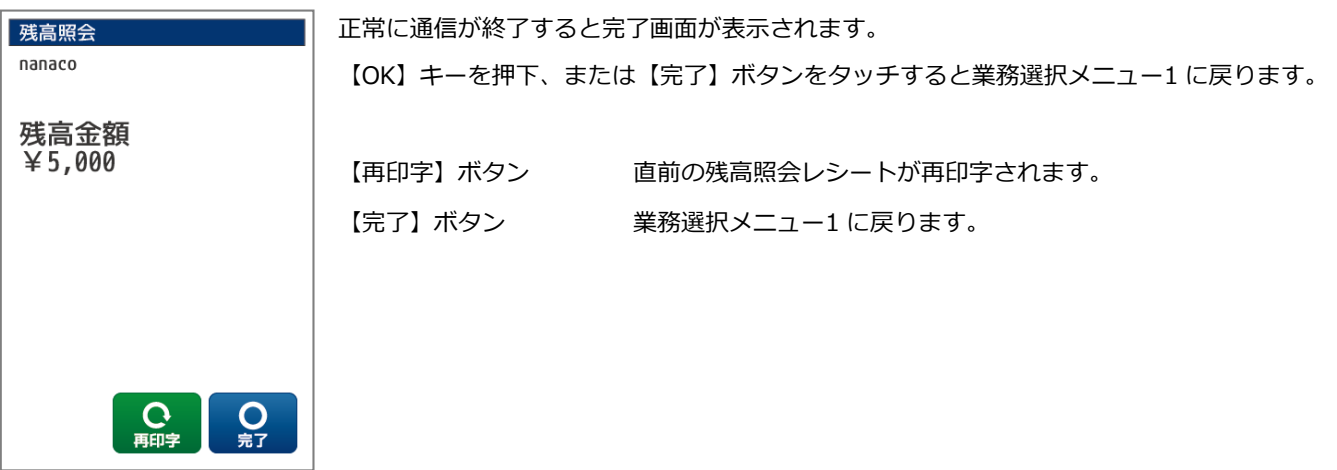

3.5. カード取引履歴照会

お客様が保有する電子マネーカードまたは電子マネー対応スマートフォンを読み込み、直近の取引履歴を照会する機能です。

3.5.1. 業務選択メニューから【電子マネー】を選択し電子マネーブランドを選択します

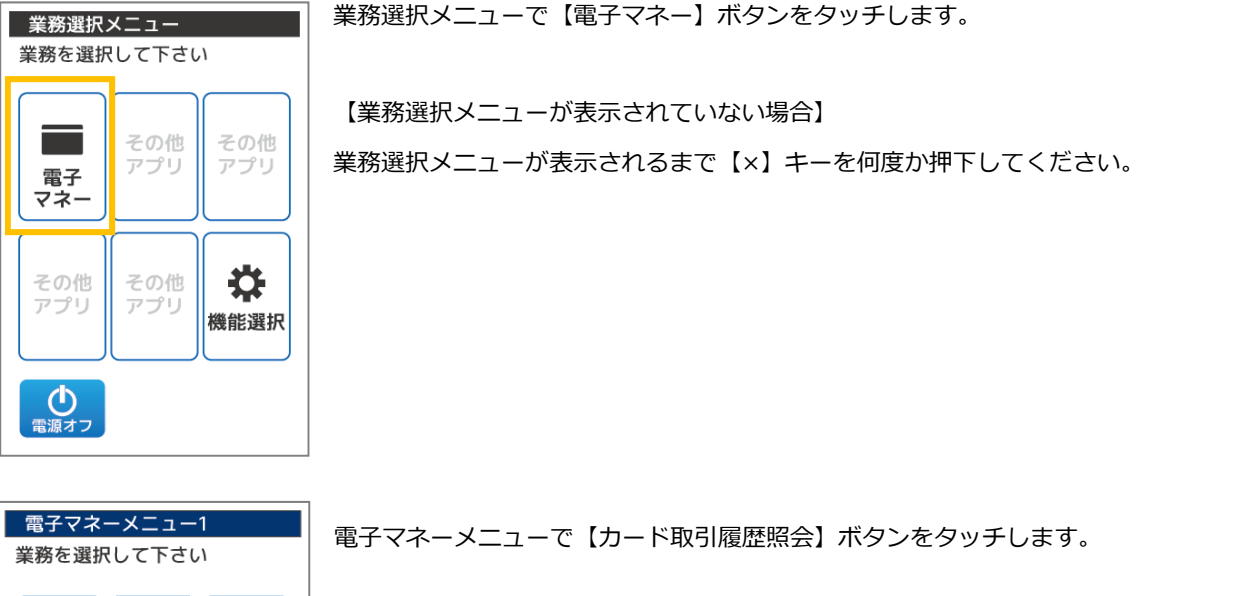

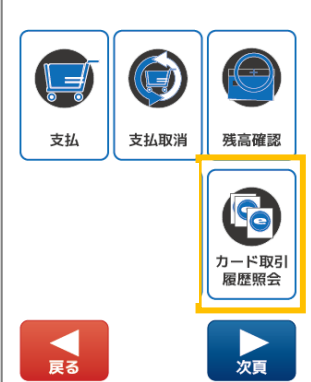

Point 電子マネーメニューの表示方法は【2.3 電子マネー画面遷移:P10】をご参照ください。

【戻る】ボタンをタッチ 業務選択メニュー1 に戻ります。 【×】キー押下 業務選択メニュー1 に戻ります。

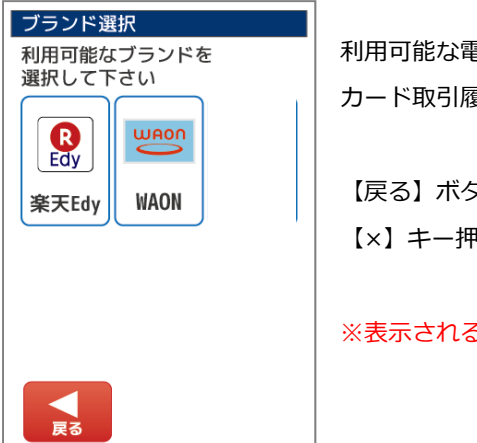

利用可能な電子マネーブランドのボタンが表示されます。 カード取引履歴照会を⾏う電子マネーブランドをタッチしてください。

【戻る】ボタンをタッチ 1 つ前の画面に戻ります。 【×】キー押下 1 つ前の画面に戻ります。

※表示されるブランドおよびその表示順は、ご契約によって異なります。

# 3.5.2. 楽天 Edy…電子マネーブランド【楽天 Edy】を選択する

電子マネーブランド楽天 Edy を選択した場合は以下のような画面になります。

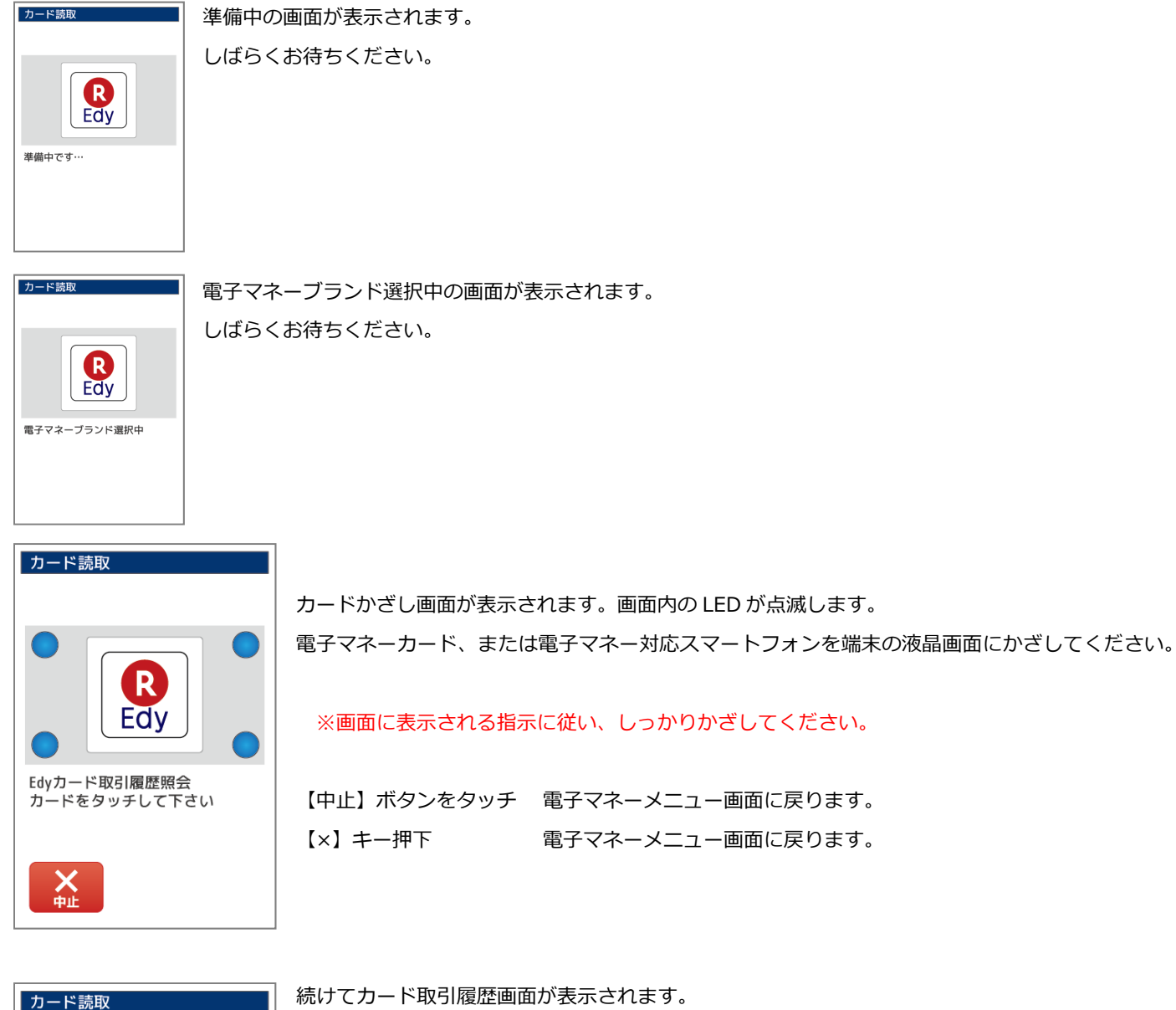

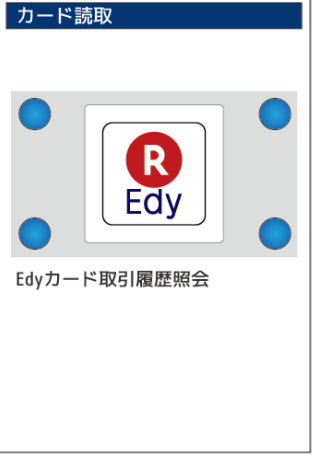

59

### 3.5.3. 楽天 Edy…カード取引履歴画面の表示

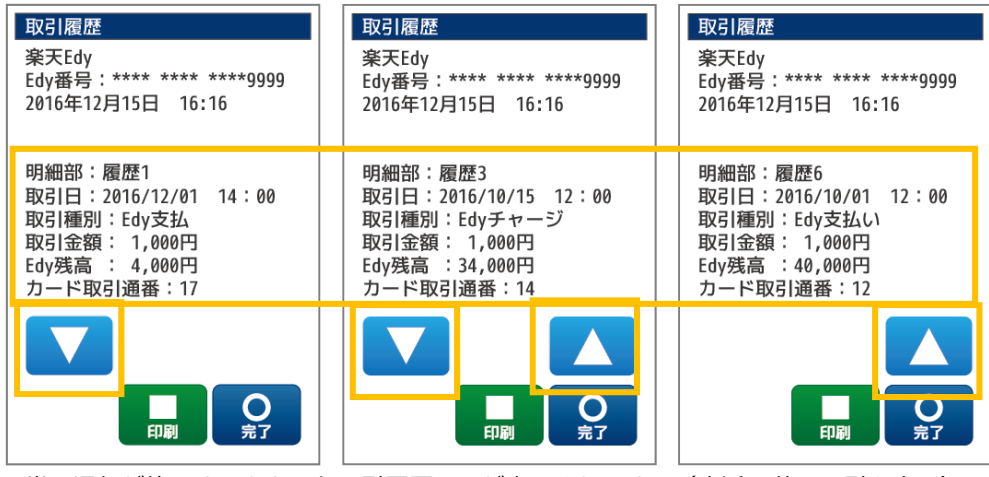

正常に通信が終了するとカード取引履歴画面が表示されます。(直近 6 件の取引を表示) 【▼】【▲】キーを押下することで履歴を上下に送ることができます。

【OK】キーを押下、または【完了】ボタンをタッチすると業務選択メニュー1 に戻ります。

【印字】ボタン 楽天 Edy カード取引履歴レシートが印字されます。

【完了】ボタン 業務選択メニュー1 に戻ります。

# 3.5.4. WAON…電子マネーブランド【WAON】を選択する

電子マネーブランド WAON を選択した場合は以下のような画面になります。

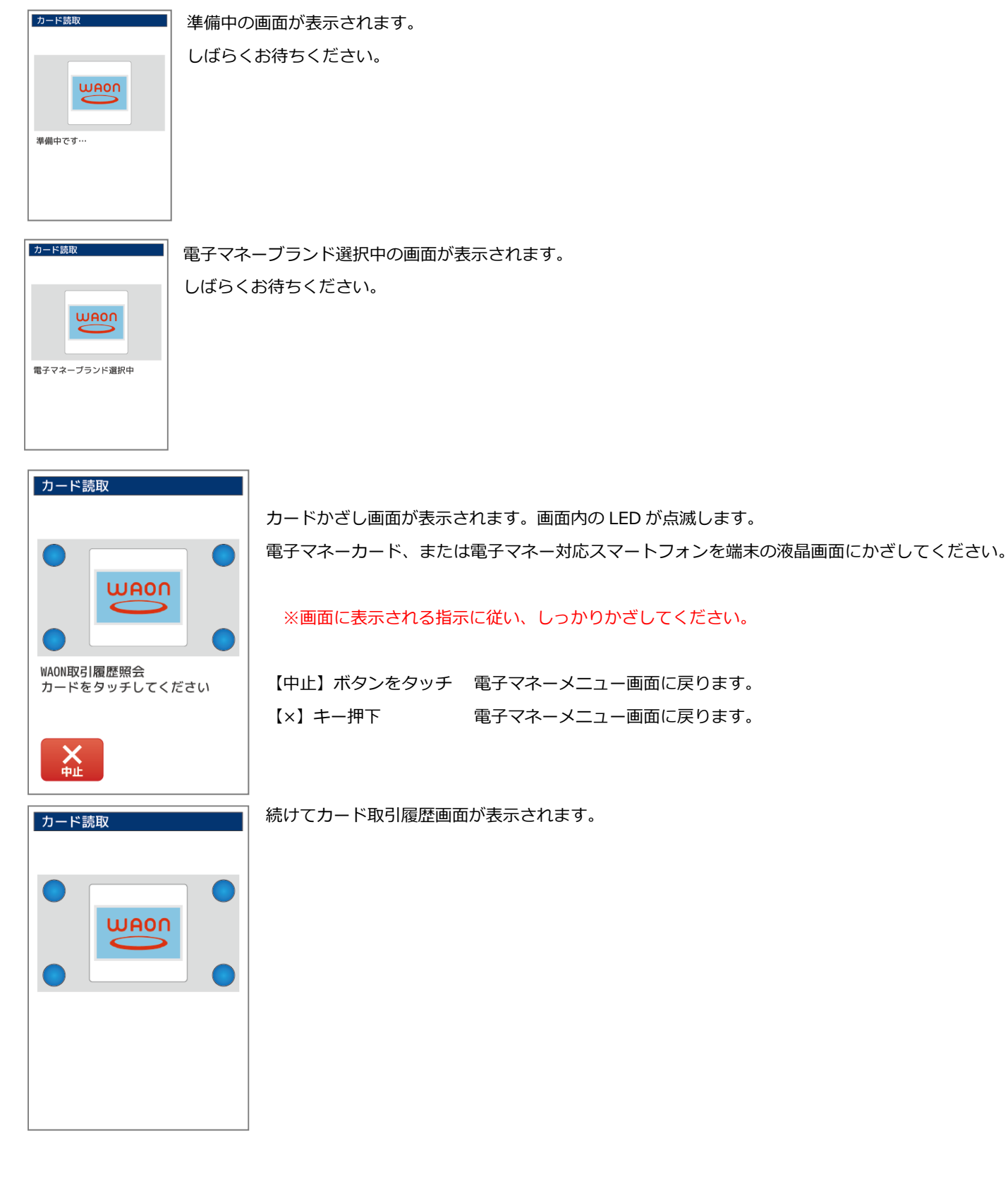

#### 3.5.5. WAON…カード取引履歴画面の表示

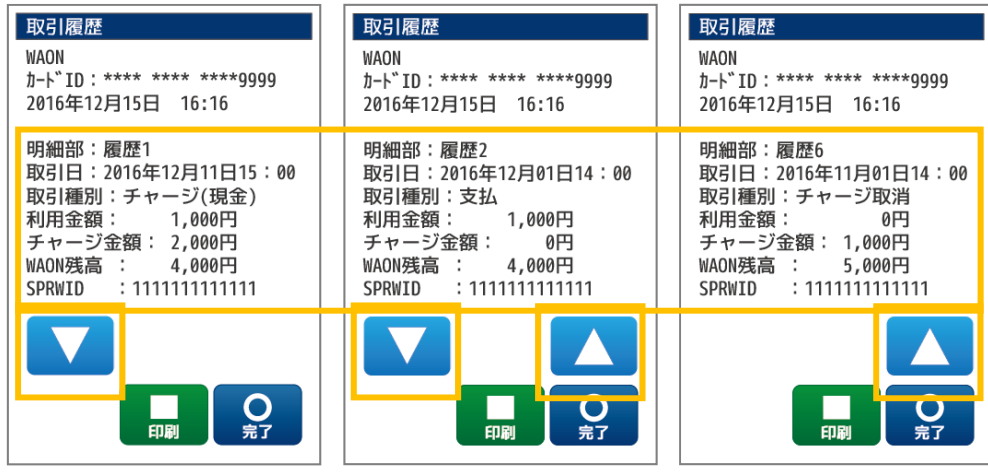

正常に通信が終了するとカード取引履歴画面が表示されます。(直近 3 件の取引を表示) 【▼】【▲】キーを押下することで履歴を上下に送ることができます。

【OK】キーを押下、または【完了】ボタンをタッチすると業務選択メニュー1 に戻ります。

- 【印字】ボタン WAON カード取引履歴レシートが印字されます。
- 【完了】ボタン 業務選択メニュー1 に戻ります。

### 3.5.6. nanaco…電子マネーブランド【nanaco】を選択する

電子マネーブランド nanaco を選択した場合は以下のような画面になります。

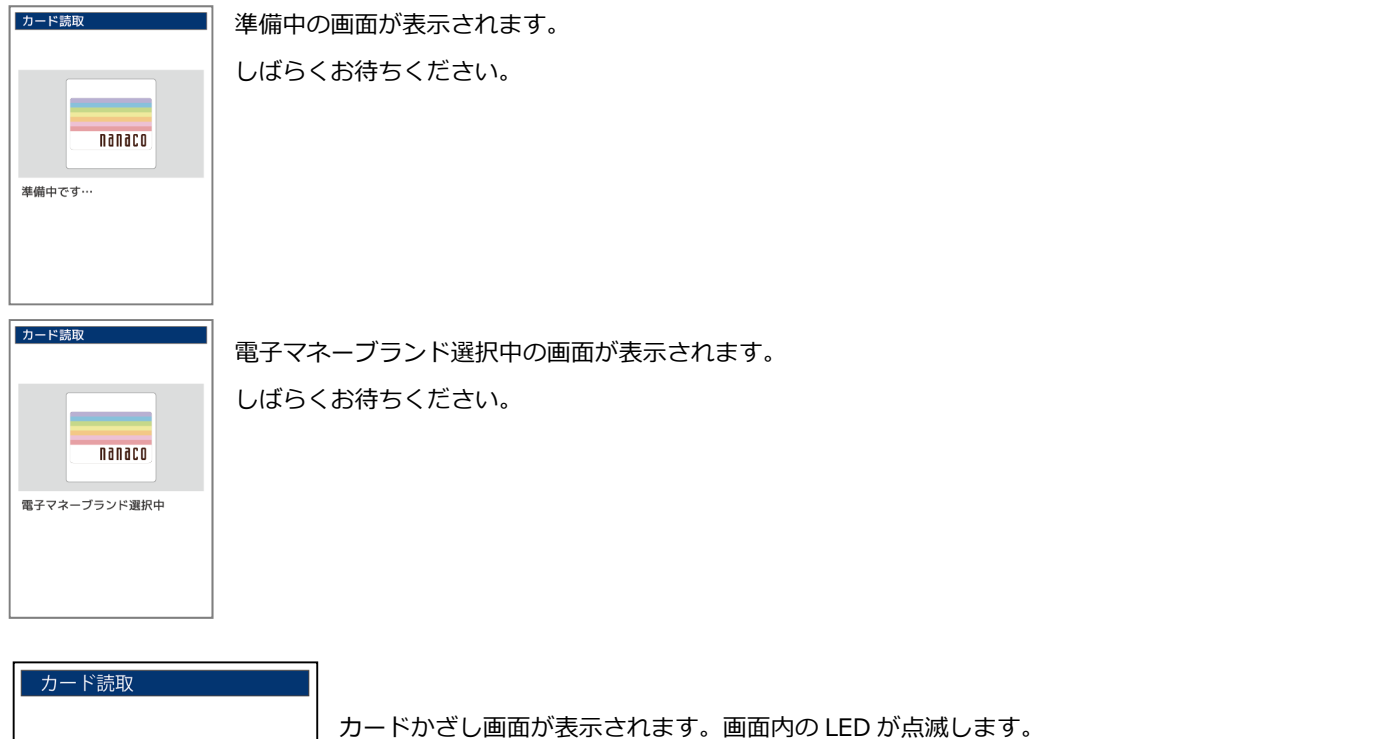

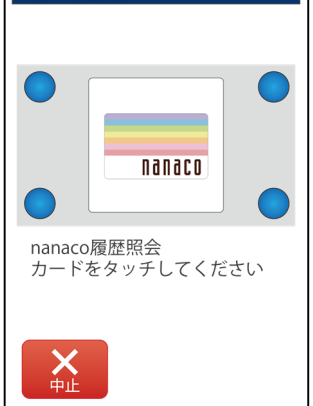

電子マネーカード、または電子マネー対応スマートフォンを端末の液晶画面にかざしてください。

※画面に表示される指示に従い、音が鳴るまでしっかりかざしてください。

【中止】ボタンをタッチ 電子マネーメニュー画面に戻ります。 【×】キー押下 電子マネーメニュー画面に戻ります。

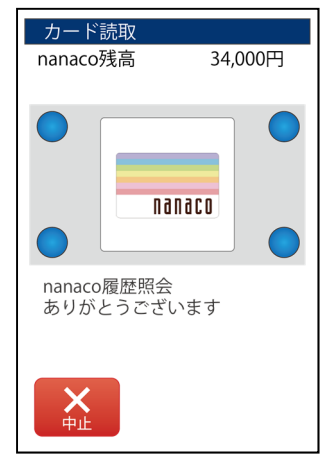

続けてカード取引履歴画面が表示されます。

63

### 3.5.7. nanaco…カード取引履歴画面の表示

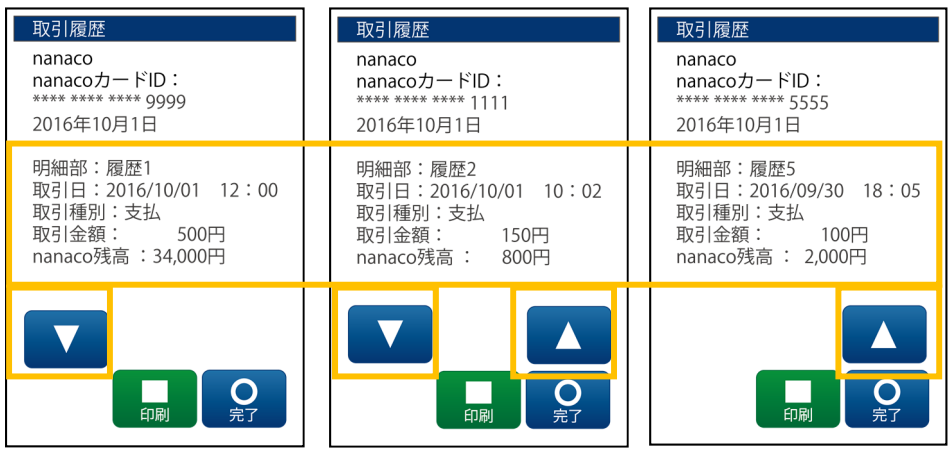

正常に通信が終了するとカード取引履 歴画面が表示されます。(直近5件の 取引を表示)

【▼】【▲】キーを押下することで履 歴を上下に送ることができます。

【OK】キーを押下、または【完了】ボタンをタッチすると業務選択メニュー1 に戻ります。

【印字】ボタン nanaco カード取引履歴レシートが印字されます。

【完了】ボタン 業務選択メニュー1 に戻ります。

#### 3.6. 直前取引内容要求

通信断などが発生した際に、取引の整合性を保障する為に実施する機能です。 ※nanaco 以外のブランドが対象となります。

3.6.1. 業務選択メニューから【電子マネー】を選択し目的のレシートを再印字します

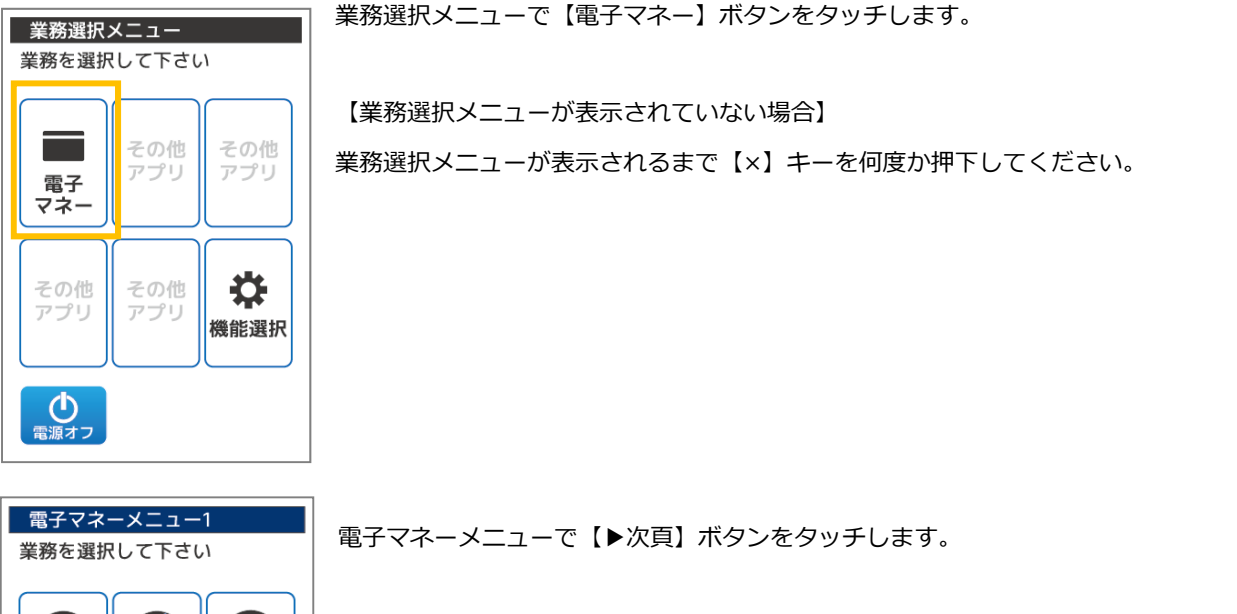

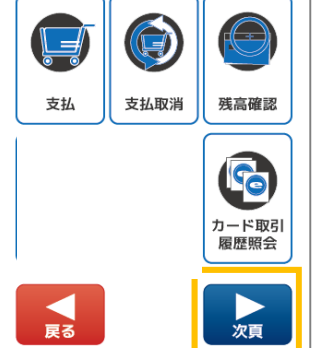

Point 電子マネーメニューの表示方法は【2.3 電子マネー画面遷移:P10】をご参照ください。

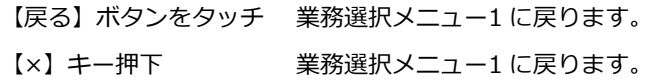

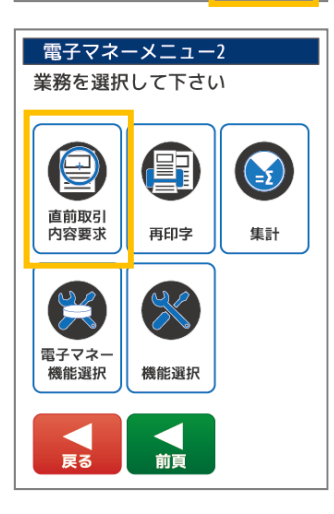

電子マネーメニュー2 で【直前取引内容要求】ボタンをタッチします。

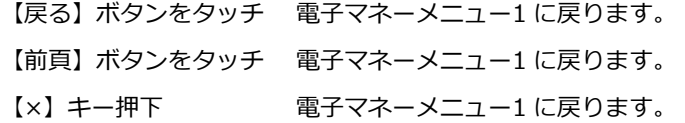

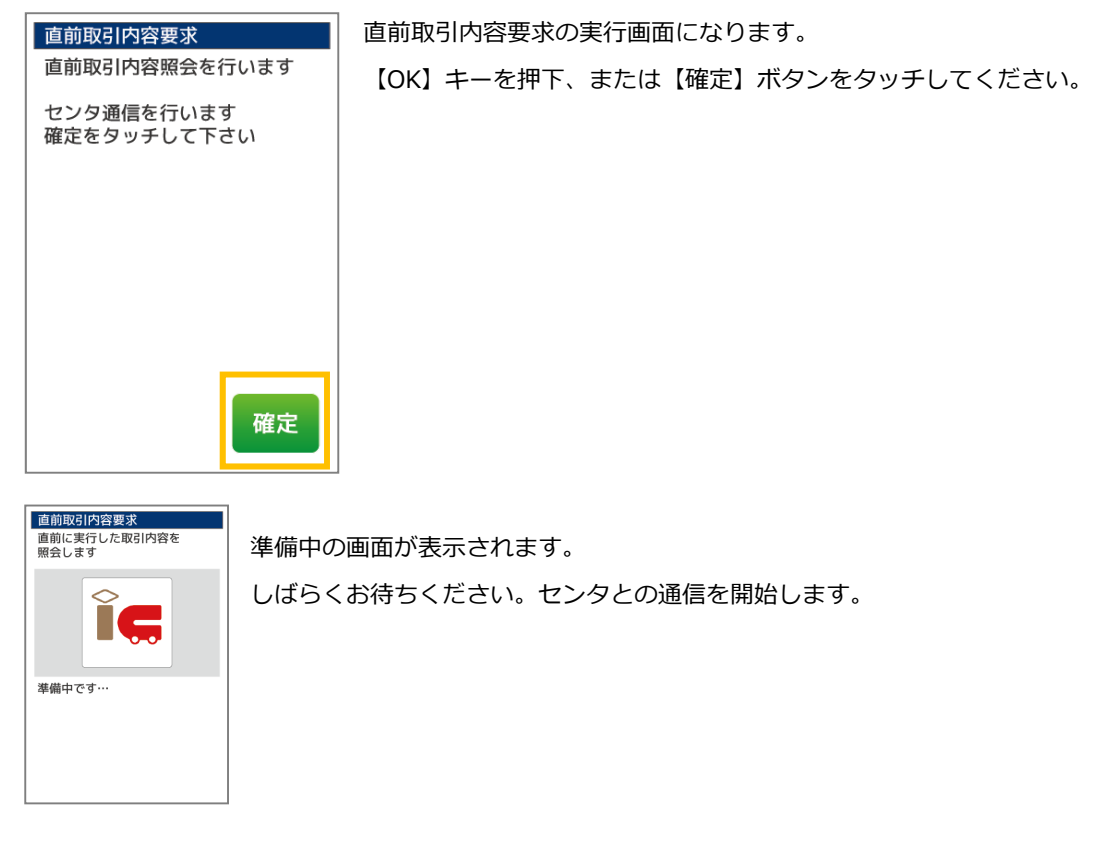

続けて結果画面が表示されます。

各ブランドの取引結果が表示されますので、結果に従って

再度決済処理を⾏うか、取消処理を⾏うなどの対応を⾏ってください。

#### 3.7. 再印字

端末で取引を⾏ったレシートを、日時や取引内容を選択して再度印字できます。レシート印字時にレシート切れになったり、紙詰 まりを起こしたとき、過去の取引履歴を確認するときなどに⾏う機能です。

【再印字機能の利用範囲】

- ・当日から 3 日前までの計 4 日間の決済データを印字可能です。
- ・再印字データの保持上限は 1,000 件です。
- ※決済後のレシート印字タイミングで、保持している再印字データが 1,000 件ある場合は、一番古い再印字データを 1 件削除します。

※ここでは残高確認レシート・集計レシート・アラートレシートは再印字対象にはなりません。

3.7.1. 業務選択メニューから【電子マネー】を選択し目的のレシートを再印字します

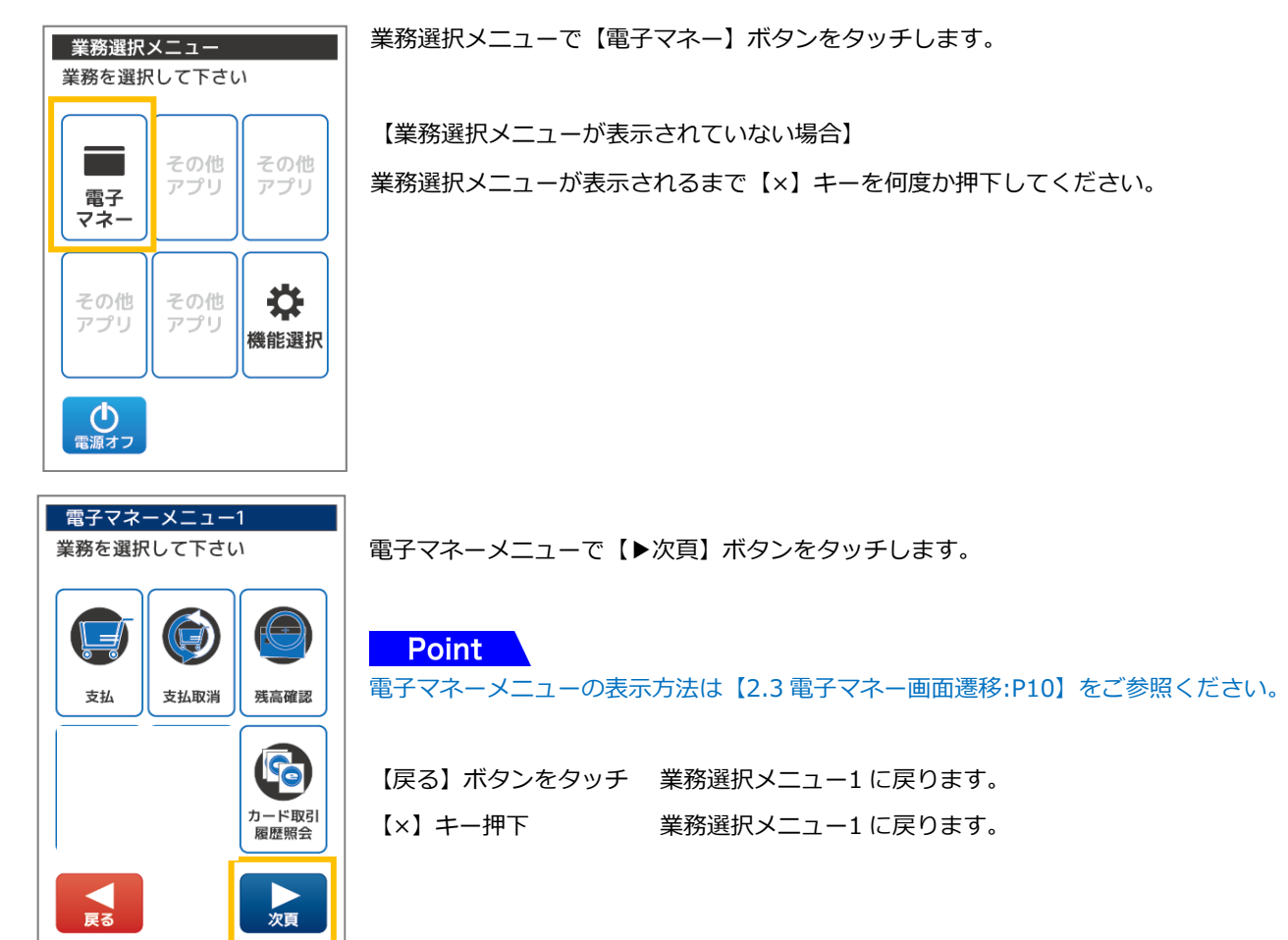

電子マネーメニュー2 で【再印字】ボタンをタッチします。

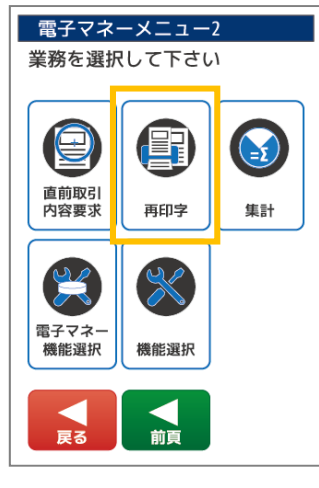

【戻る】ボタンをタッチ 電子マネーメニュー1 に戻ります。 【前頁】ボタンをタッチ 電子マネーメニュー1 に戻ります。 【×】キー押下 電子マネーメニュー1 に戻ります。

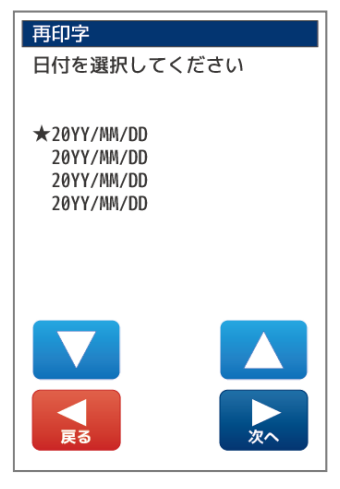

【▼】【▲】をタッチすることで画面の★印が移動します。

再印字したい該当の日付を選択後、【OK】キーを押下、または【次へ】ボタンをタッチしてくだ さい。

次の画面へ移動します。

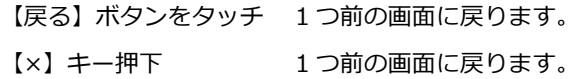

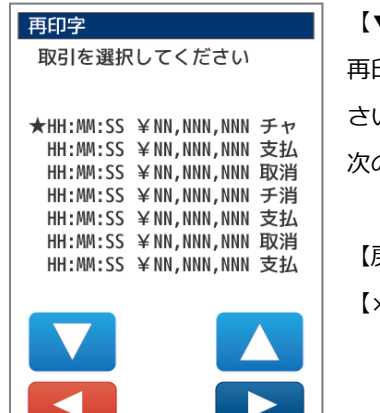

次へ

戻る

【▼】【▲】をタッチすることで画面の★印が移動します。

再印字したい該当の取引を選択後、【OK】キーを押下、または【次へ】ボタンをタッチしてくだ さい。

次の画面へ移動します。

【戻る】ボタンをタッチ 1 つ前の画面に戻ります。 【×】キー押下 1 つ前の画面に戻ります。

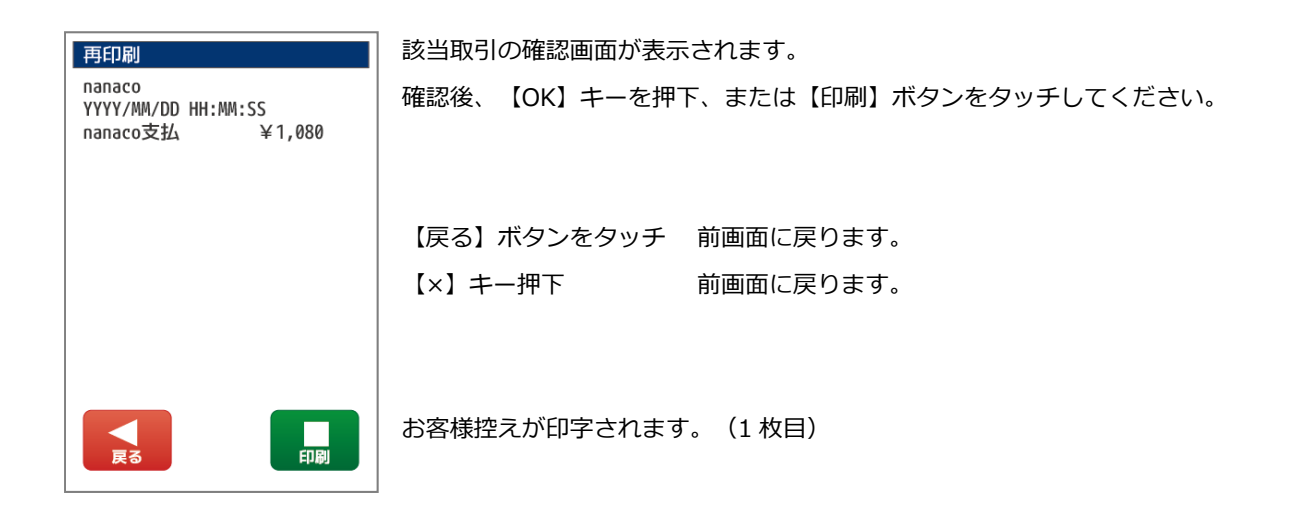

続けてレシートの種類により、店舗控が印字される旨のメッセージが表示されます。

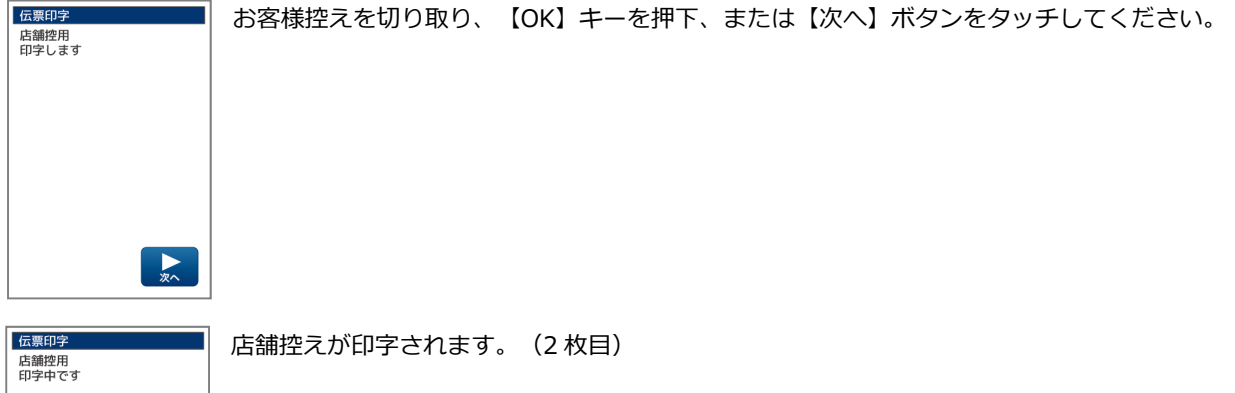

69

#### 3.8. 集計

#### 集計業務とは、蓄積している取引内容を日計印字し、端末の精算業務を⾏う処理です。

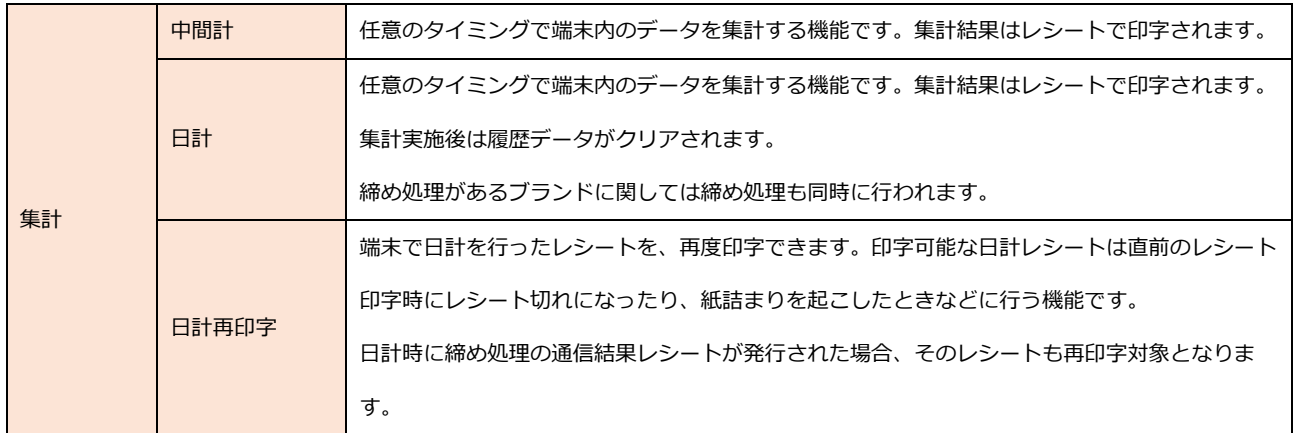

○毎日必ず日計業務を行ってください。日計表を一度印字すると、蓄積されていた取引内容は全件クリアされます。

○日計業務後に印字される日計の取引内容をご確認ください。

○日計表を印字する場合、ロール紙残量を確認の上、印字ください。残量が少ない場合、新しいロール紙に交換の上、印字くだ さい。

○日計及び中間計業務では、通常明細と簡易明細の 2 種類があります。

通常明細は電子マネーブランドごとに集計され全ての明細が出力されます。

簡易明細は取引における⼩計と合計のみの印字になります。

通常明細と簡易明細の変更に関しては端末設定を変更する必要があります。その際端末内のデータは消去される場合があります。

#### 3.8.1. 業務選択メニューから【電子マネー】を選択し再印刷情報を選択します

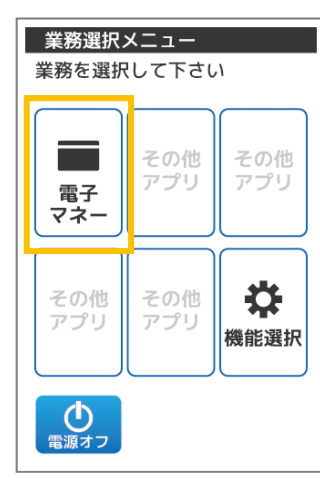

業務選択メニューで【電子マネー】ボタンをタッチします。

【業務選択メニューが表示されていない場合】

業務選択メニューが表示されるまで【×】キーを何度か押下してください。

70

#### 電子マネーメニューで【▶次頁】ボタンをタッチします。

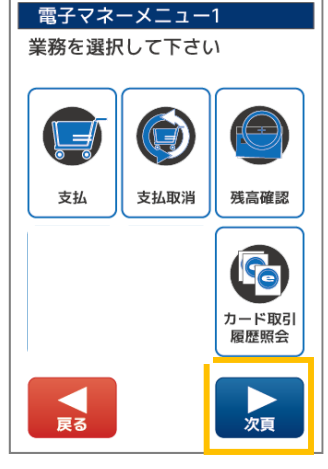

Point 電子マネーメニューの表示方法は【2.3 電子マネー画面遷移:P10】をご参照ください。

【戻る】ボタンをタッチ 業務選択メニュー1 に戻ります。 【×】キー押下 業務選択メニュー1 に戻ります。

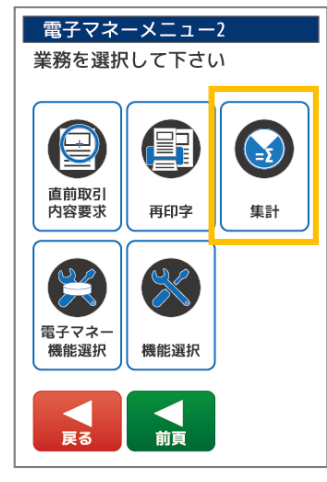

電子マネーメニュー2 で【集計】ボタンをタッチします。

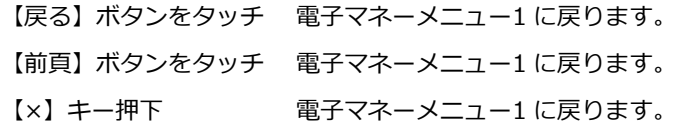

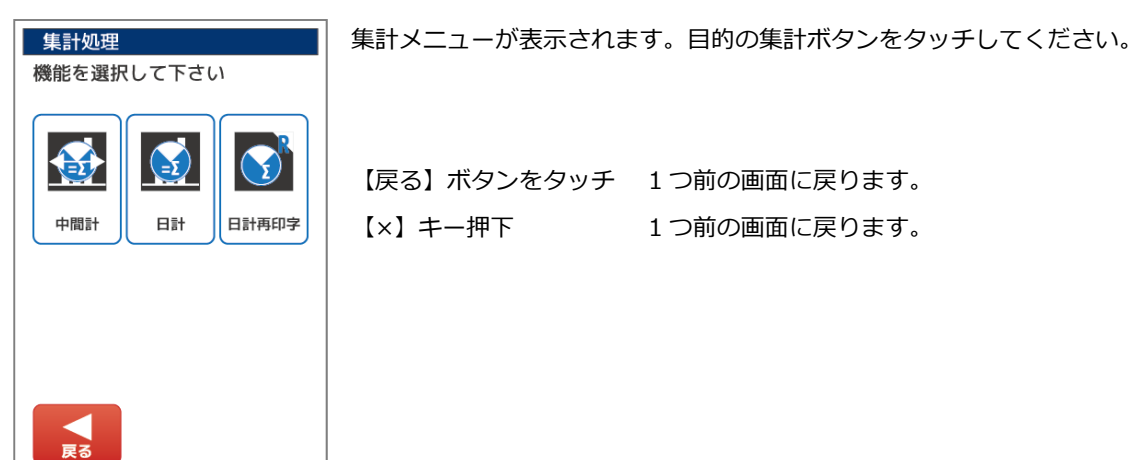
# 3.8.2. 中間計…【中間計】を選択する

中間計を選択した場合は以下のような処理になります。

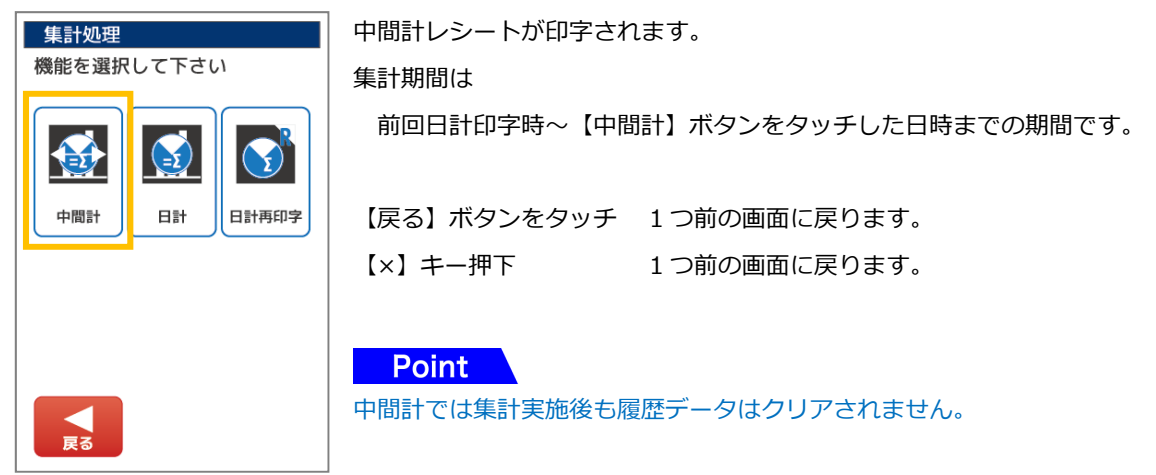

## 3.8.3. 日計…【日計】を選択する

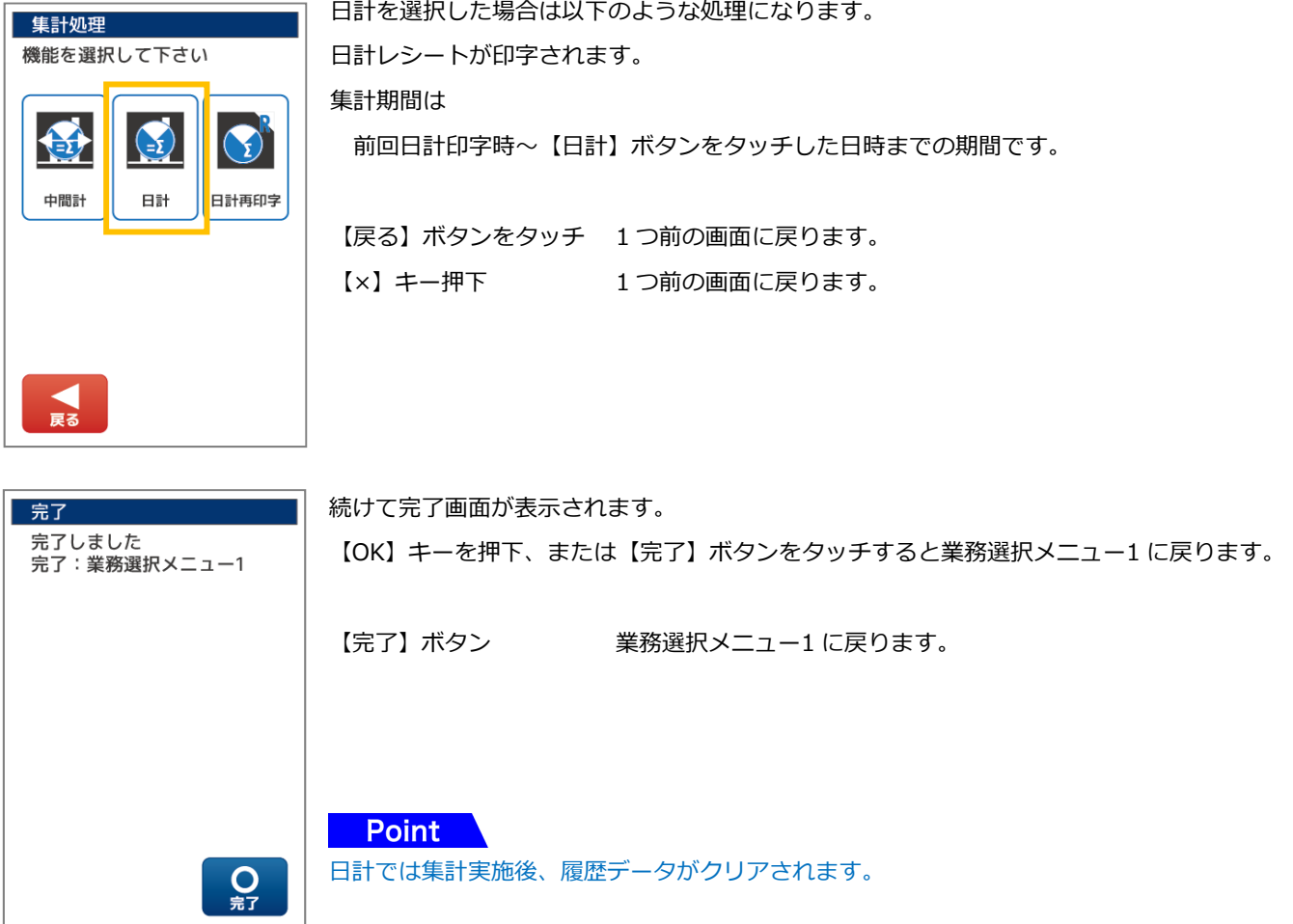

# 3.8.4. 日計再印字…【日計再印字】を選択する

日計再印字を選択した場合は以下のような処理になります。

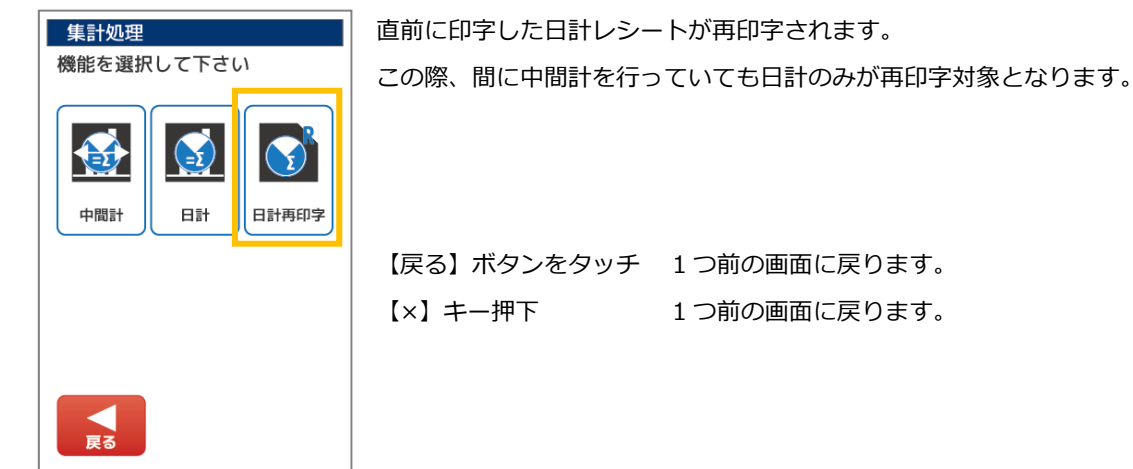

Point

中間計では集計実施後も履歴データはクリアされません。

## 4. 電子マネー機能選択

## 4.1. 電子マネー機能選択の表示

4.1.1. 業務選択メニューから【電子マネー】・【電子マネー機能選択】を選択します

業務選択メニューで【電子マネー】ボタンをタッチします。

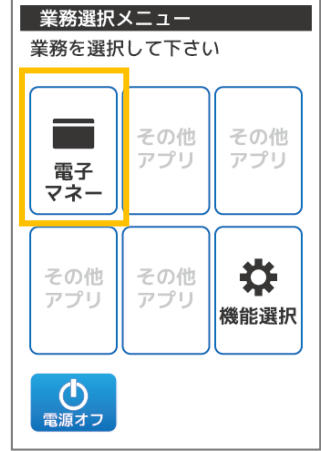

電子マネーメニュー1

【業務選択メニューが表示されていない場合】

業務選択メニューが表示されるまで【×】キーを何度か押下してください。

電子マネーメニューで【▶次頁】ボタンをタッチします。

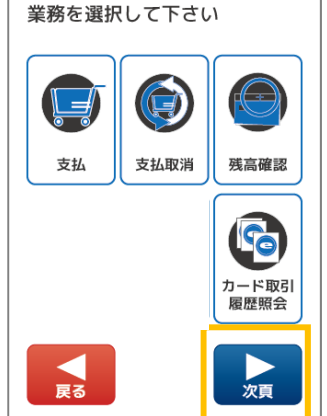

**Point** 電子マネーメニューの表示方法は【2.3 電子マネー画面遷移:P10】をご参照ください。

【戻る】ボタンをタッチ 業務選択メニュー1 に戻ります。 【×】キー押下 業務選択メニュー1 に戻ります。

電子マネーメニュー2 で【電子マネー機能選択】ボタンをタッチします。

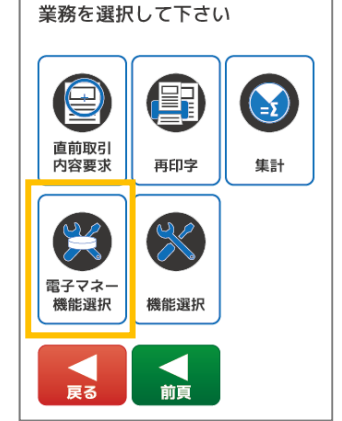

電子マネーメニュー2

【戻る】ボタンをタッチ 電子マネーメニュー1 に戻ります。 【前頁】ボタンをタッチ 電子マネーメニュー1 に戻ります。 【×】キー押下 電子マネーメニュー1 に戻ります。

#### 4.2. 端末初期認証

端末からサービスセンタへの接続を有効化するために、端末認証を実施する機能です。 端末初期認証が必要なタイミングは、決済端末から初めて決済サービスセンタへ接続する場合の一度のみです。 ※対応ブランドを追加した場合、端末初期認証を再度実施する必要があります。

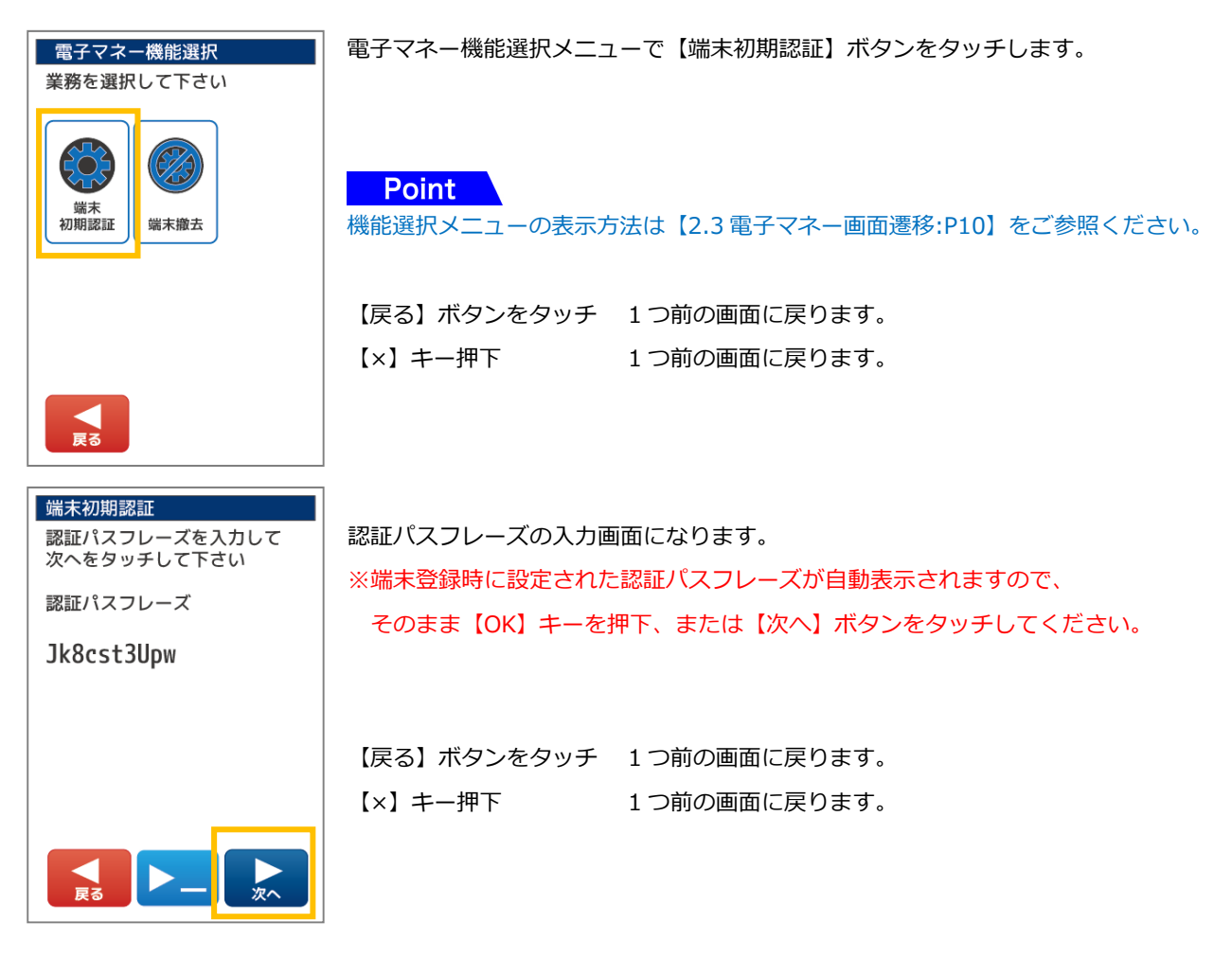

○文字入力操作について

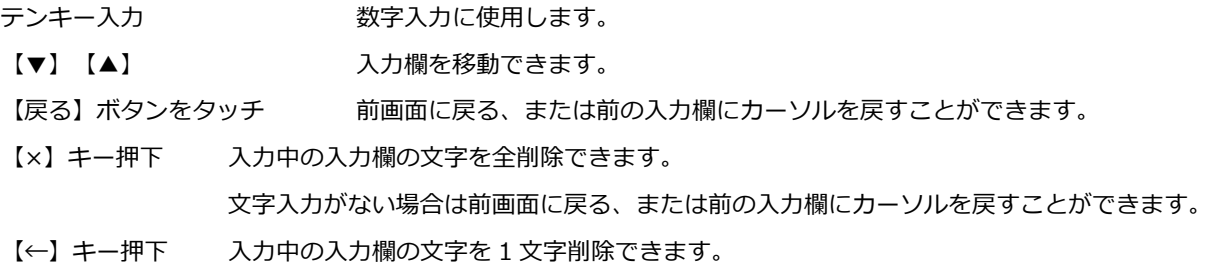

※文字入力方法の詳細については【1.4 文字の入力方法:P8】をご参照ください。

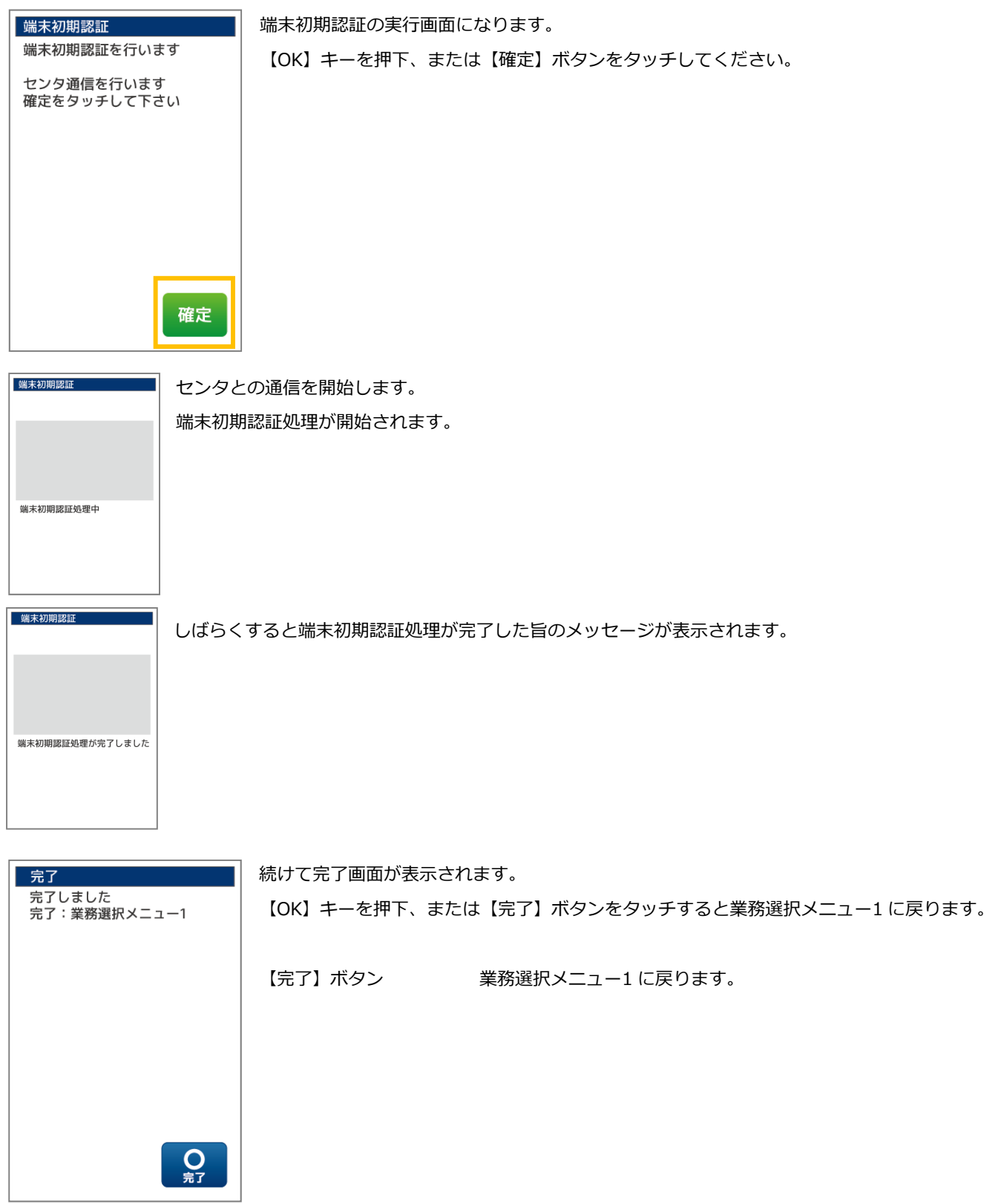

ı

4.3. 端末撤去

電マネーサービスの解約・店舗の閉店・端末交換時など(障害時交換含む)に端末から決済サービスセンタ内に蓄積されている取 引データをブランドのセンタヘリアルタイムで送信する機能です。端末撤去処理を実施すると指定したブランドの利用はできなく なります。

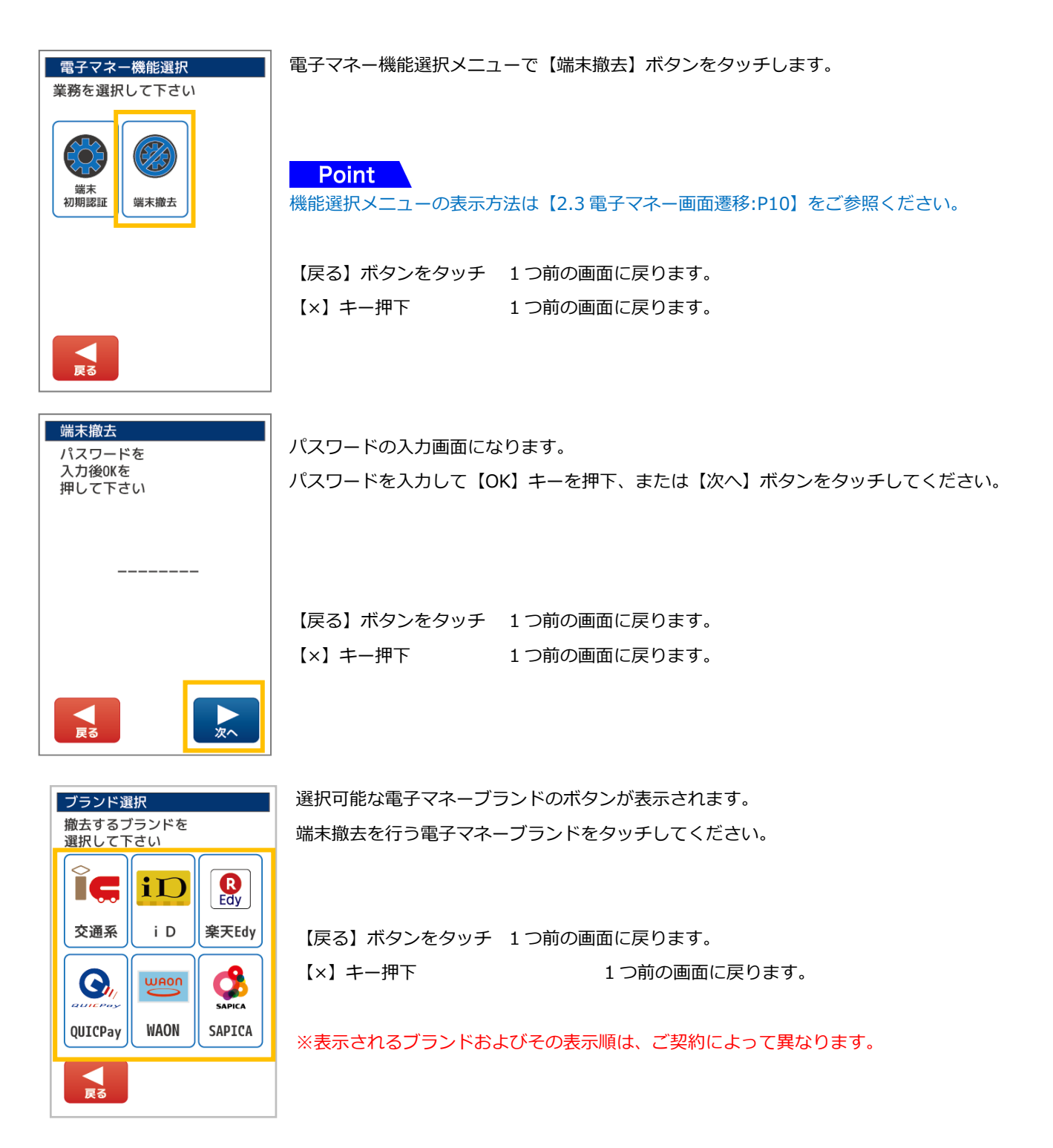

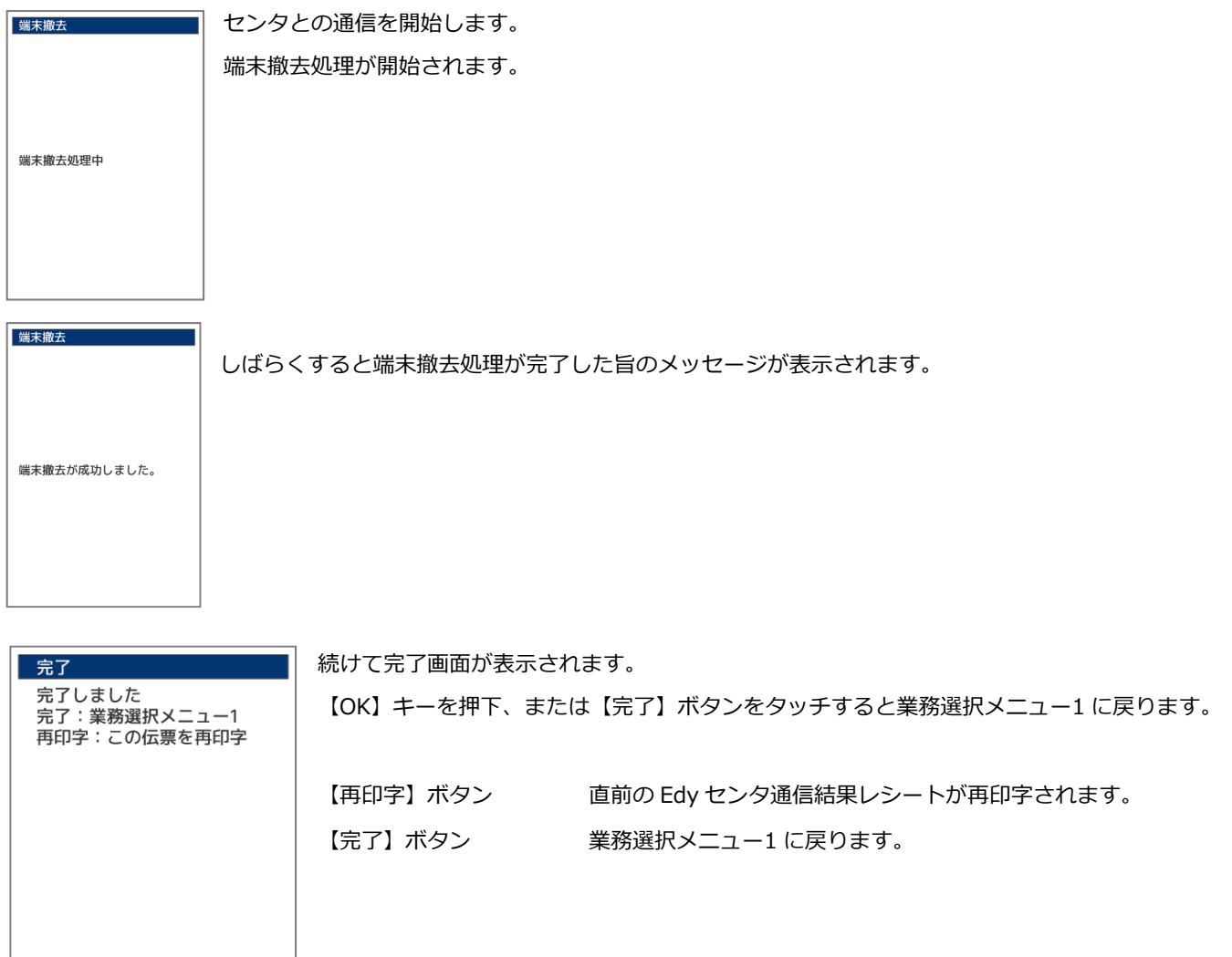

**Q** Q 京

# 5. 機能選択

- 5.1. 機能選択の表示
- 5.1.1. 業務選択メニューから【電子マネー】・【機能選択】を選択します

業務選択メニューで【電子マネー】ボタンをタッチします。 

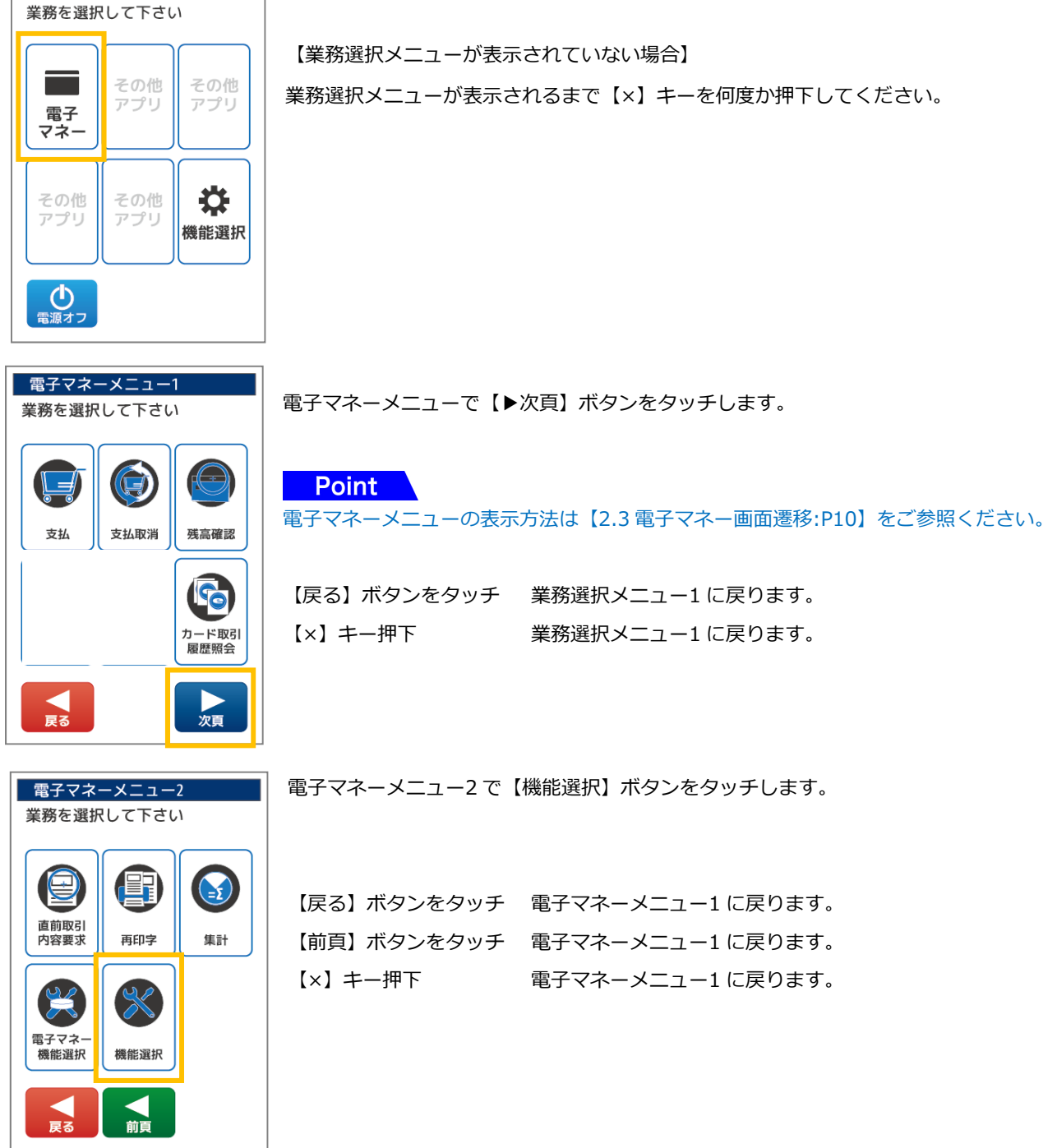

5.2. 状態

端末の現在の状態を表示します。アプリケーションのバージョン表示や証明書番号、現在の通信方法などメンテナンスに関わる情 報を表示するときに⾏う機能です。

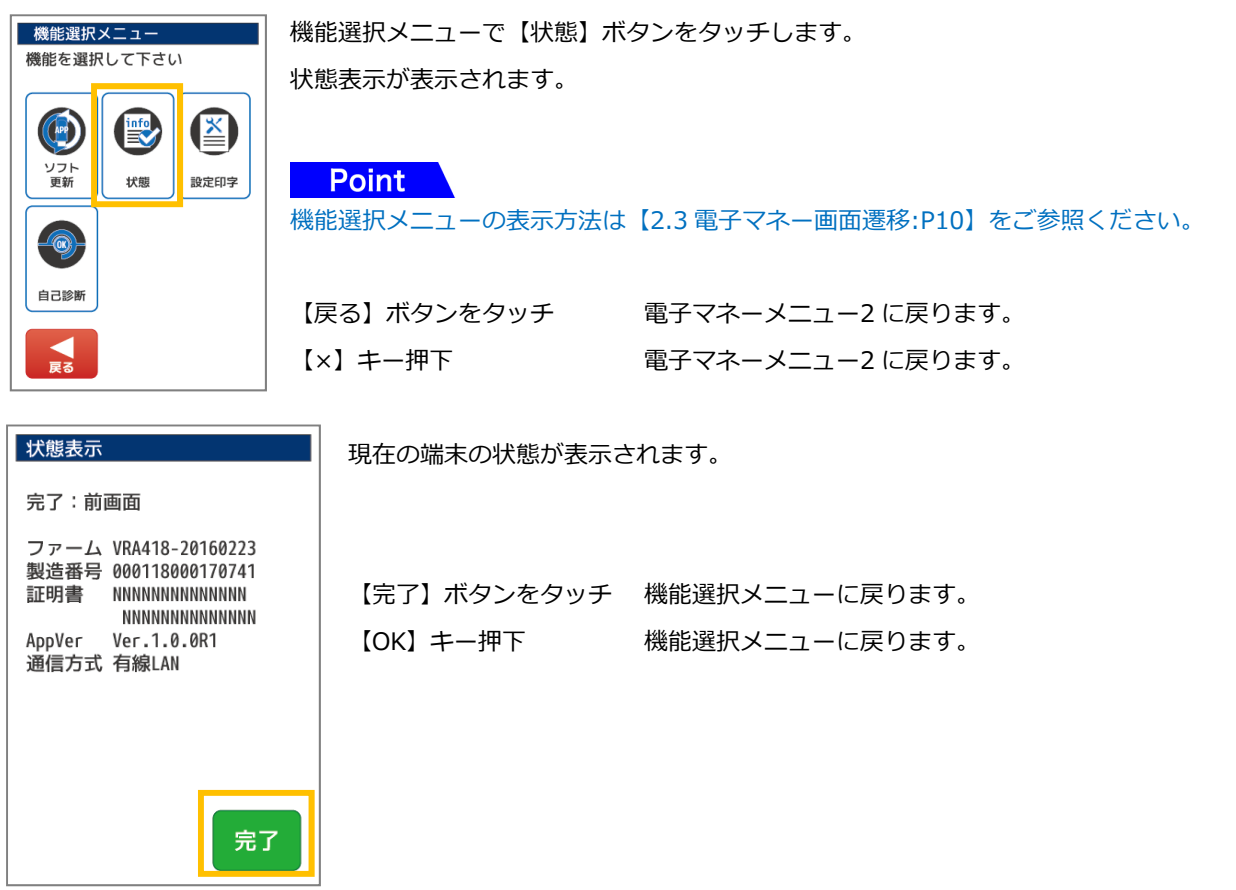

Point

状態表示で表示できる内容は以下の表の通りです。

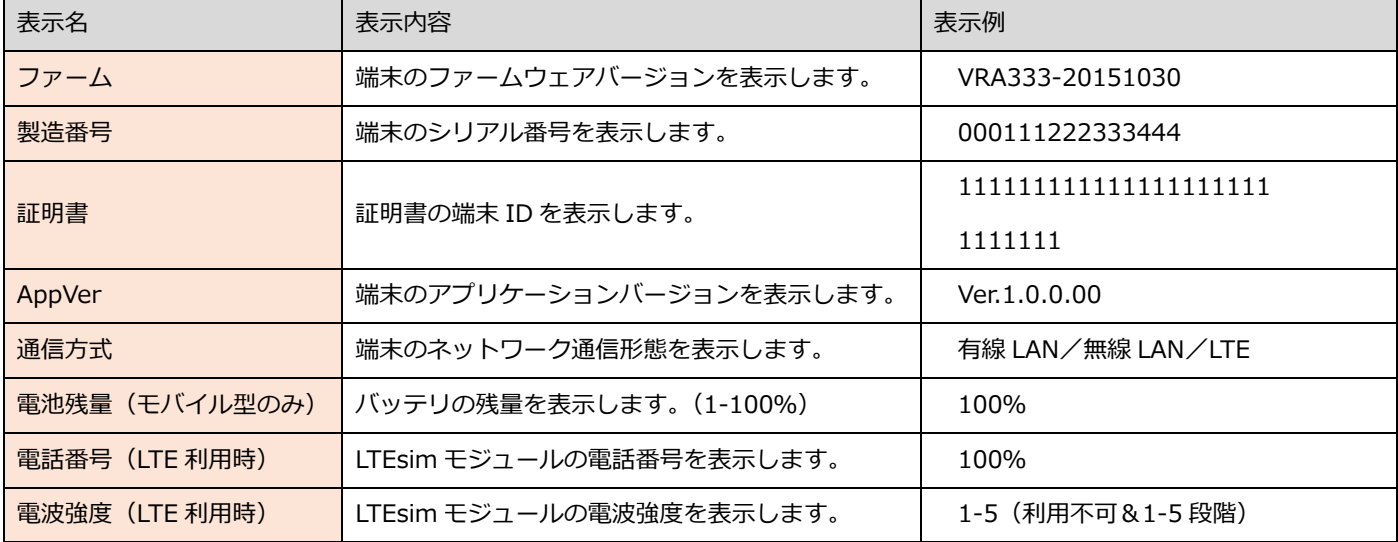

5.3. 設定印字

端末に保存されている設定情報を印字する機能です。

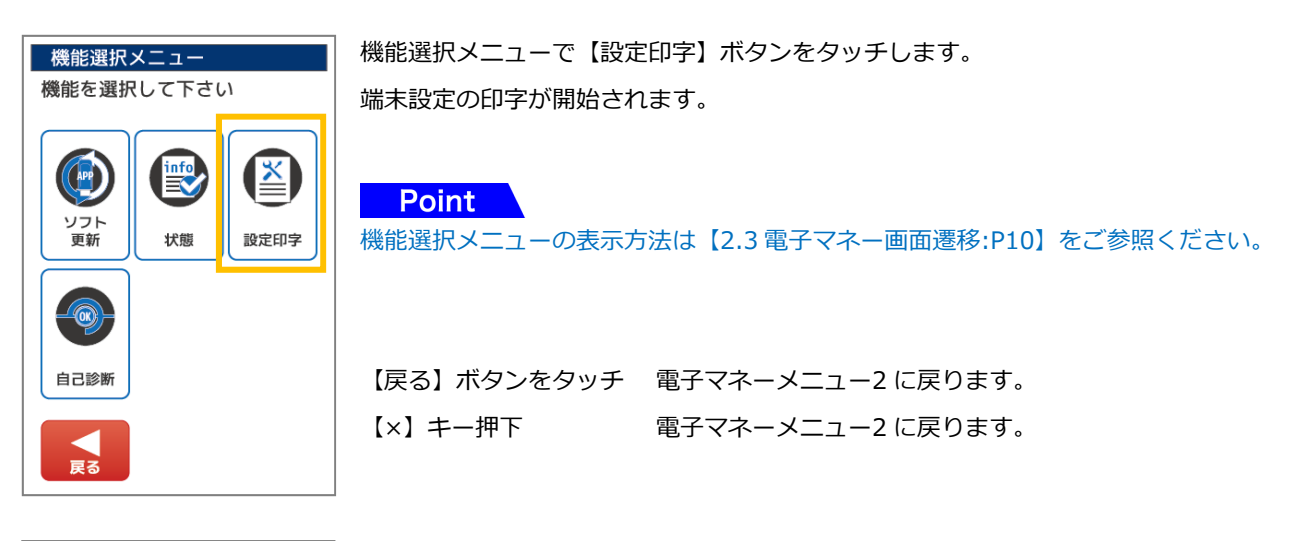

設定印字 印字中は印字中の画面が表示されます。 印字中です(端末設定)

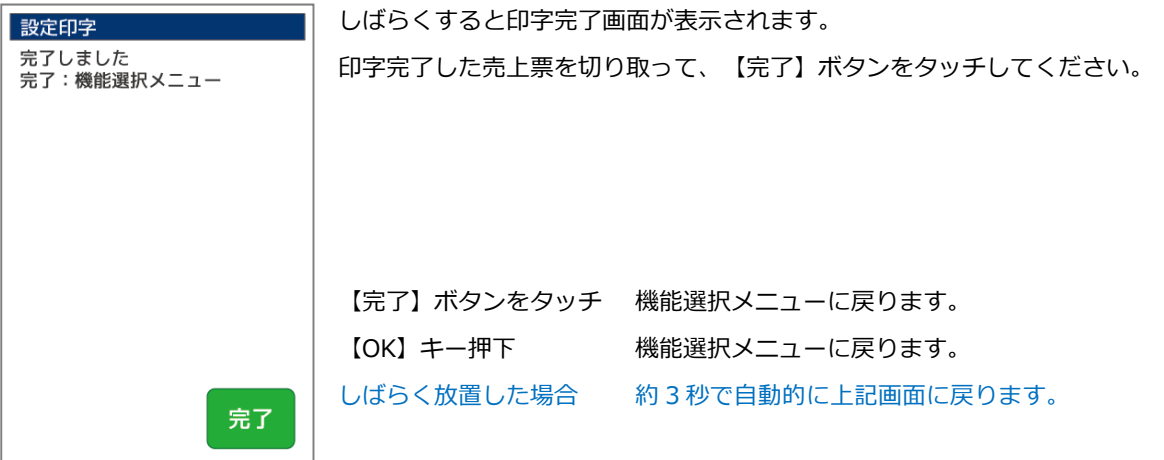

### 5.4. 自己診断

端末からルータ、センタ対し疎通確認を⾏う機能です。電子マネーの自己診断には以下の機能があります。

- ① ルータへ ping を 10 回送信し、成功回数及び平均処理時間を表示します。
- ② 決済サービスセンタとの接続確認を⾏い、処理時間を表示します。
- ③ 上記結果を印字します。

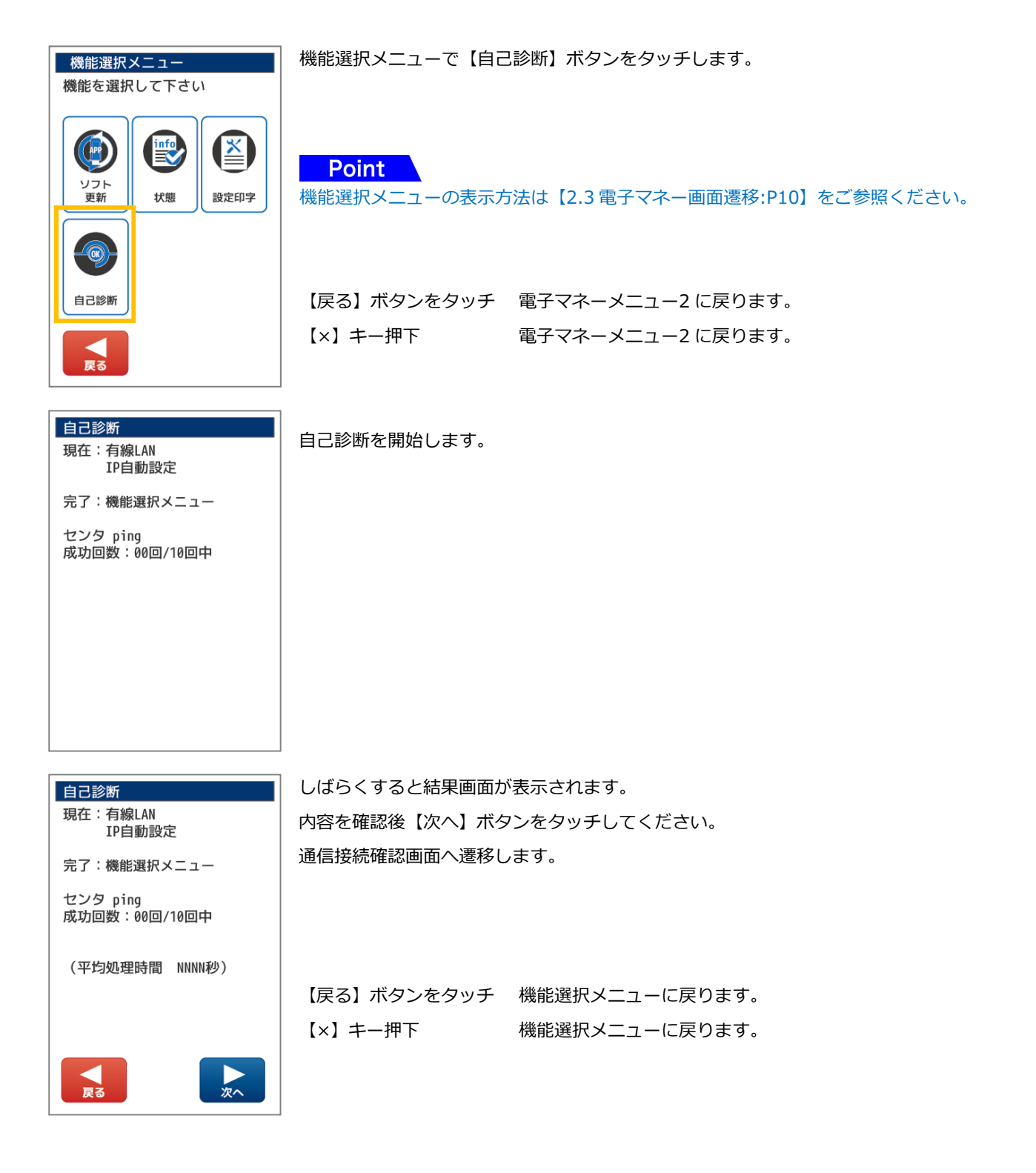

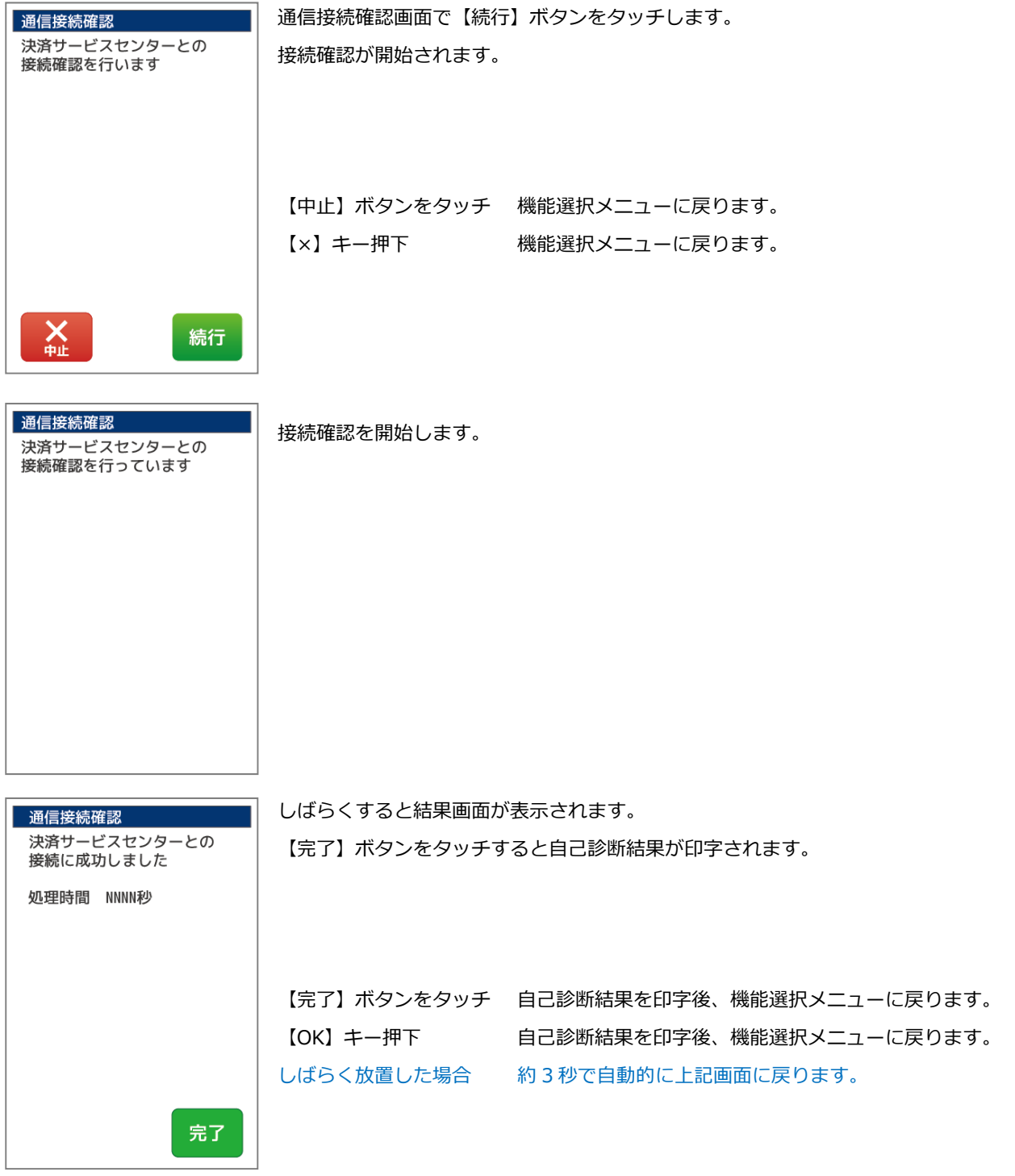

## 6. 練習モード

機能選択

戻る

売上処理等の操作を練習できます。練習モードでの取引につきましては実際の支払情報・日計には反映しません。 また練習モードで出力される画面、売上票に関してはダミーの数値が出力されます。 ※練習モードでの取引業務は通常の取引業務と同様の処理手順で行うことができます。 説明書を参照する際も同様の業務についてご参照ください。

6.1.1. 業務選択メニューから【機能選択】を選択します

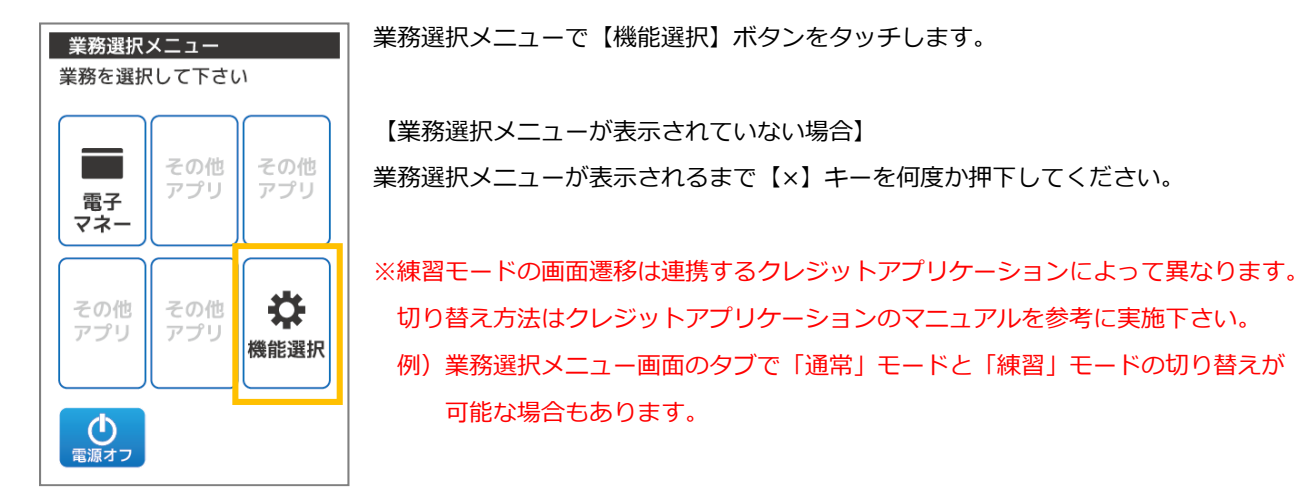

機能選択で【練習モード】ボタンをタッチします。 業務を選択して下さい V その他 その他 機能 機能 練習 モード その他 その他 子の他 機能 機能 機能 戻る 機能選択 練習切替で【本番モード】または【練習モード】ボタンをタッチします。 -<br>現在:本番モード<br>-モードを選択してください 【本番モード】ボタンをタッチ 端末を本番モードに切替えます。 本番モード 【練習モード】ボタンをタッチ 端末を練習モードに切替えます。 練習モード

84

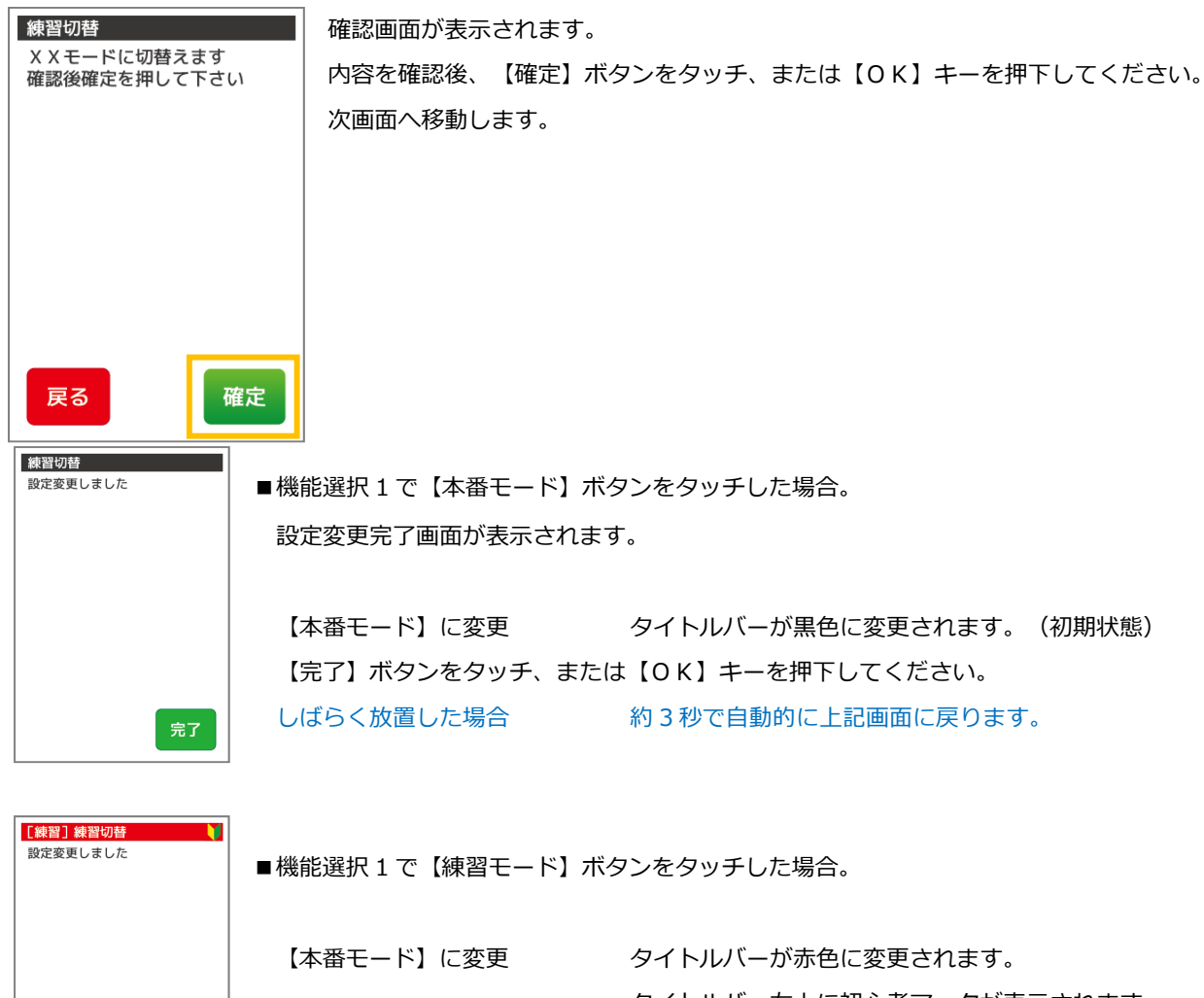

タイトルバー右上に初心者マークが表示されます。

【完了】ボタンをタッチ、または【OK】キーを押下してください。

しばらく放置した場合 約 3 秒で自動的に上記画面に戻ります。

#### ■練習モード中の電子マネーメニュー

完了

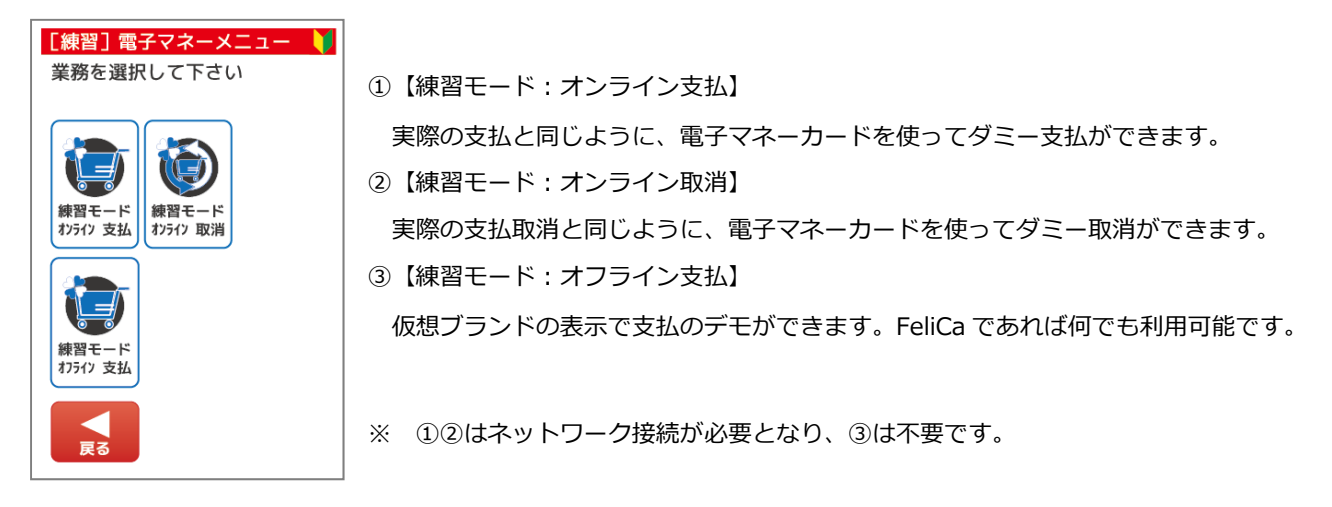

# 電子マネーを練習モードで利用する場合は、支払に指定する金額によって挙動が変わるため、 以下を参考に実施してください。

#### 【練習モードオンライン支払取消を利用する際の注意点】

<練習モードオンライン支払>

#### ・練習モードオンライン支払では、指定する金額によって結果が異なります。

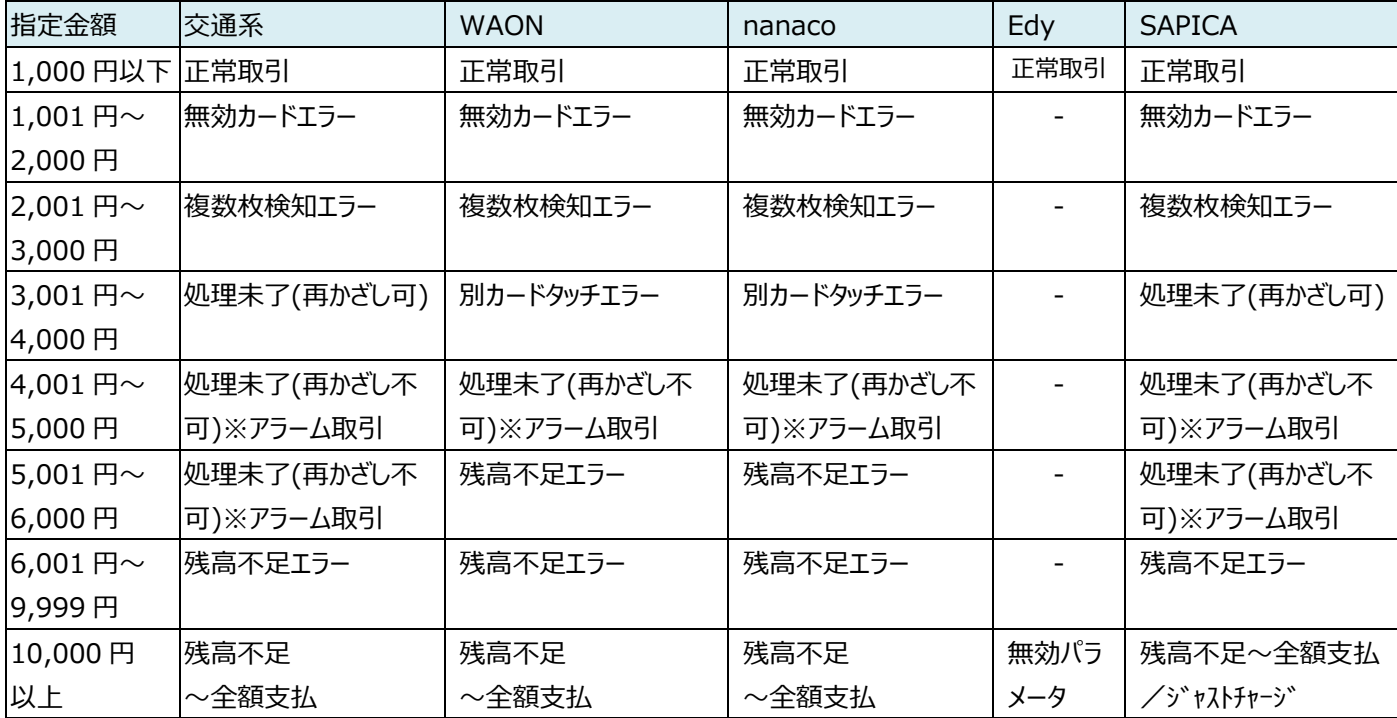

※本表に記載のないブランドについては金額による挙動差異はございません。 (表中の「-」も挙動差分なし) ※全額支払の金額は 3,000 円固定となります。

#### <練習モードオンライン支払取消>

・直前に行った「練習モードオンライン支払機能」の金額によって、「練習モードオンライン支払取消」の 結果が異なります。

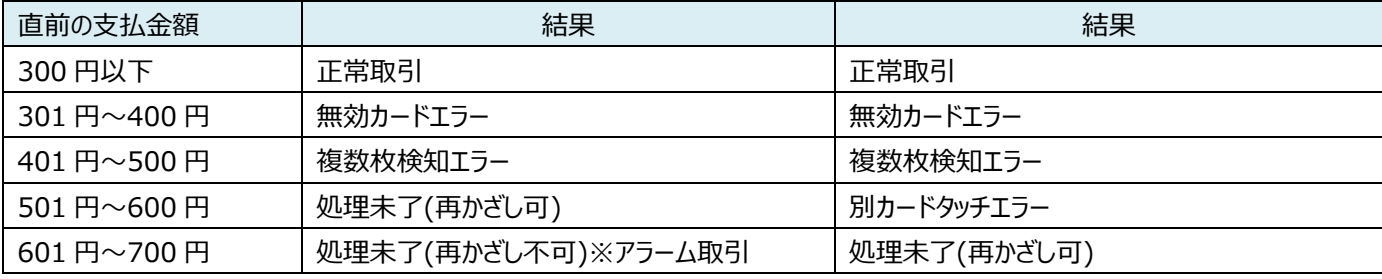

<sup>・</sup>練習モードオンライン支払取消 を利用する際は、練習モードオンライン支払機能を利用後に実施 するようにしてください。

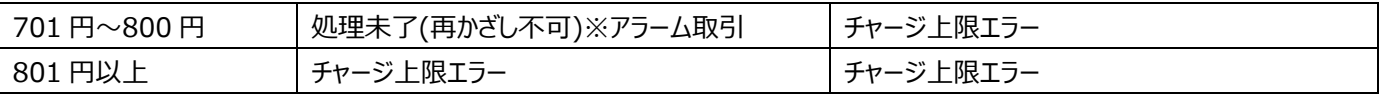

※本表に記載のないブランドについては金額による挙動差異はございません。

# 7. レシートレイアウト

#### 7.1. 交通系レシート 電子マネー売上票 電子マネー売上票 交通系 支払取消 交通系 支払取消 XXX マート XXX 店<br>東京都中央区 XXXX1-1-1 XXX マート XXX 店<br>東京都中央区 XXXX1-1-1 XXX マート XXX 店<br>東京都中央区 XXXX1-1-1 XXX マート XXX 店<br>東京都中央区 XXXX1-1-1 来京部十大区 XXXI----<br>電話:03-9999-9999<br>YYYY 年 MM 月 DD 日 HH:MM 来京部十大区 XXXI-I-I<br>電話:03-9999-9999<br>YYYY 年 MM 月 DD 日 HH:MM 来新冊子天区 AAA1-1-1<br>電話:03-9999-9999<br>YYYY 年 MM 月 DD 日 HH:MM 宋宗冊十大区 AAAA1-1-1<br>電話:03-9999-9999<br>YYYY 年 MM 月 DD 日 HH:MM 交通系残高 支払総額  $\times 1.999$ . . . . . . . .  $\ldots$  . . . . . . . . . . . . . . 現金支払額  $\times$  500 交通系支払<br>交通系残高 ¥1,000<br>¥5,000 交通系残高 交通系支払取消額  $\times 1.000$ 交通系支払取消額  $×1.000$ JE\*\*\* \*\*\*\* \*\*\*\* 9999 カード番号<br>SPRWID 交通系支払<br>交通系残高  $X9$ **交通系残高**  $*6,000$ 交通系残高  $¥ 6.000$ JE9999999999 カード番号<br>SPRWID JE\*\*\* \*\*\*\* \*\*\*\* 9999 カード番号<br>SPRWID JE\*\*\* \*\*\*\* \*\*\*\* 9999 レシート #99999<br>9999-9999999999 JE\*\*\* \*\*\*\* \*\*\*\* 9999 端末 # 99999 カード番号 JE99999999999 JE99999999999 <sub>端木</sub>← ,,,,,,<br>問い合わせ番号 SPRWTD<sup>"</sup> JE99999999999 端末 # 99999<br>問い合わせ番号 レシート #99999<br>9999-999999999 端末 # 99999<br>問い合わせ番号 レシート #99999<br>9999-999999999 端末 # 99999<br>問い合わせ番号 レシート #99999<br>9999-9999999999 支払 支払(全額支払時)※ 支払取消(店舗控) 支払取消(お客様控) ※全額支払完了後、別途 POS レジにて「現⾦支払額」に記載されている差額を現⾦でお支払いいただいてください。 ■■■店鋪控■■■ ■■■店舗控■■■ お客様にお渡ししないで下さい お客様にお渡ししないで下さい ............................. .............................. XXX マート XXX 店<br>東京都中央区 XXXX1-1-1<br>電話:03-9999-9999<br>YYYY 年 MM 月 DD 日 HH:MM XXX マート XXX 店<br>東京都中央区 XXXX1-1-1<br>電話:03-9999-9999

¥5,000<br>¥1,000

YYYY年MM月DD日 HH:MM 交通系取引前残高<br>交通系支払 交通系取引前残高<br>交通系支払取消 ¥6,000<br>¥1,000 カード番号<br>SPRWID カード番号<br>SPRWID 9999 \*\*\*\* \*\*\*\* JE\*\*\*<br>JE999999999999999 端末 # 99999<br>問い合わせ番号 レシート #99999<br>9999-9999999999 端末 # 99999<br>問い合わせ番号 レシート #99999<br>9999-9999999999

支払処理未了(店舗控) 支払取消処理未了(店舗控)

88

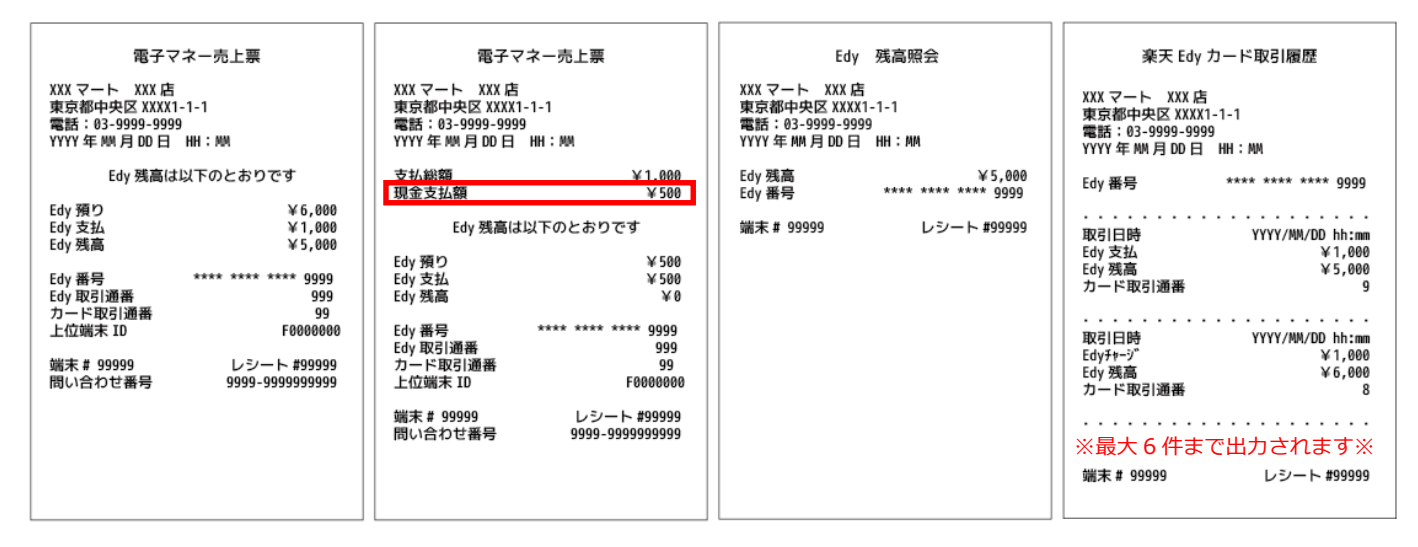

支払 支払(全額支払時)※ 残高確認 カード取引履歴

※全額支払完了後、別途 POS レジにて「現⾦支払額」に記載されている差額を現⾦でお支払いいただいてください。

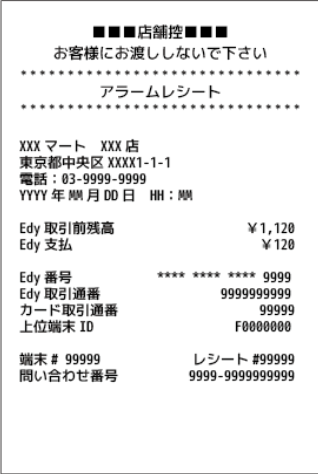

支払アラームレシート(店舗控)

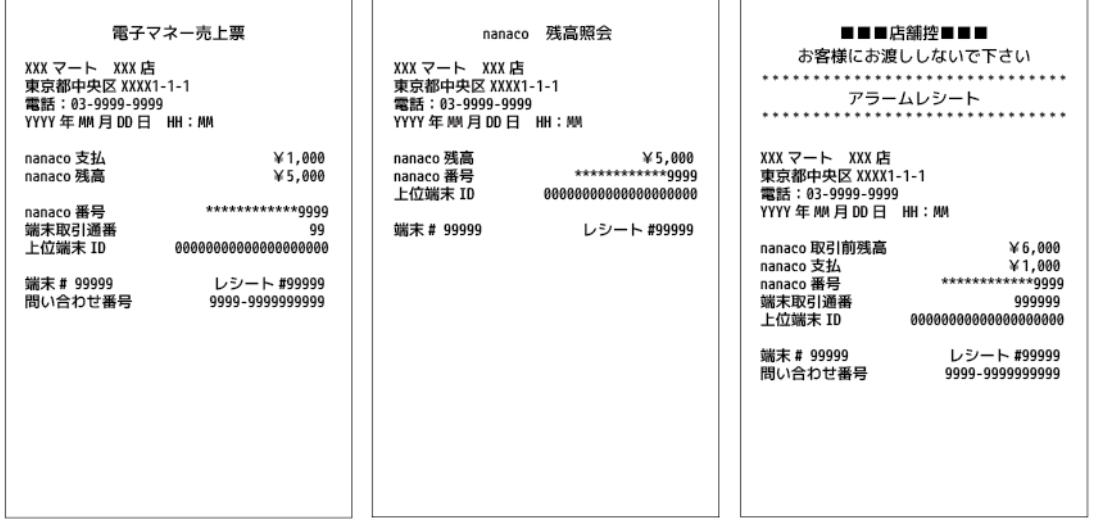

支払 すい 残高確認 さんアラームレシート (店舗控)

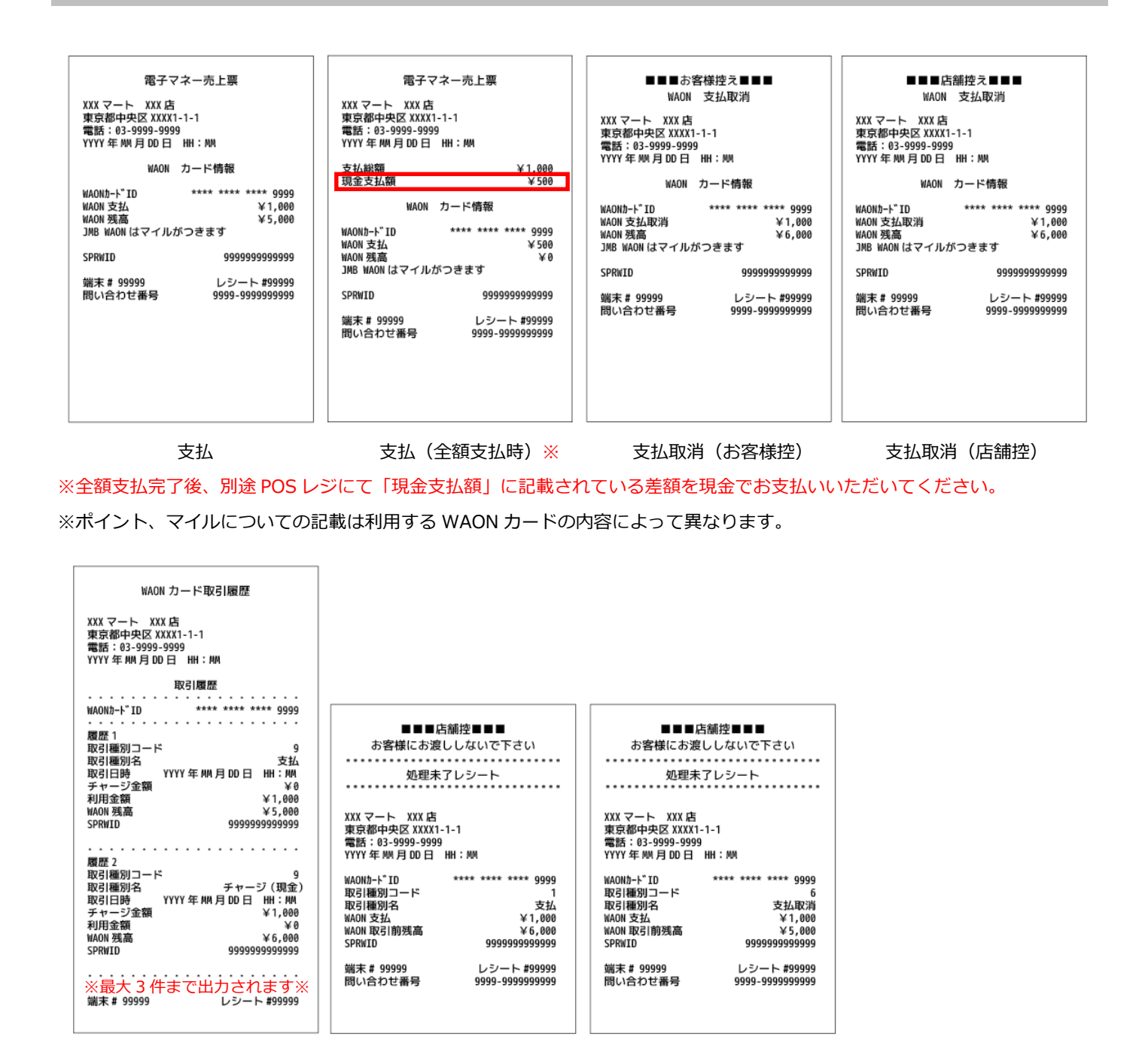

カード取引履歴 支払処理未了(店舗控) 支払取消処理未了(店舗控)

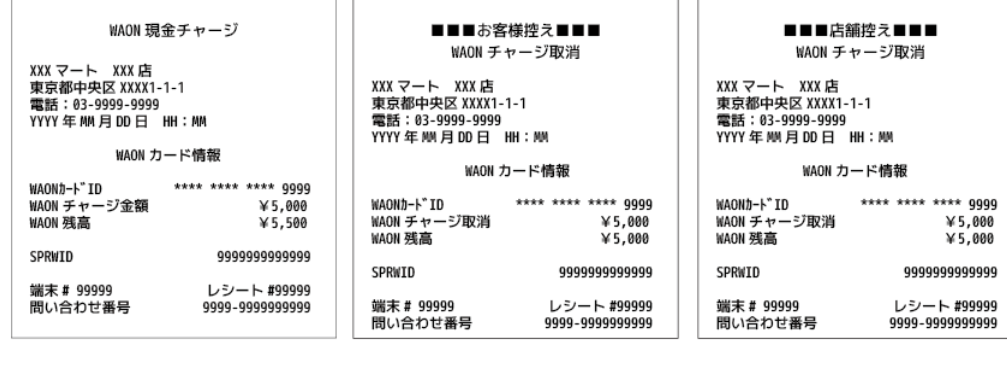

チャージ チャージ取消(店舗控) チャージ取消(店舗控)

### 7.5. iD レシート

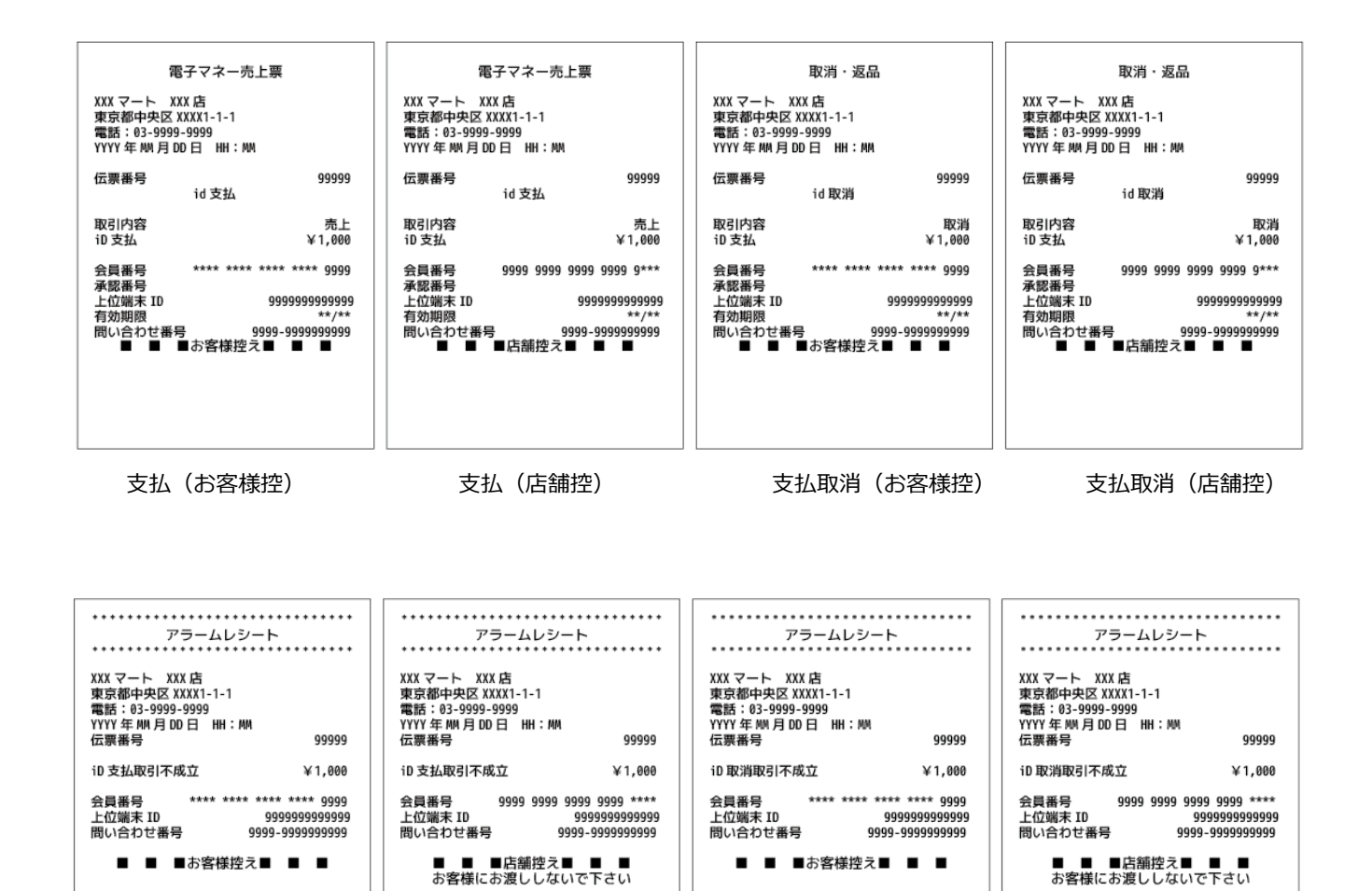

支払アラーム(お客様控) 支払アラーム(店舗控) 支払取消アラーム(お客様控) 支払取消アラーム(店舗控)

7.6. 集計レシート

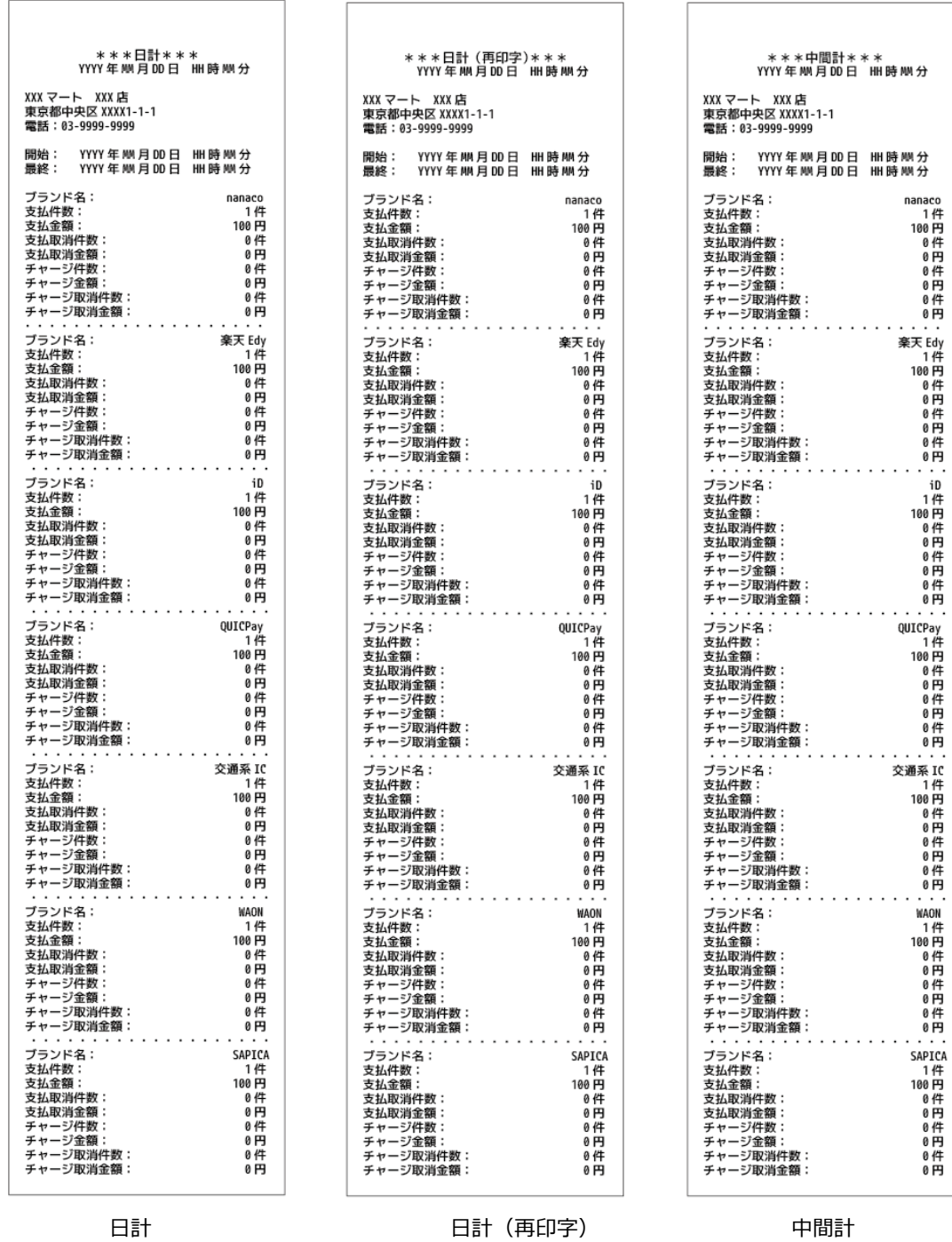

端末・センタで発生するエラー情報は以下の通りです。

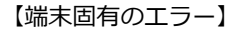

| コード     | ディスプレイメッセージ   | 印字メッセージ       | 内容            |
|---------|---------------|---------------|---------------|
| $-1010$ | $-1010$       | $-1010$       | ネットワーク接続エラー   |
|         | 通信エラーが発生しました  | 通信エラーが発生しました  |               |
|         | 再送しても変わらない場合は | 再送しても変わらない場合は |               |
|         | センタにご確認ください   | センタにご確認ください   |               |
| $-1030$ | $-1030$       | $-1030$       | HTTP リクエストエラー |
|         | 通信エラーが発生しました  | 通信エラーが発生しました  |               |
|         | 再送しても変わらない場合は | 再送しても変わらない場合は |               |
|         | センタにご確認ください   | センタにご確認ください   |               |
| $-1031$ | $-1031$       | $-1031$       |               |
|         | 通信エラーが発生しました  | 通信エラーが発生しました  | HTTP レスポンスエラー |
|         | 再送しても変わらない場合は | 再送しても変わらない場合は |               |
|         | センタにご確認ください   | センタにご確認ください   |               |

【電子マネー決済アプリケーションのエラー】

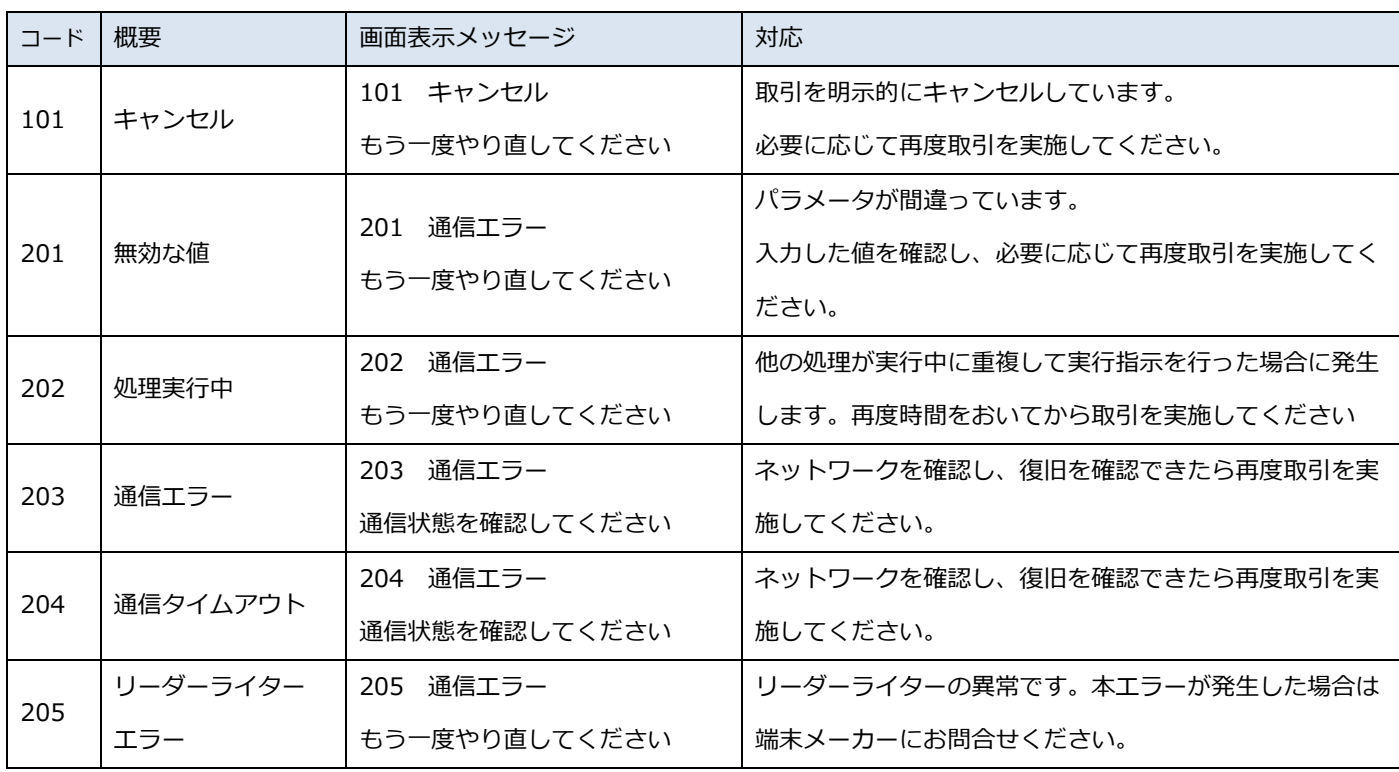

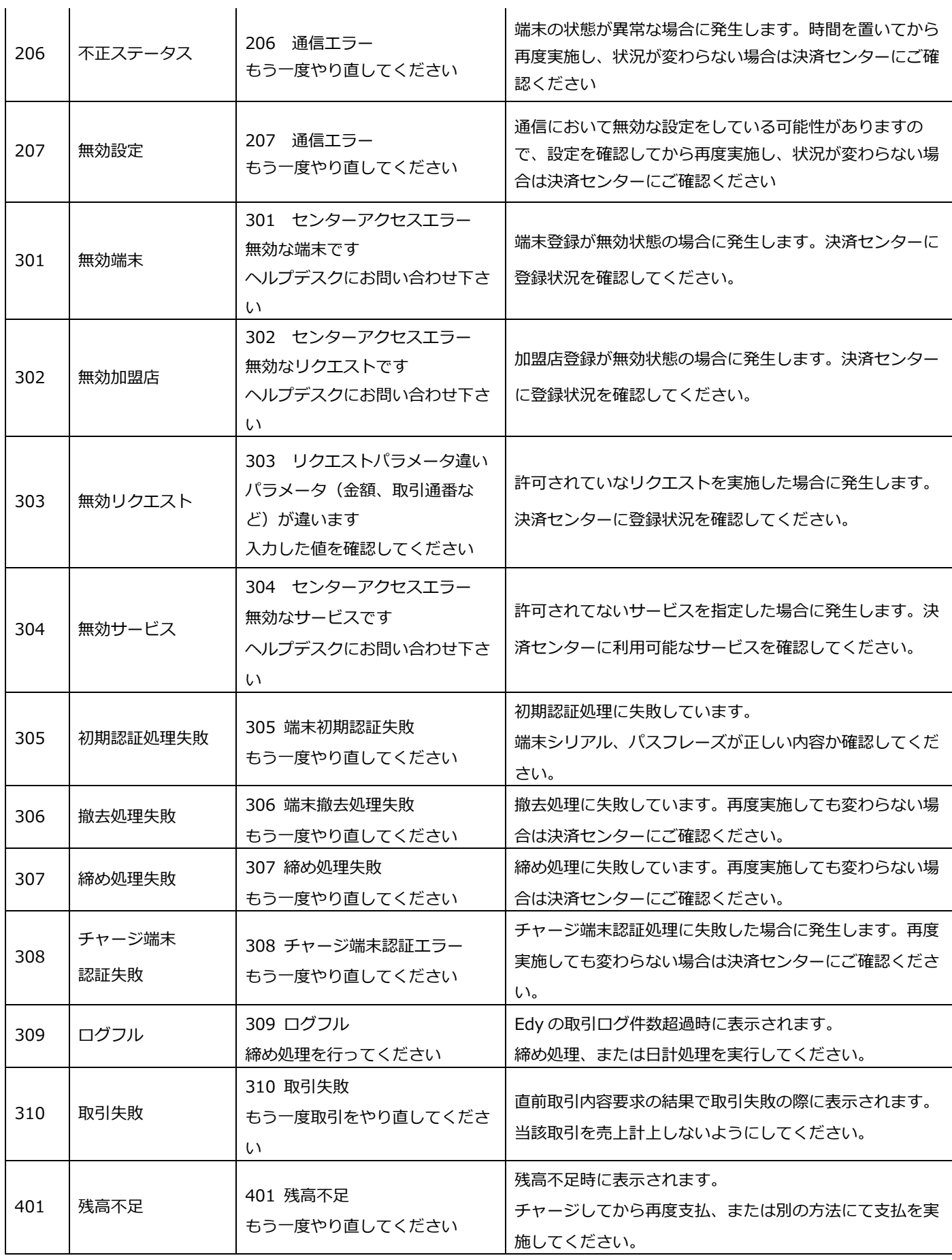

 $\ddot{\phantom{a}}$ 

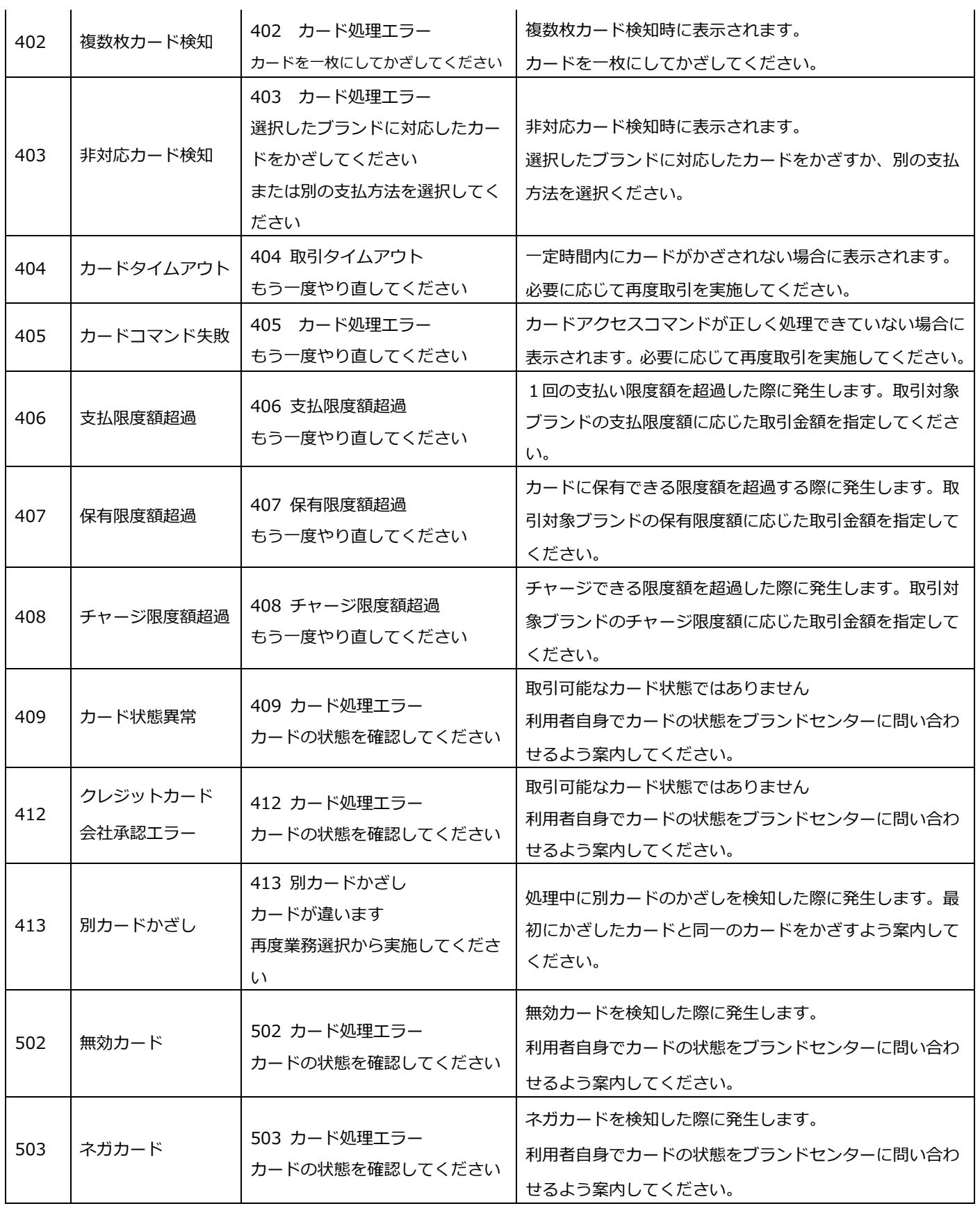

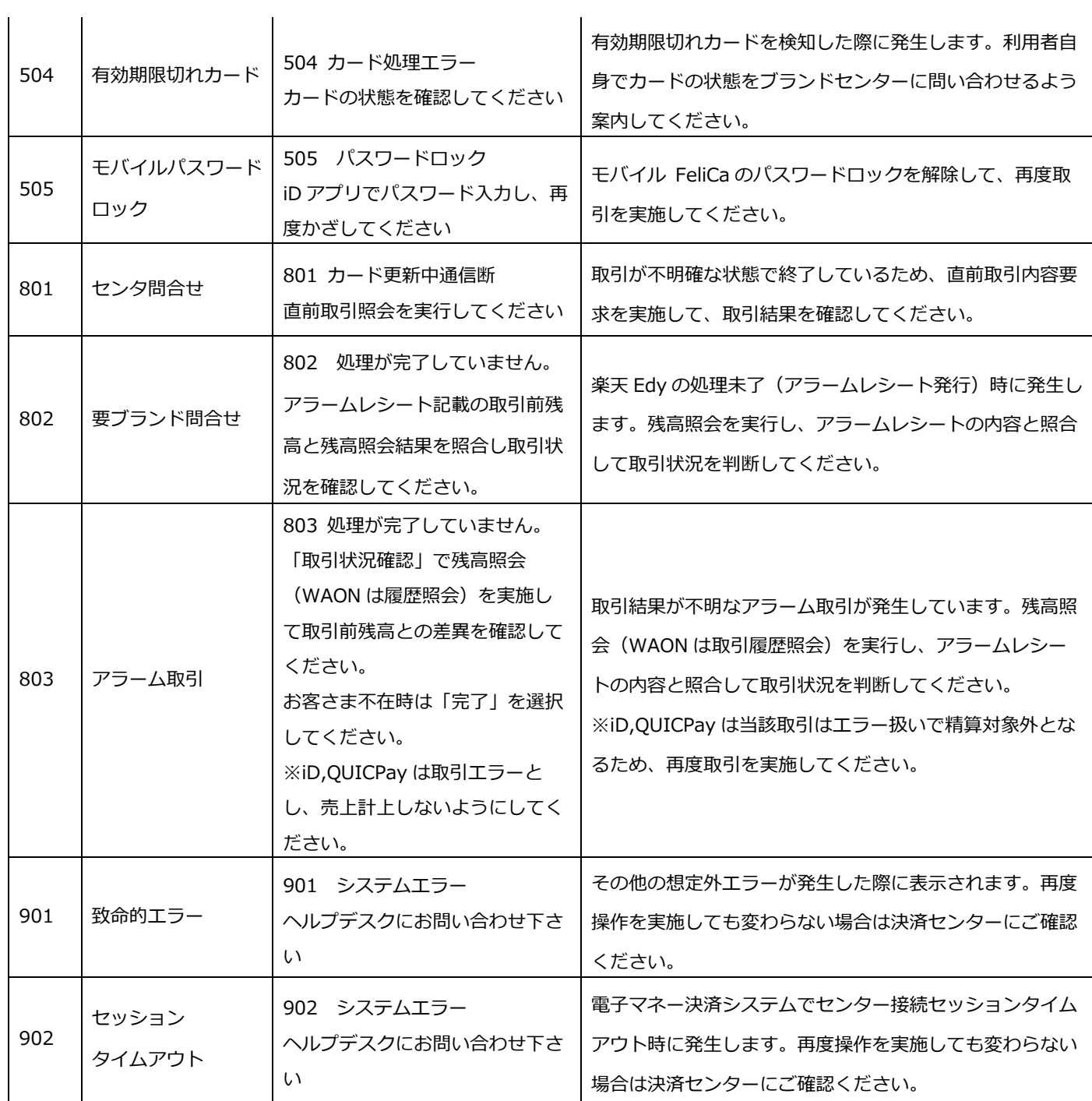

# 9. トラブルシューティング

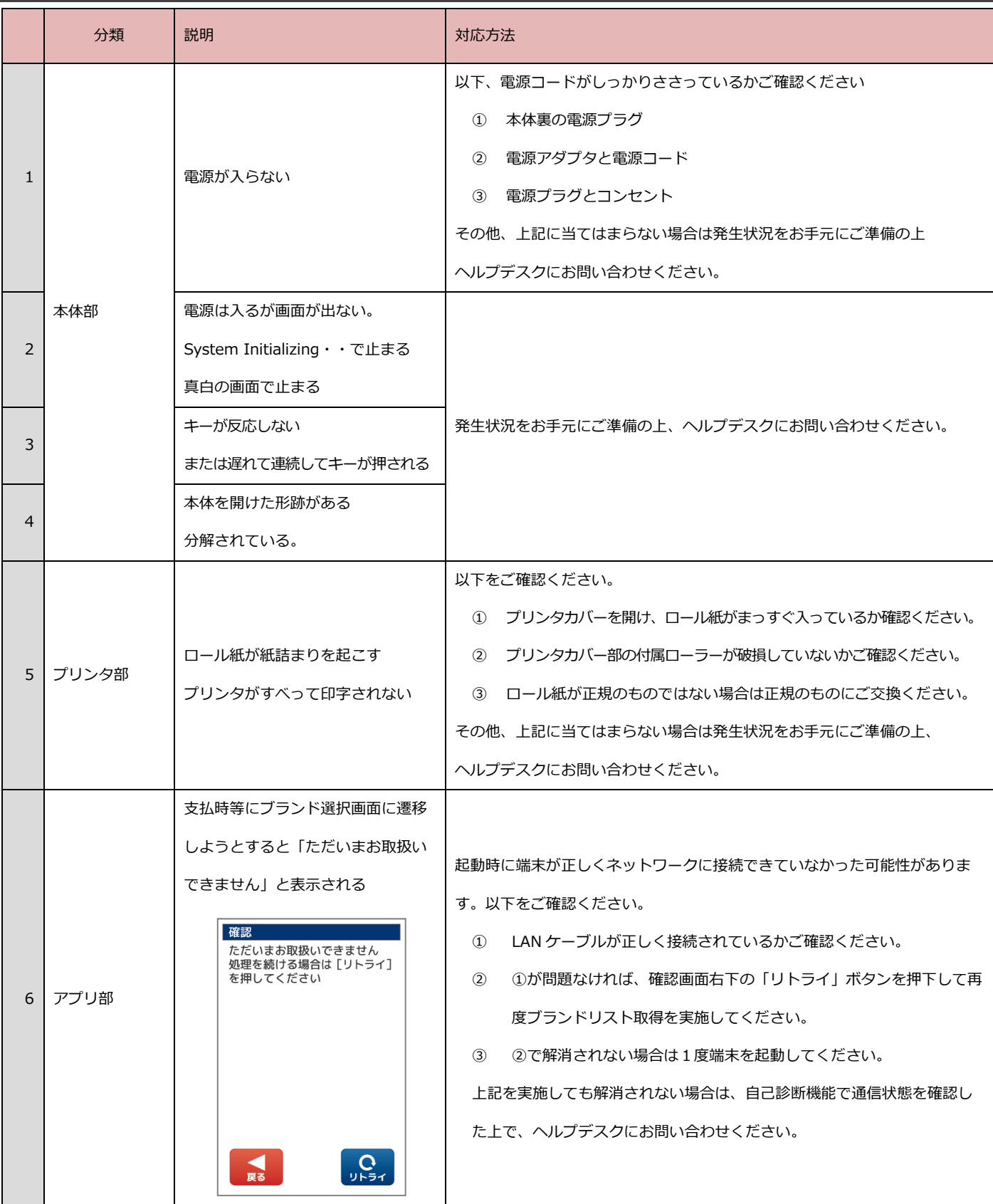

10. お問い合わせに必要な情報

10.1. アプリケーション・各種業務に関するお問い合わせに必要な情報

○お問い合わせ時にご連絡いただきたい内容

【電子マネーお取引の場合】

- ① 加盟店様名
- ② 端末識別番号(または端末シリアル番号)
- ③ お取引日時
- ④ お取引内容
- ⑤ レシート情報(支払額・カード番号・お問い合わせ番号)